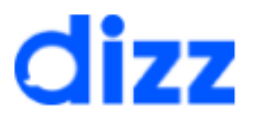

# Gerenciador de Pagamentos

Classificação da informação: Uso Interno

# Sumário

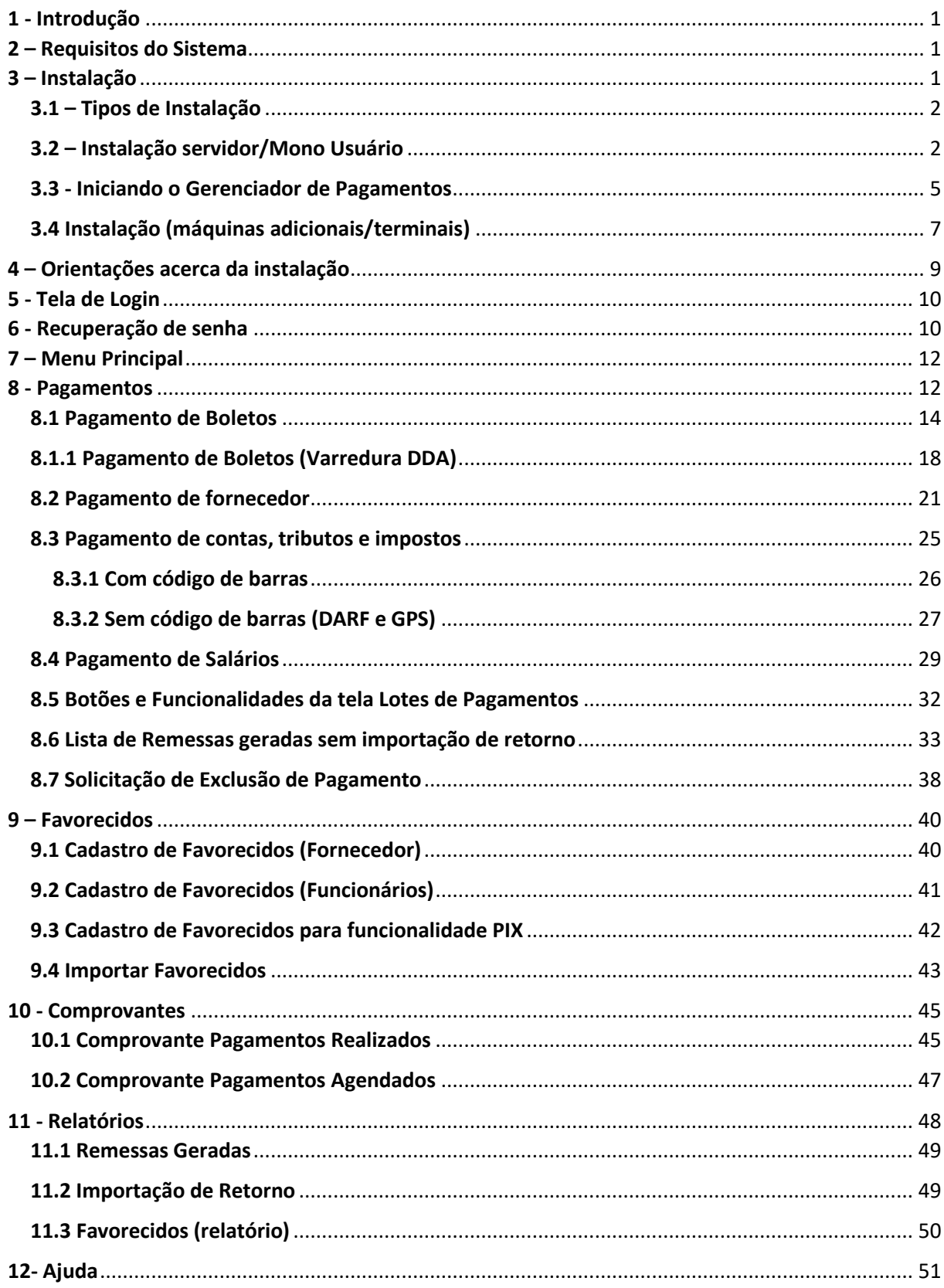

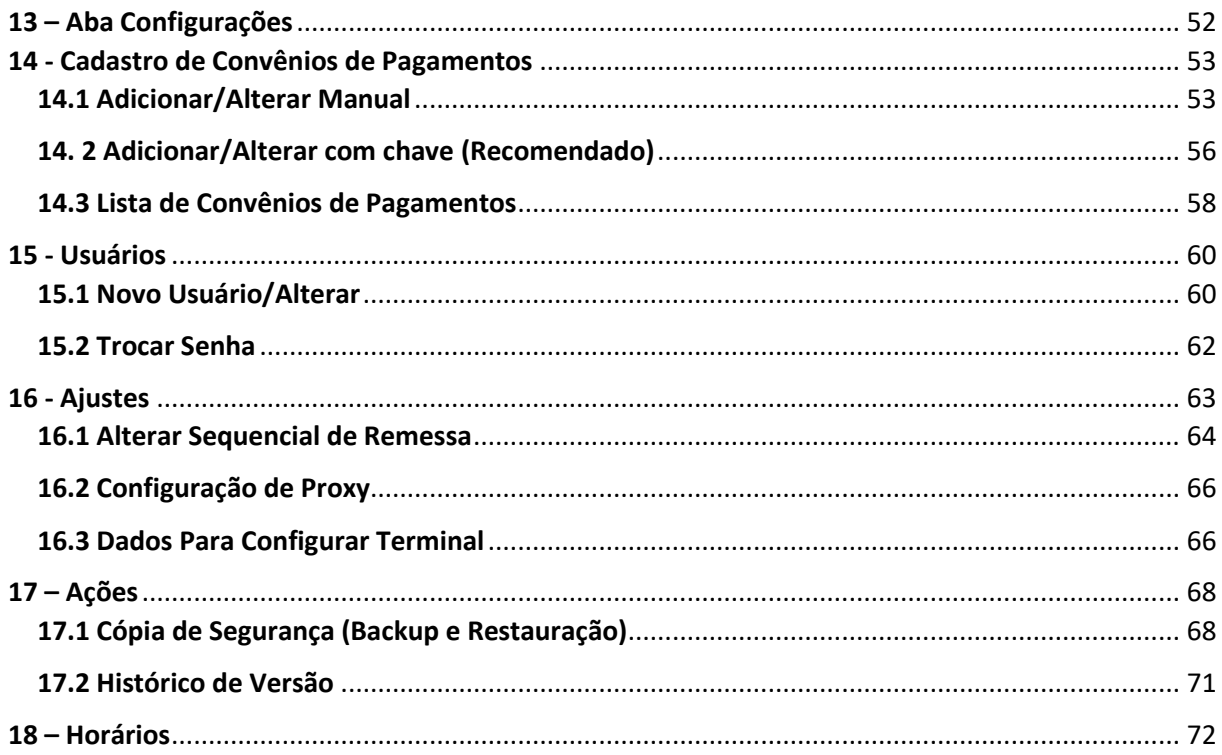

## <span id="page-3-0"></span>1 - Introdução

O Gerenciador de Pagamentos é um sistema para controle e gestão das contas a pagar do seu empreendimento. Nele é possível realizar lançamentos das contas da empresa, gerar arquivos de remessa de pagamentos e enviá-los ao Banco para realizar o pagamento, além de obter relatórios gerenciais. Confira nos próximos tópicos como utilizá-lo e trazer mais praticidade para o seu dia a dia.

## <span id="page-3-1"></span>2 – Requisitos do Sistema

Respeitar os requisitos mínimos para o funcionamento do sistema, que são eles: Sistema Operacional: Windows 7 ou superior com o .NET Framework 4.8 Processador: 2 Núcleos ou superior Memória RAM: 4GB Espaço Livre em Disco: 5GB

## <span id="page-3-2"></span>3 – Instalação

Para instalação do sistema Gerenciador de Pagamentos, utilize o instalador mais atual que se encontra no site [https://dizztecnologia.com.br.](https://dizztecnologia.com.br/) Em seguida, execute o instalador no modo Administrador (está opção aparece quando clica com o botão direito do mouse em cima do instalador, tem a opção 'Executar como Administrador') e siga a próxima instrução. Após executar o arquivo de instalação do "Gerenciador de Pagamentos", é apresentado o acordo de licença, após ler os termos de uso basta clicar em "Eu aceito o acordo" em seguida clicar em próximo para prosseguir com processo de instalação.

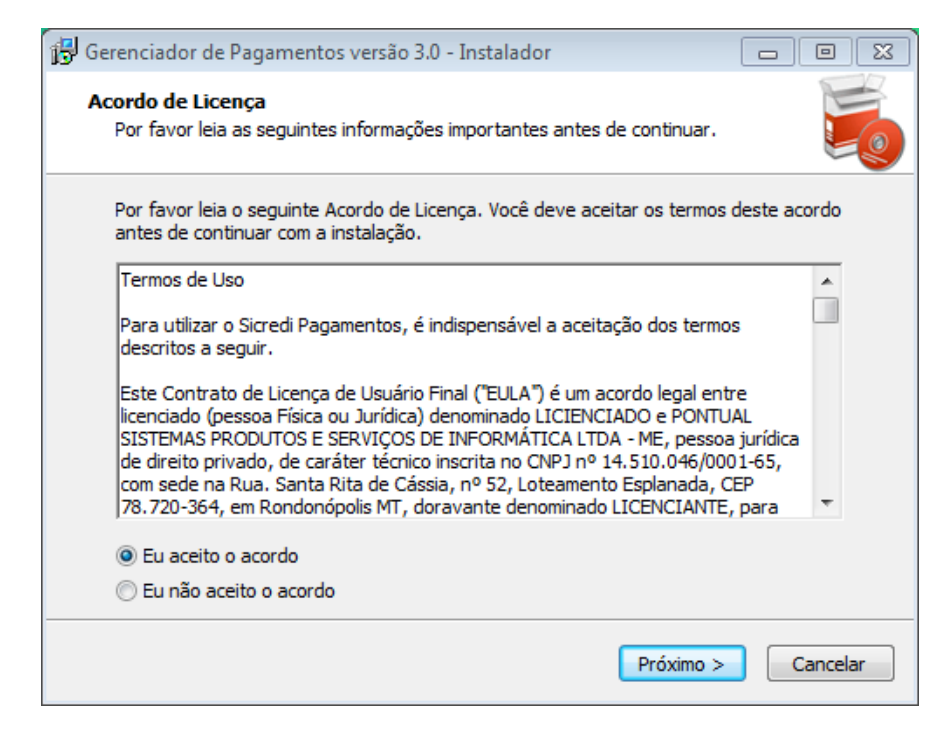

*Figura 1 Tela de Instalação do Gerenciador de Pagamentos – Acordo de Licença*

#### <span id="page-4-0"></span>3.1 – Tipos de Instalação

Podemos realizar dois tipos de instalação, são eles: "**Instalação Servidor/Mono Usuário"** ela será a máquina principal com banco de dados e consequentemente controle das máquinas clientes e a **"Instalação de Estação de Trabalho"** que são máquinas referenciadas pelo Servidor que não possuem banco de dados. Para realizar a instalação basta selecionar a opção desejada e clicar em Próximo.

#### <span id="page-4-1"></span>3.2 – Instalação servidor/Mono Usuário

Abaixo segue um exemplo de **"Instalação servidor/Mono Usuário"** onde a porta padrão é (6501).

# dizz

## **Manual do Usuário**

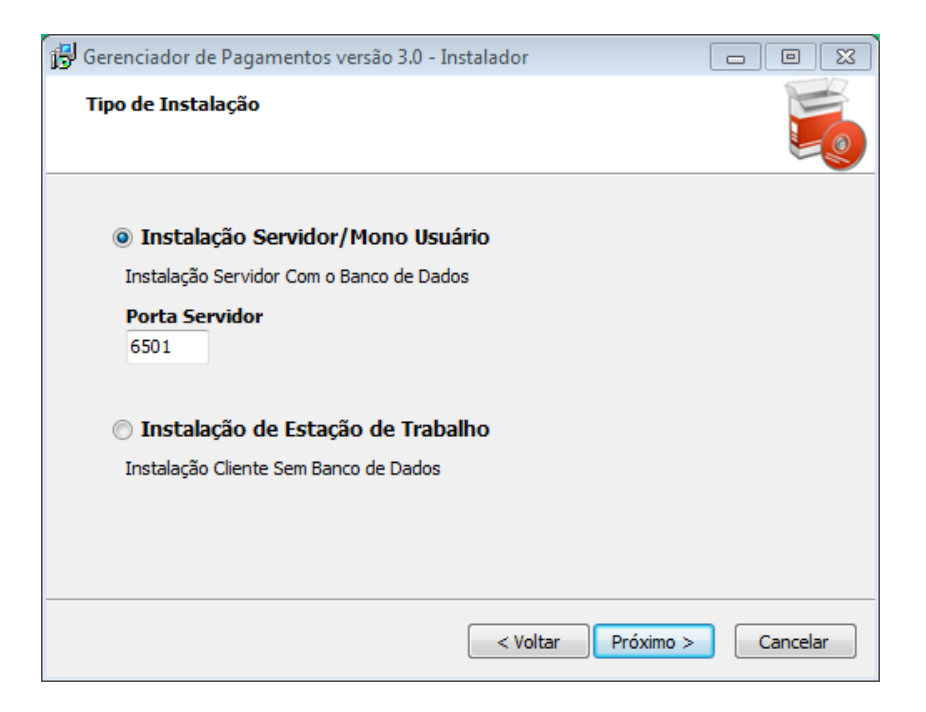

*Figura 2 Tipo de instalação*

Veja que na figura ilustrativa abaixo temos o diretório de instalação do sistema.Por padrão o diretório estará configurado com o caminho **C:\Gerenciador de Pagamentos**, para prosseguir basta clicar em Próximo.

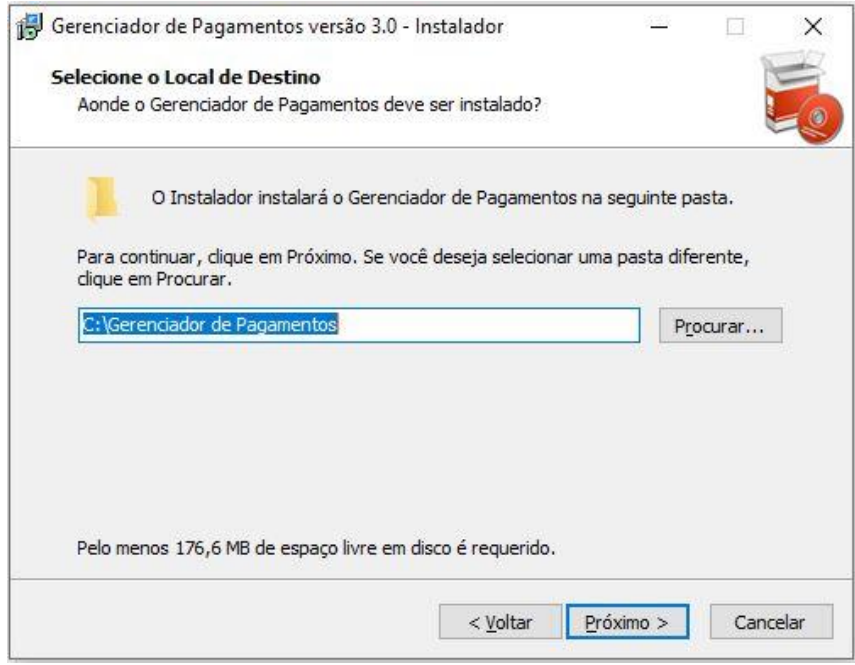

*Figura 3 Caminho da pasta de instalação*

## dizz

## **Manual do Usuário**

A seguir, a tela exibirá o nome da pasta onde o sistema instalará os atalhos do programa (**Gerenciador de Pagamentos),** para prosseguir clique em Próximo.

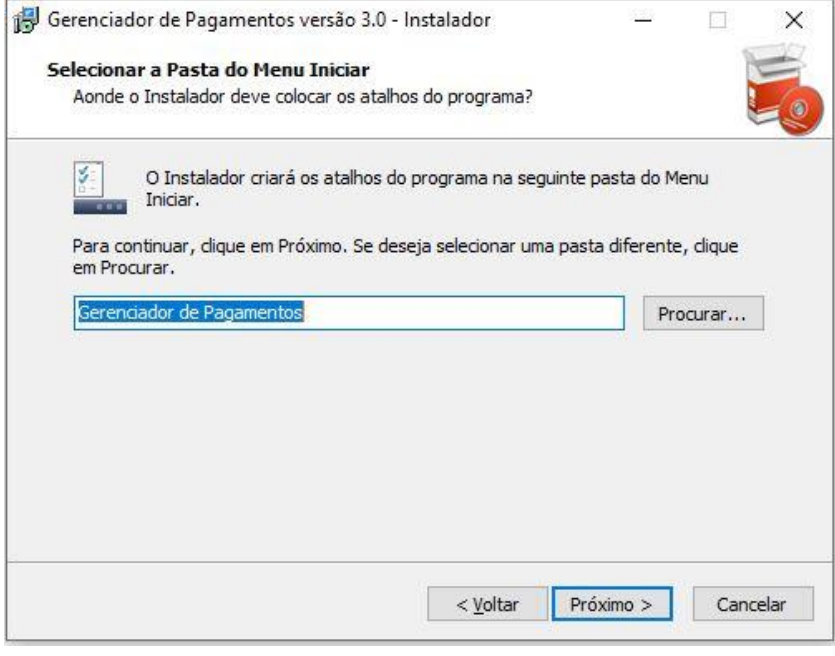

*Figura 4 Atalho do sistema*

Será exibido o local de destino e a pasta onde o sistema será instalado,para prosseguir basta clicar em **Instalar**.

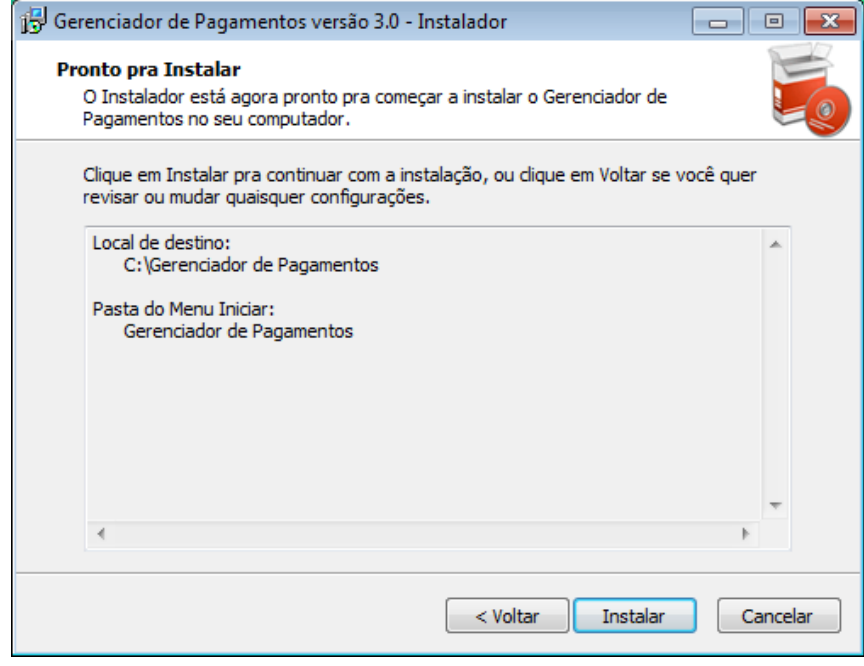

*Figura 5 Local onde será instalado o sistema*

A seguir será exibido o progresso da instalação, onde você tem a opção de cancelar ou de aguardar a conclusão da instalação.

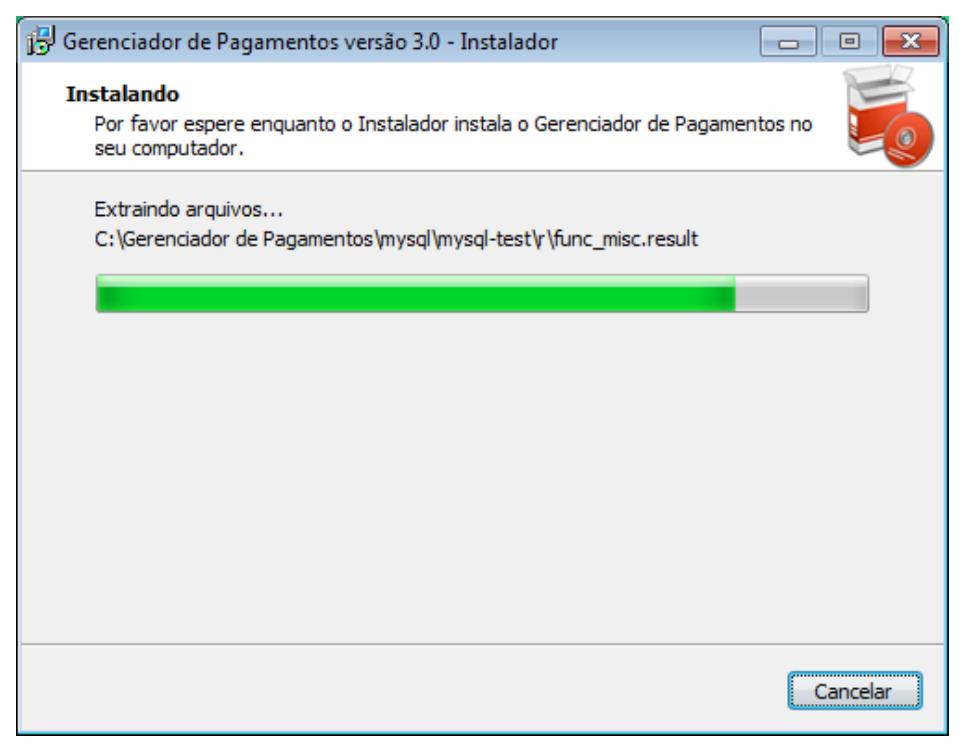

*Figura 6 Progresso da instalação*

Ao concluir a instalação será exibida uma tela para conclusão, clique em: **Concluir**. Todos os processos de instalação serão concluídos e um ícone de atalho do "Gerenciador de Pagamentos" estará disponível em sua área de trabalho, pronto para execução. Veja mais informações a seguir.

#### <span id="page-7-0"></span>3.3 - Iniciando o Gerenciador de Pagamentos

Para iniciar o Gerenciador de Pagamentos pela primeira vez, execute o atalho criado na área de trabalho com o modo Administrador (está opção aparece quando clica com o botão direito do mouse em cima do instalador, tem a opção 'Executar como Administrador'). O sistema então fará a comunicação e conexão com o banco de dados gerado e nos reportará um feedback da conexão realizada, clique em OK, agora basta executar normalmente o sistema para a validação do usuário Administrador, senha e e-mail.

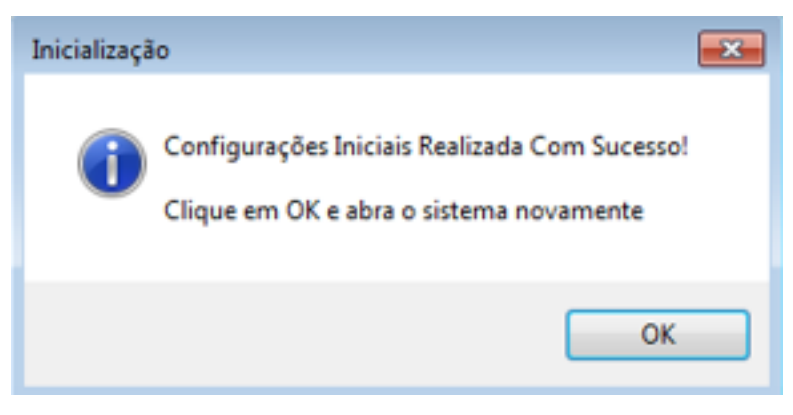

*Figura 7 Inicialização das configurações do sistema*

Ao reabrir o sistema ele nos solicita um "e-mail" para a recuperação de senha e a indicação de uma nova senha com parâmetros de segurança, conforme a figura abaixo".

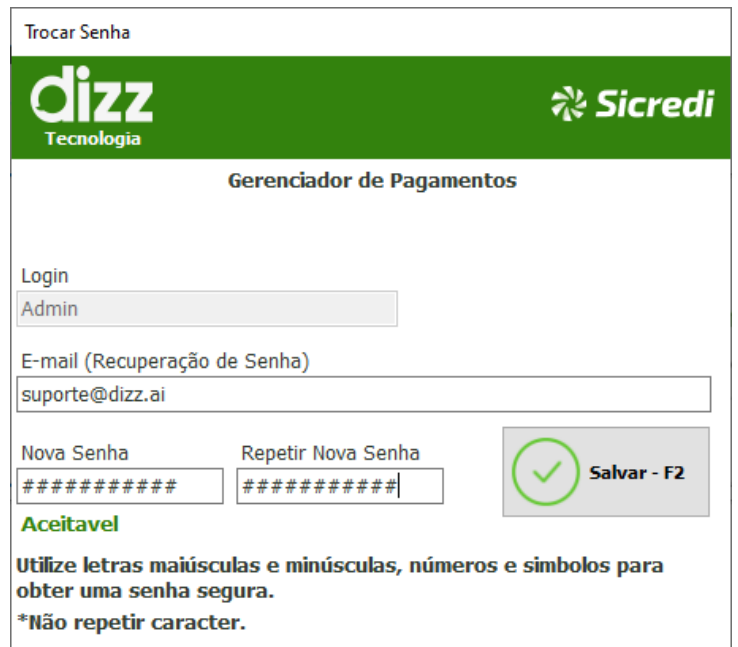

*Figura 8 Configuração de senha no primeiro acesso*

Os dados serão validados e será exibida uma notificação sobre a alteração de senha como ilustra a figura abaixo, após isso o sistema pode ser executado com segurança. Lembrando que o login de acesso poderá ser o nome "Admin" ou seu "E-mail" cadastrado em seu próximo acesso.

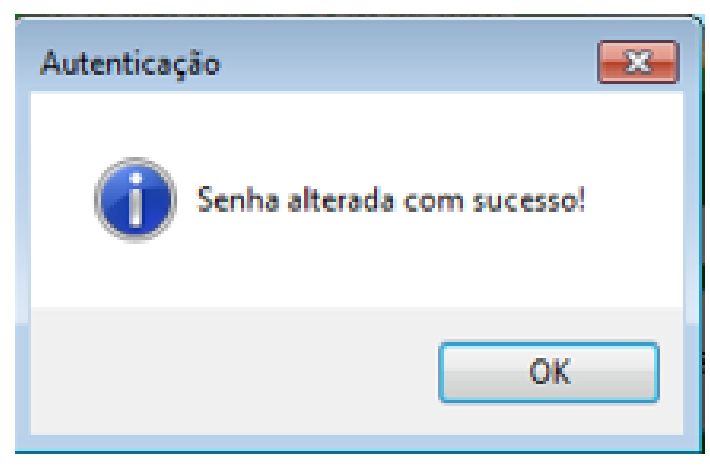

*Figura 9 Confirmação de alteração de senha*

#### <span id="page-9-0"></span>3.4 Instalação (máquinas adicionais/terminais)

Para instalação de máquinas adicionais, serão necessários alguns dados localizados na máquina onde está instalado o servidor, para acessar esses dados acesse o sistema clique na Aba "Configurações" e depois clique no botão Ajustes (Atalho T), opção "T - Dados para Configurar Terminal", como ilustra a figura abaixo:

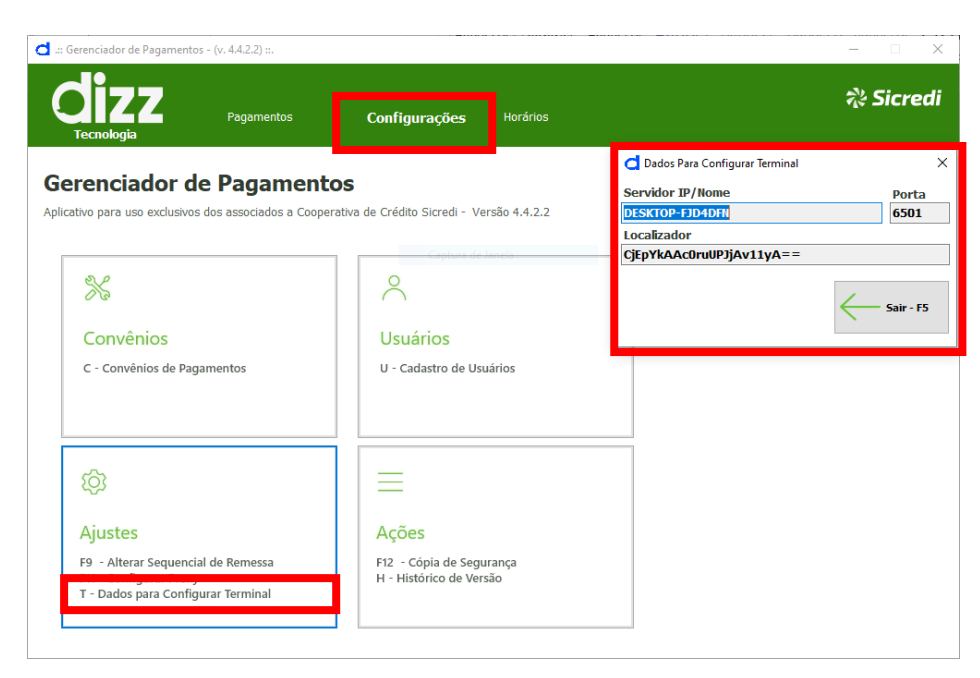

*Figura 10 Dados para configurar terminal cliente*

Os dados do Servidor, Porta e Localizador serão necessários para a execução da máquina adicional. Informe esses dados na nova máquina que o gerenciador será instalado.

Será utilizado o mesmo arquivo de instalação, porém o tipo de instalação selecionado será o de '**Instalação de Estação de Trabalho'**. Execute o instalador no modo Administrador (está opção aparece quando clica com o botão direito do mouse em cima do instalador, tem a opção 'Executar como Administrador') e siga a próxima instrução. Após clicar em avançar serão realizados os mesmos procedimentos feitos na instalação do Servidor, veja a figura abaixo:

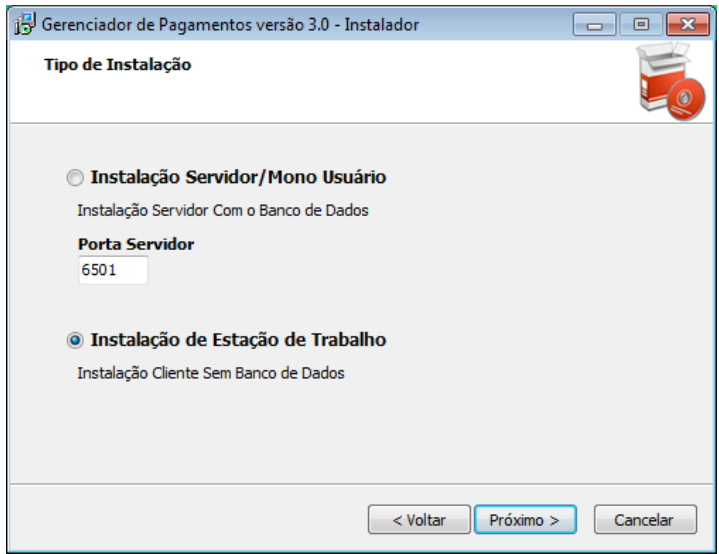

*Figura 11 Instalação do tipo cliente*

Após finalizar a instalação execute o ícone gerado em sua área de trabalho no modo Administrador (está opção aparece quando clica com o botão direito do mouse em cima do instalador, tem a opção 'Executar como Administrador') e siga a próxima instrução. Em seguida o sistema solicitará os dados de configuração do banco, estes são os que colhemos no servidor como visto anteriormente. Informe os dados **Servidor IP/Nome, Porta e Localizador**, após isso só clicar em salvar.

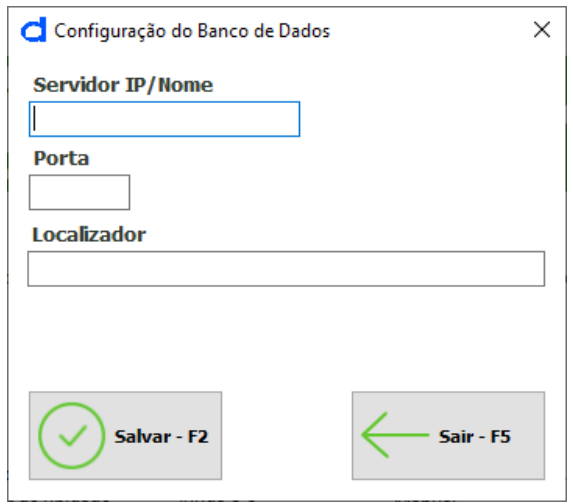

*Figura 12 Configuração de terminal*

Com os dados validados, indicaremos o usuário "Admin e sua senha" para acessar, clique em Autenticar e o acesso será realizado com sucesso. Feito isso basta cadastrar novos usuários que estarão utilizando as respectivas máquinas clientes instaladas.

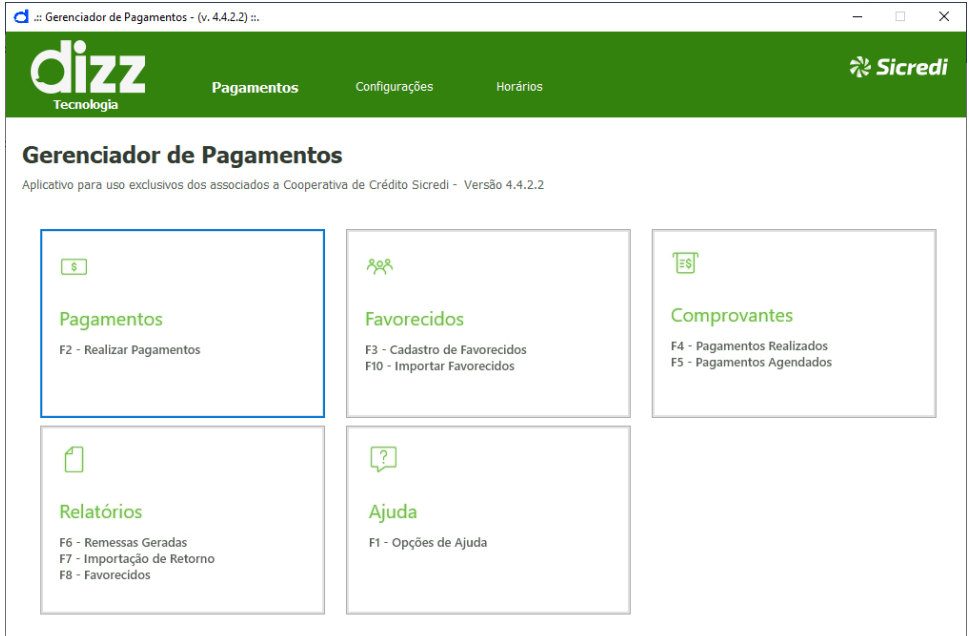

*Figura 13 Tela principal do Sistema Gerenciador de Pagamentos*

## <span id="page-11-0"></span>4 – Orientações acerca da instalação

- Utilize sempre o instalador mais atual que se encontra no site [https://dizztecnologia.com.br](https://dizztecnologia.com.br/)
- Caso a instalação não seja bem sucedida, será necessário realizar a liberação de Porta no Firewall, a porta padrão é a 6501.
- Verificar se o antivirus está bloqueando a instalação, colocar o sistema nas exceções.
- Para quaisquer assuntos relacionados ao sistema, entrar em contato com o suporte.

## <span id="page-12-0"></span>5 - Tela de Login

Ao executar o atalho do sistema na sua área de trabalho será exibida a tela de login onde usuário deverá preencher com o nome cadastrado para login. O sistema vem com um usuário padrão (Admin) ou E-mail cadastrado inicialmente. Após inserir o usuário e a senha clique no botão autenticar ou na tecla de atalho F2.

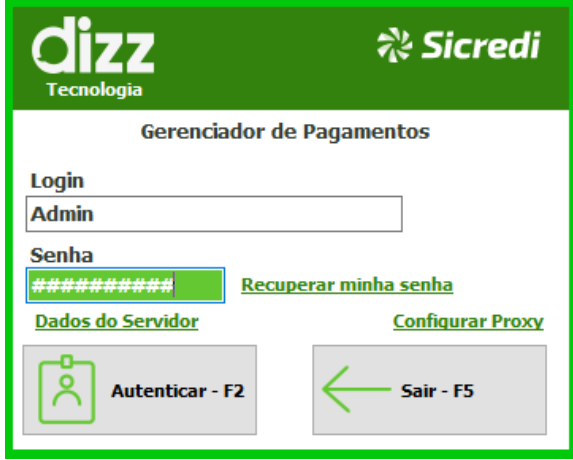

*Figura 14 Tela de Login para acesso ao Sistema*

## <span id="page-12-1"></span>6 - Recuperação de senha

Caso o usuário esqueça a senha é possível fazer a recuperação da mesma, basta informar o login para solicitação de recuperação de senha e depois clicar em recuperar minha senha, como mostra a figura abaixo.

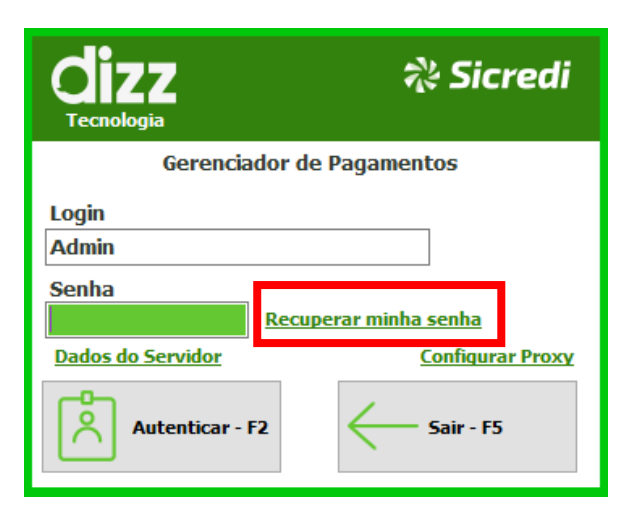

*Figura 15 Recuperando senha*

Ao clicar em recuperar senha será apresentada a tela de Confirmação de Recuperação de Senha, como mostra a figura a baixo:

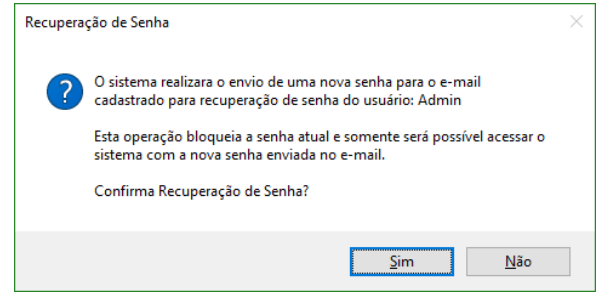

*Figura 16 Confirmação de recuperação de senha*

Após confirmar a recuperação de senha, será enviada uma nova senha para o e-mail cadastrado. A partir do envio, somente essa nova senha será válida para acessar o sistema. Ao acessar o Gerenciador com a senha enviada por e-mail, será apresentada uma tela para cadastro da nova senha, após este passo basta salvá-la ou tecle F2.

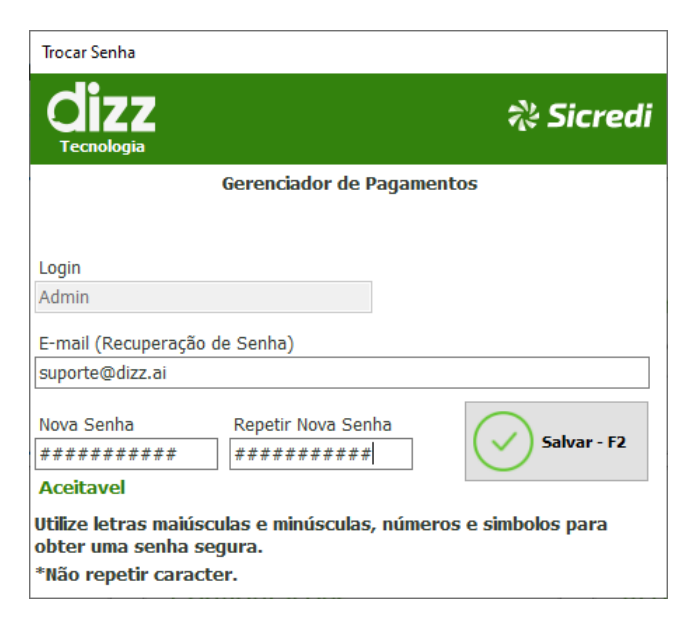

*Figura 17 Cadastro de nova senha*

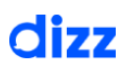

## <span id="page-14-0"></span>7 – Menu Principal

Através das abas "**Pagamentos e Configurações**" podemos acessar todas as funções do sistema e na aba **"Horários"** constam os horários de envio permitidos para cada transação.

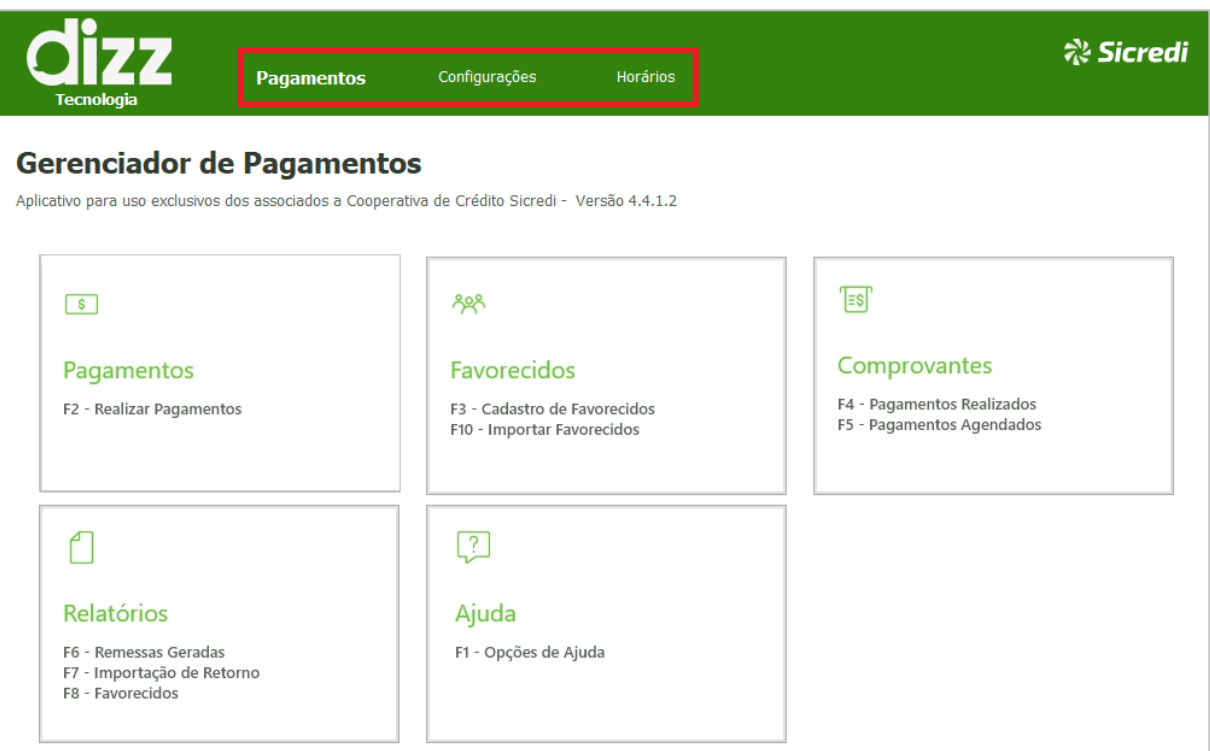

*Figura 18 Tela principal do sistema*

## <span id="page-14-1"></span>8 - Pagamentos

Para realizar os seus pagamentos basta clicar no Botão Pagamentos ou pressionar a tecla de atalho **F2** como ilustra a figura abaixo:

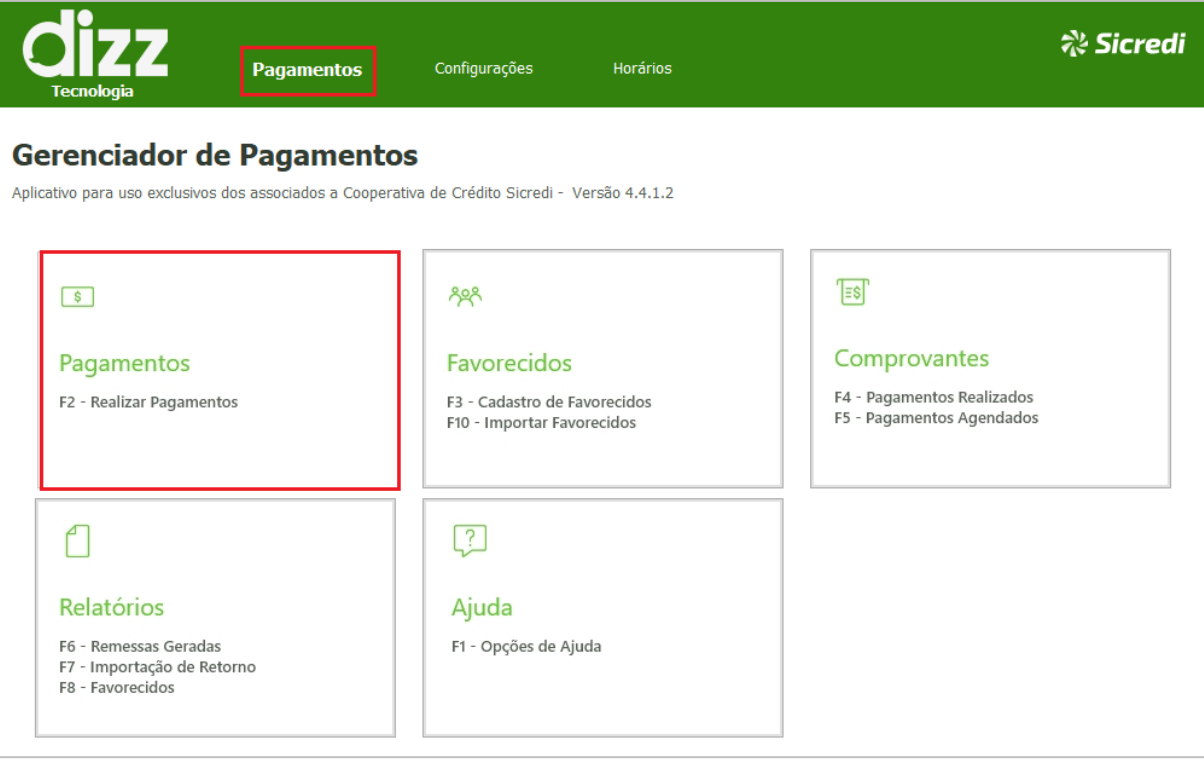

 *Figura 19 Botão para pagamentos*

Será aberta a tela de Lotes de Pagamentos, você poderá criar, pesquisar e excluir lotes de pagamentos, gerar as remessas a serem enviadas ao banco, realizar a importação do arquivo de retorno e excluir pagamentos agendados.

| Lotes de Pagamentos - Dizz AG:0809-5 CC: 123-4 (Pag Fornecedor: 123A, Pag Salário: 456B) |                     |      |                                                                         |                                   |                                            |                      |                      | $\times$      |
|------------------------------------------------------------------------------------------|---------------------|------|-------------------------------------------------------------------------|-----------------------------------|--------------------------------------------|----------------------|----------------------|---------------|
| Novo - F2 Abrir - F3 Pesquisar - F4                                                      |                     |      | Excluir Lote - F5 Gerar Remessa - F6 Importar Retorno - F7 Liberar - F8 |                                   |                                            | Bloquear - F9        | Imprimir Lista - F10 |               |
| $\Box$ Todos                                                                             |                     |      |                                                                         |                                   | Remessas Geradas sem Importação de Retorno |                      |                      |               |
| <b>Sequencial</b>                                                                        | <b>Tipo Serviço</b> |      | <b>Qtde Registros</b>                                                   | <b>Valor Total R\$</b>            | Data Criação                               | <b>Usuário Criou</b> |                      | Data G        |
| $\,<$                                                                                    |                     |      |                                                                         |                                   |                                            |                      |                      | $\rightarrow$ |
| <b>Totais:</b>                                                                           |                     |      |                                                                         | <b>Total Pagamento Fornecedor</b> |                                            |                      |                      | 0,00          |
| Total Pagamento Salário                                                                  |                     | 0,00 |                                                                         |                                   | Total Pagamento Contas, Tibutos e Impostos |                      |                      | 0,00          |
| Total Bloqueto Eletrônico                                                                |                     | 0,00 |                                                                         | <b>Total Geral</b>                |                                            |                      |                      | 0,00          |

*Figura 20 Tela principal de lotes de pagamentos*

Para realizar os pagamentos clique em **Novo – F2**, depois selecione o tipo de serviço **Pagamento de Boleto**, **Pagamento Fornecedor** (Transferências entre contas do mesmo banco, DOC, OP - ordem de pagamento, TED e PIX) **Pagamento de Salários** e **Pagamento de Contas de Consumo, Tributos e Impostos.**

\*Consulte quais os tributos passíveis de pagamento pelo seu Banco.

\*Para utilizar a modalidade PIX, a mesma tem que estar habilitada no Sicredi.

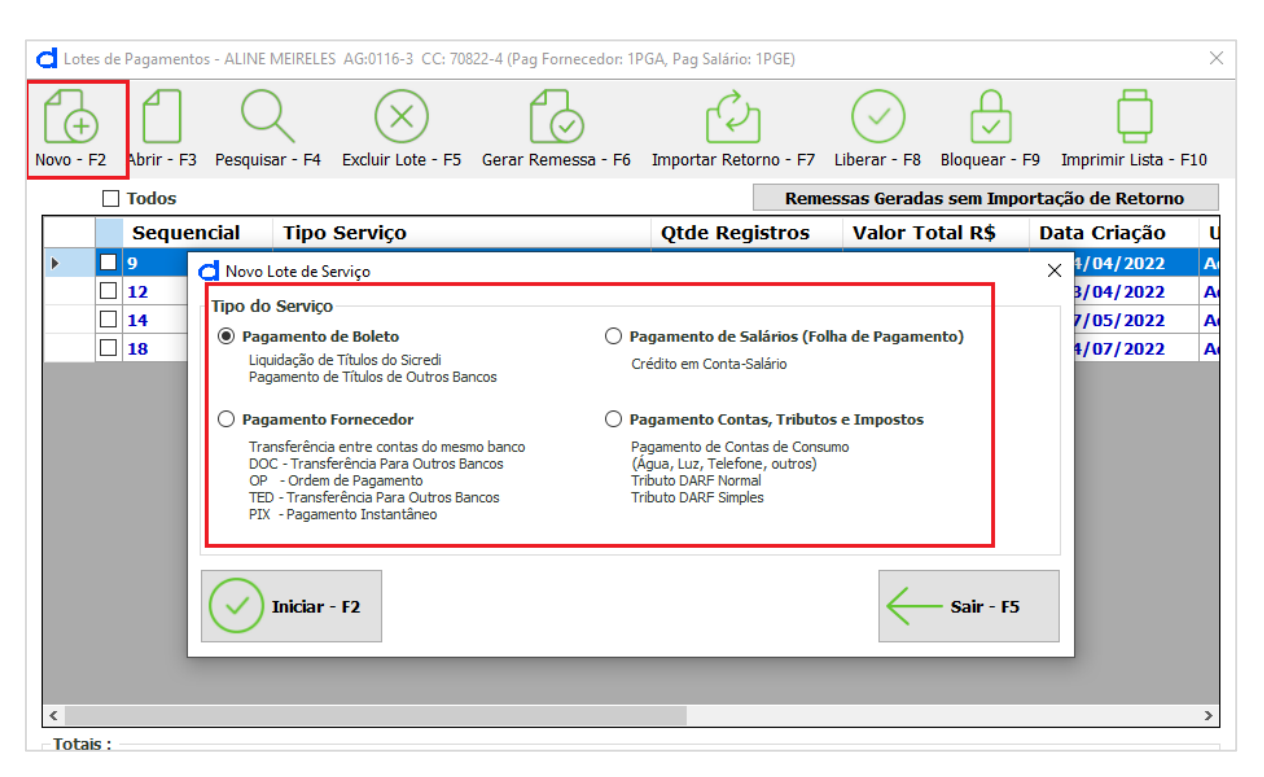

*Figura 211 Tela Tipo do Serviço*

#### <span id="page-16-0"></span>8.1 Pagamento de Boletos

Através da opção Pagamento de Boletos, você irá realizar o lançamento dos dados do boleto para pagamento, o código de barras poderá ser realizado manualmente ou com leitor de código de barras. Após inserir o código de barras os campos serão preenchidos automaticamente de acordo com as informações do código de barras, insira os dados de Nº Docto Referência, dados do beneficiário como CPF/CNPJ e nome, deve ser preenchido obrigatoriamente o campo CPF/CNPJ do Pagador e o campo de Sacador Avalista fica a critério seu preenchimento. Veja a figura a seguir da tela de lançamento:

*Observação: Ao inserir os dados do beneficiário, pagador e sacador avalista, estes dados serão armazenados em uma base de dados interna do sistema, de modo que quando houver necessidade de utilizar os mesmos dados basta localiza-lo na lista ao iniciar a digitação no campo referente.*

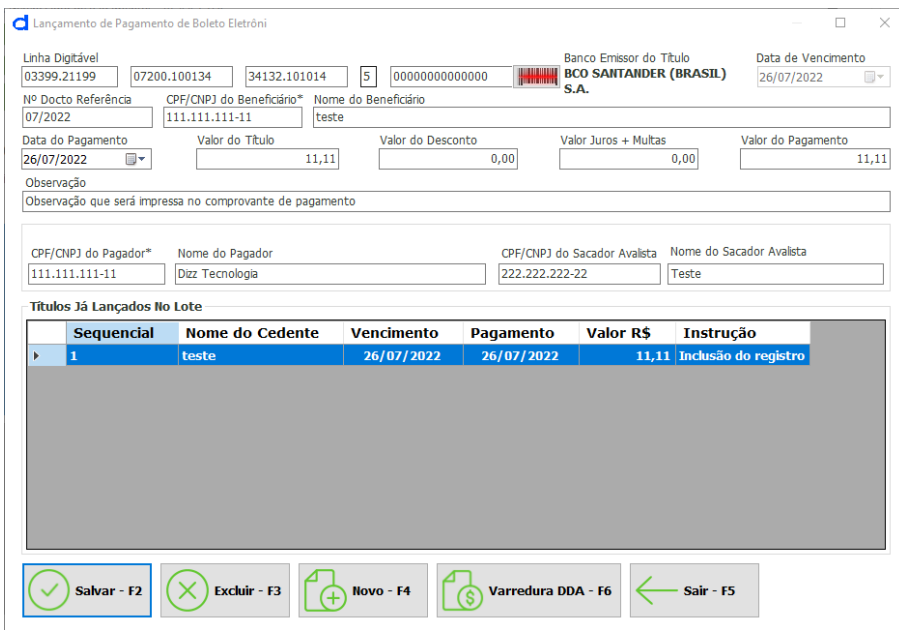

*Figura 21 Preenchimento dos dados do boleto*

Em seguida, basta clicar em salvar para incluir o pagamento no lote. Ao salvar o lançamento o mesmo será mostrado no quadro abaixo, na mesma tela, você poderá visualizar os lançamentos que estão sendo incluídos no lote e dando dois cliques sobre o mesmo poderá editá-lo. Veja a figura abaixo:

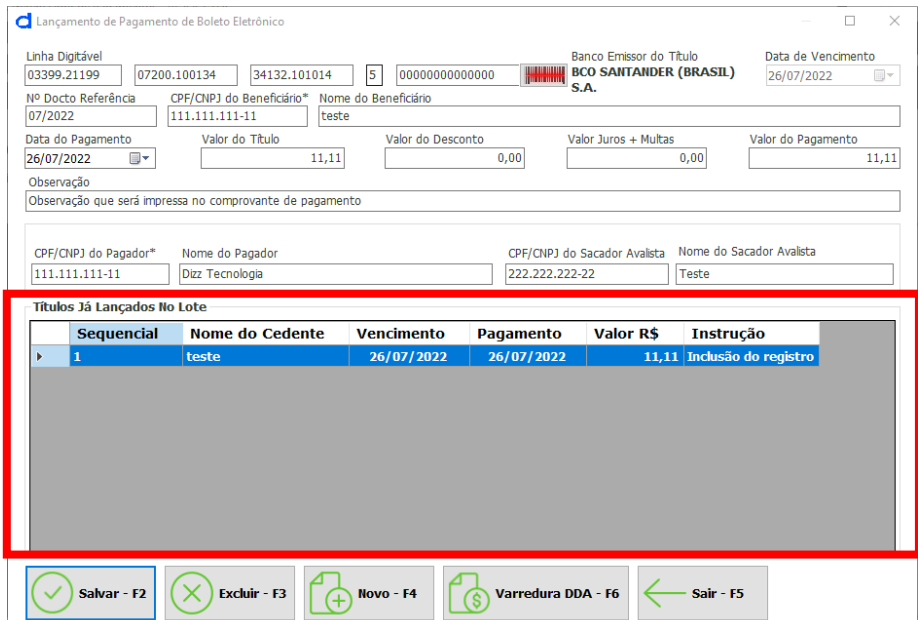

*Figura 22 Lançamento para pagamento de boleto eletrônico*

Após salvar os lançamentos, você retornará para tela de lotes de pagamentos clicando no botão Sair-F5 e poderá marcar o lote criado. Depois de marcar, um ou mais lotes, você deve liberá-lo(s) clicando sobre o botão 'Liberar' ou teclando F8 para habilitá-los para geração da remessa.

Quando liberados, basta você clicar sobre o botão 'Gerar Remessa' ou teclar F6 para que seja gerada a remessa de pagamentos. O arquivo de remessa será gerado no local indicado no momento da configuração do convênio no Gerenciador (ver a página 11 - Cadastro do Convênio). Veja a ilustração desse processo na figura abaixo:

# dizz

## **Manual do Usuário**

|                         |                           |                |                          | Lotes de Pagamentos - Dizz AG:0809-5 CC: 123-4 (Pag Fornecedor: 123A, Pag Salário: 456B) |                    |                                   |       |                                            |               | 2º Passo             | X             |
|-------------------------|---------------------------|----------------|--------------------------|------------------------------------------------------------------------------------------|--------------------|-----------------------------------|-------|--------------------------------------------|---------------|----------------------|---------------|
|                         |                           |                |                          |                                                                                          |                    |                                   |       |                                            |               |                      |               |
| $Novo - F2$             | Abrir - F3                | Pesquisar - F4 | Excluir Lote - F5        |                                                                                          | Gerar Remessa - F6 | Importar Retorno - F7             |       | Liberar - F8                               | Bloquear - F9 | Imprimir Lista - F10 |               |
| $\Box$ Todos            |                           |                |                          |                                                                                          |                    |                                   |       | Remessas Geradas sem Importação de Retorno |               |                      |               |
|                         | <b>Sequencial</b>         |                | <b>Tipo Serviço</b>      | Qtde Registros                                                                           |                    | Valor Total R\$                   |       | Data Criação                               |               | <b>Usuário Criou</b> | <b>Data</b>   |
| Z 1 <br>K               |                           |                | <b>Boleto Eletrônico</b> | $\mathbf{1}$                                                                             |                    |                                   | 11,11 | 26/07/2022                                 | <b>Admin</b>  |                      |               |
|                         |                           |                |                          |                                                                                          | 3º Passo           |                                   |       |                                            |               |                      |               |
|                         |                           |                |                          |                                                                                          |                    |                                   |       |                                            |               |                      |               |
| 1º Passo                |                           |                |                          |                                                                                          |                    |                                   |       |                                            |               |                      |               |
|                         |                           |                |                          |                                                                                          |                    |                                   |       |                                            |               |                      |               |
|                         |                           |                |                          |                                                                                          |                    |                                   |       |                                            |               |                      |               |
|                         |                           |                |                          |                                                                                          |                    |                                   |       |                                            |               |                      |               |
|                         |                           |                |                          |                                                                                          |                    |                                   |       |                                            |               |                      |               |
|                         |                           |                |                          |                                                                                          |                    |                                   |       |                                            |               |                      |               |
|                         |                           |                |                          |                                                                                          |                    |                                   |       |                                            |               |                      |               |
|                         |                           |                |                          |                                                                                          |                    |                                   |       |                                            |               |                      |               |
|                         |                           |                |                          |                                                                                          |                    |                                   |       |                                            |               |                      |               |
|                         |                           |                |                          |                                                                                          |                    |                                   |       |                                            |               |                      |               |
|                         |                           |                |                          |                                                                                          |                    |                                   |       |                                            |               |                      |               |
| $\checkmark$            |                           |                |                          |                                                                                          |                    |                                   |       |                                            |               |                      | $\rightarrow$ |
| Totais:                 |                           |                |                          |                                                                                          |                    |                                   |       |                                            |               |                      |               |
| Total Pagamento Salário |                           |                |                          | 0,00                                                                                     |                    | <b>Total Pagamento Fornecedor</b> |       |                                            |               |                      | 0,00          |
|                         |                           |                |                          |                                                                                          |                    |                                   |       | Total Pagamento Contas, Tibutos e Impostos |               |                      | 0,00          |
|                         | Total Bloqueto Eletrônico |                |                          | 11,11                                                                                    |                    | <b>Total Geral</b>                |       |                                            |               |                      | 11,11         |
|                         |                           |                |                          |                                                                                          |                    |                                   |       |                                            |               |                      |               |

*Figura 23 Liberação de lote e geração de remessa*

Após seguir os passos acima, serão apresentadas algumas mensagens para confirmação das ações realizadas. Após liberar o lote e gerar a remessa de pagamentos você deve acessar o seu Internet Banking e enviar este arquivo para que ele seja processado pelo banco, mediante validação de senha.

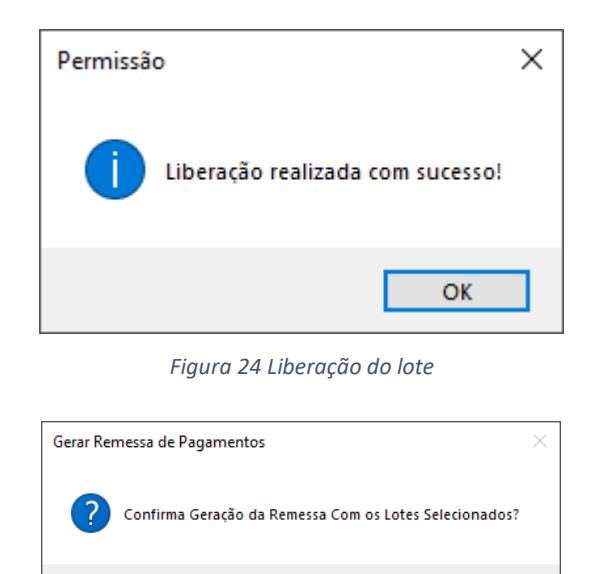

*Figura 22 Confirmação da geração de remessa*

 $Sim$ 

Não

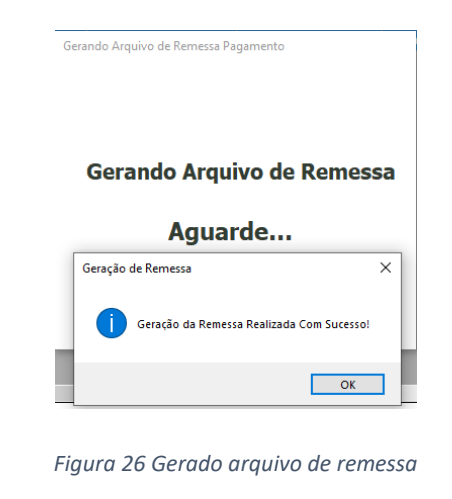

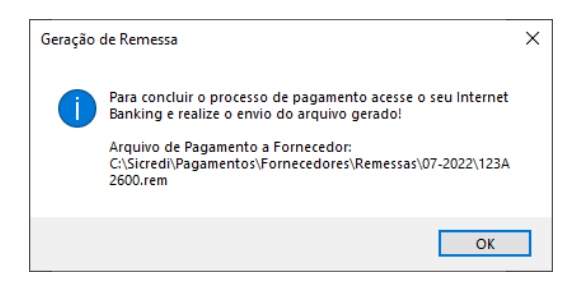

#### *Figura 23 Mensagem para envio de arquivos e local*

#### <span id="page-20-0"></span>8.1.1 Pagamento de Boletos (Varredura DDA)

A Varredura DDA é um serviço que oferece ao associado o controle e gestão de todos os boletos emitidos contra o seu CNPJ/CPF e agregados de forma eletrônica (via arquivo). Para utilizar essa funcionalidade é necessário que o associado possua o cadastro de pagador eletrônico (DDA ou Débito Direto Autorizado), no qual autoriza que todos os compromissos de pagamentos emitidos através de boletos sejam recebidos de forma eletrônica por intermédio do banco. Para habilitar a função siga as orientações abaixo:

#### **Passo a passo para habilitação da varredura DDA.**

1ª Entrar em contato com o gerente da conta

2º Gerente da conta abre chamado no USD, acionando o time de homologação.

3º Time de homologação habilita o envio do arquivo via VAN de transmissão (Nexxera).

4º Nexxera faz contato com associado para instalar e configurar a VAN de Transmissão.

5º Configurar o gerenciador de pagamentos para importar o arquivo que foi disponibilizado pela Nexxera.

#### **Como faço para configurar o local padrão para realizar a varredura DDA?**

Acesse o sistema Gerenciador de pagamentos, clique no botão C – Convênios de Pagamentos > Listar convênios de pagamentos > Escolha o convenio de pagamentos > Se preciso clique no botão Pesquisar – F6 para encontrar. No campo "Local Padrão para importar arquivo DDA, clique nos três pontinhos a frente para escolher o local determinado pela empresa Nexxera, desta forma, a importação será realizada automaticamente. Caso queira realizar a importação do arquivo de forma manual, basta deixar esse campo em branco. Outra configuração disponível é a opção "DDA com Aceite/Rejeição", habilitando essa função será criado mais duas abas além da aba dos boletos "importados", onde será possível organizar os boletos em Aceitos ou Rejeitados, basta selecionar o boleto, clicar no botão direito do mouse e mover para a aba desejada. Essa opção não tem nenhuma ação no boleto, ela funciona apenas como "pastas".

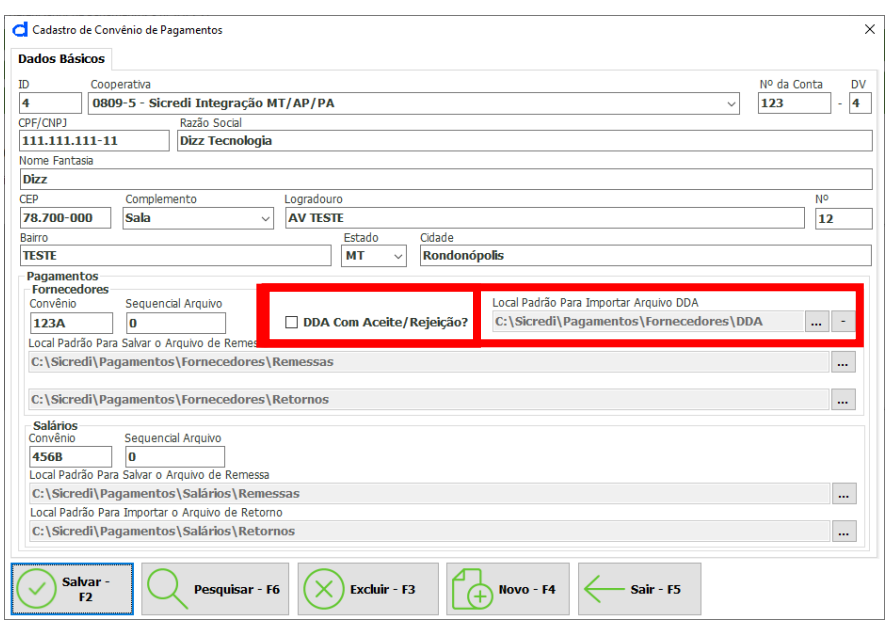

*Figura 24 Tela configuração do local para varredura DDA*

#### **Como realizar pagamentos através da varredura DDA?**

• Acesse o sistema Gerenciador de pagamentos, clique no botão F2-Pagamentos > Novo-F2, escolha o tipo de serviço "Pagamento de Boleto" e clique em iniciar -F2. No rodapé da tela possui o botão Varredura DDA – F6, basta clicar. Ao clicar no botão o sistema deverá realizar a busca do "Local Padrão para importar arquivo DDA" disponibilizado pela empresa Nexxera através da Van de transmissão, na qual deverá aparecer em sua tela os detalhes dos boletos importados.

- A importação do arquivo pode ser feita manualmente, basta clicar no botão "Importar TXT" e buscar em seu computador o arquivo DDA disponibilizado pela empresa Nexxera através da Van de transmissão. Essa ação trará em sua tela os detalhes dos boletos importados, da mesma forma da importação automática.
- Com os boletos listados em sua tela, ou seja, os boletos importados, é possível realizar as marcações dos boletos, selecionando o que deseja realizar pagamento, basta marcar um caixinha em branco individualmente ou marcar a caixinha "Todos" para marcar tudo.
- Em seguida defina uma data de pagamento e depois clique no botão "Aplicar" para alterar os itens selecionados.
- Em seguida clique no botão Gerar lote, com essa ação, seus boletos serão lançados dentro de um lote.

| <b>d</b> Varredura DDA    |                                                                      | $\times$<br>$\Box$             |
|---------------------------|----------------------------------------------------------------------|--------------------------------|
| Filtro                    |                                                                      |                                |
| Nº Documento              | Nome/CPF/CNPJ do Beneficiário                                        |                                |
|                           | Definir Data de Pagamento aos Itens Selecionados                     |                                |
|                           | Data Pagamento<br><b>Status</b>                                      |                                |
| Valor do Pagamento        | Vencimento Final<br>Vencimento Inicial<br>26/07/2022<br>⊪            | <b>Aplicar</b><br>$\checkmark$ |
| 0,00                      | 26/07/2022<br><b>Todos</b><br>26/07/2022<br>$\checkmark$             |                                |
| Pagador                   |                                                                      |                                |
|                           | Pesquisar<br><b>Importar</b><br><b>Gerar Lote</b><br><b>Imprimir</b> | <b>Limpar DDA</b>              |
| Importados                |                                                                      |                                |
| $\Box$ Todos              |                                                                      |                                |
|                           |                                                                      |                                |
|                           |                                                                      |                                |
|                           |                                                                      |                                |
|                           |                                                                      |                                |
|                           |                                                                      |                                |
|                           |                                                                      |                                |
|                           |                                                                      |                                |
|                           |                                                                      |                                |
|                           |                                                                      |                                |
|                           |                                                                      |                                |
|                           |                                                                      |                                |
|                           |                                                                      |                                |
|                           |                                                                      |                                |
|                           |                                                                      |                                |
|                           |                                                                      |                                |
|                           |                                                                      |                                |
| <b>Totals:</b>            |                                                                      |                                |
| Total Vencido R\$         | $0,00$ Otde<br>Total Pagamento R\$<br>$\bf{0}$                       | 0,00                           |
| <b>Total A Vencer R\$</b> | $0,00$ Qtde<br>0                                                     |                                |
| <b>Total Geral R\$</b>    | Quantidade Boletos<br>$\bf{0}$<br>$0,00$ Qtde                        |                                |
|                           |                                                                      |                                |

*Figura 25 Tela Varredura DDA*

- Para fechar o lote, basta clicar no botão Sair-F5, isso fará com que o lote seja fechado.
- Na tela, irá aparecer informações sobre o seu lote como: Sequencial, tipo de serviço, quantidade de registros, valor total do lote, etc.
- Se ainda precisar conferir ou necessitar de um relatório, basta marcar o lote, e clicar no botão Imprimir lista-F10 (esse relatório pode ser impresso ou apenas visualizado ou até mesmo convertido para PDF), feche-o.
- Com o lote selecionado, clique no botão Liberar-F8, e depois clique no botão Gerar remessa-F6, leia atentamente as mensagens que forem aparecendo.
- Ao final, o sistema irá orienta-lo sobre o envio do arquivo de remessa gerado para o seu internet banking.

#### **Aplicando os itens de pesquisa da varredura DDA.**

Na parte superior da tela existe um filtro de pesquisa:

1º campo: Nº Documento – aqui pode informar o número do documento (boleto) para encontrar especificamente.

2º campo: Nome/CPF/CNPJ Beneficiário - aqui pode informar alguns dados do beneficiário para encontrar especificamente.

3º campo: Valor do pagamento - aqui pode informar o valor do boleto.

4º campo: Vencimento inicial e vencimento final: Pesquisar por data de vencimento, usando um parâmetro inicial e final

5º campo: Status – Situação do boleto: importado, lote gerado, remessa gerada, agendado, pago, pagamento não realizado.

6º campo: Limpar DDA – realiza a limpeza de todos os dados importados através dos arquivos enviados da van de transmissão.

*Atenção\*\*\* Não é permitido importar arquivo anterior ao último, pois isso irá ocasionar erros, para solucionar tais "problemas", basta utilizar o botão "Limpar DDA" (6º campo).*

*7 º campo: Imprimir – Realiza a impressão de um relatório gerencial da lista de documentos importados de acordo com a seleção escolhida.*

*Ao final qualquer um dos filtros escolhidos basta clicar no botão pesquisar (desenho de uma lupa) para encontrar as informações desejadas.*

#### <span id="page-23-0"></span>8.2 Pagamento de fornecedor

Na opção "Pagamento Fornecedor" você poderá realizar o pagamento através das modalidades (Transferência entre contas do mesmo banco, DOC, OP - Ordem de Pagamento, TED e Pix), basta marcar a opção conforme imagem abaixo:

|                          |                                        |                                                                                                    |                                                                                                    | Lotes de Pagamentos - ALINE MEIRELES AG:0116-3 CC: 70822-4 (Pag Fornecedor: 1PGA, Pag Salário: 1PGE) |                                                                                                    |                        |               |                                                              |                                                   |
|--------------------------|----------------------------------------|----------------------------------------------------------------------------------------------------|----------------------------------------------------------------------------------------------------|----------------------------------------------------------------------------------------------------|----------------------------------------------------------------------------------------------------|------------------------|---------------|--------------------------------------------------------------|---------------------------------------------------|
|                          |                                        |                                                                                                    |                                                                                                    |                                                                                                    |                                                                                                    |                        |               |                                                              |                                                   |
| Novo - F2                | Abrir - F3                             |                                                                                                    |                                                                                                    |                                                                                                    | Pesquisar - F4 Excluir Lote - F5 Gerar Remessa - F6 Importar Retorno - F7 Liberar - F8                                                                                                    |                        | Bloquear - F9 | Imprimir Lista - F10                                         |                                                   |
|                          | <b>Todos</b>                           |                                                                                                    |                                                                                                    |                                                                                                    |                                                                                                    |                        |               | Remessas Geradas sem Importação de Retorno                   |                                                   |
|                          | <b>Sequencial</b>                      |                                                                                                    | <b>Tipo Serviço</b>                                                                                                    |                                                                                                    | <b>Qtde Registros</b>                                                                                                    | <b>Valor Total R\$</b> |               | Data Criação                                                 | u                                                 |
| ×                        | 9<br>$\blacksquare$<br>14<br><b>18</b> | Novo Lote de Serviço<br><b>Tipo do Serviço</b><br><b>Pagamento de Boleto</b><br>● Pagamento Fornecedor<br>Iniciar - F2 | Liquidação de Títulos do Sicredi<br>Pagamento de Títulos de Outros Bancos<br>Transferência entre contas do mesmo banco<br>DOC - Transferência Para Outros Bancos<br>OP - Ordem de Pagamento<br>TED - Transferência Para Outros Bancos<br>PIX - Pagamento Instantâneo |                                                                                                    | Pagamento de Salários (Folha de Pagamento)<br>Crédito em Conta-Salário<br><b>Pagamento Contas, Tributos e Impostos</b><br>Pagamento de Contas de Consumo<br>(Água, Luz, Telefone, outros)<br><b>Tributo DARF Normal</b><br><b>Tributo DARF Simples</b> |                        | Sair - F5     | 1/04/2022<br>$\times$<br>3/04/2022<br>7/05/2022<br>4/07/2022 | $\mathbf{A}$<br>A<br>$\overline{\mathbf{A}}$<br>A |
| $\overline{\phantom{a}}$ |                                        |                                                                                                    |                                                                                                    |                                                                                                    |                                                                                                    |                        |               |                                                              | ⋗                                                 |

*Figura 26 Tela tipos de serviços – Pagamento a Fornecedor*

Ao marcar a opção desejada e clicar no botão iniciar ou usando a tecla de atalho F2, deverão ser preenchidos os campos do lançamento apresentados na próxima tela com os sequintes campos:

- **Nº Docto Referência** número do documento do qual será efetuado o pagamento. **Favorecido** – clique no botão a frente do campo para pesquisar os favorecidos, por nome ou CPF/CNPJ. Lembramos que os favorecidos já devem ter sido cadastrados, conforme demonstramos no item 8.1.
- **Valor do Pagamento** o valor que será pago ao fornecedor.
- **Data do Pagamento** a data na qual deverá ser efetuado o pagamento.
- **Tipo de operação** este campo será preenchido automaticamente e não poderá ser modificado para serem selecionados de acordo com a necessidade do usuário. O preenchimento automático está atrelado às informações do cadastro do fornecedor. Caso a conta cadastrada seja do mesmo banco o qual a empresa tem o convênio de pagamentos, será habilitada a opção 'transferência entre contas', caso contrário aparecerá a opção 'TED/DOC' ou o novo tipo de operação PIX.
- **Finalidade da Operação** este campo só estará disponível para edição caso você deseje realizar TED/DOC. Nesse caso, a finalidade mais utilizada é a de 'Crédito em Conta'. Atenção, este item não aparecerá caso escolha o tipo de operação PIX. Caso escolha PIX, o mesmo irá mostrar tipo Chave e chave PIX.

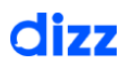

• Observação – neste campo você poderá inserir alguma informação sobre o pagamento.

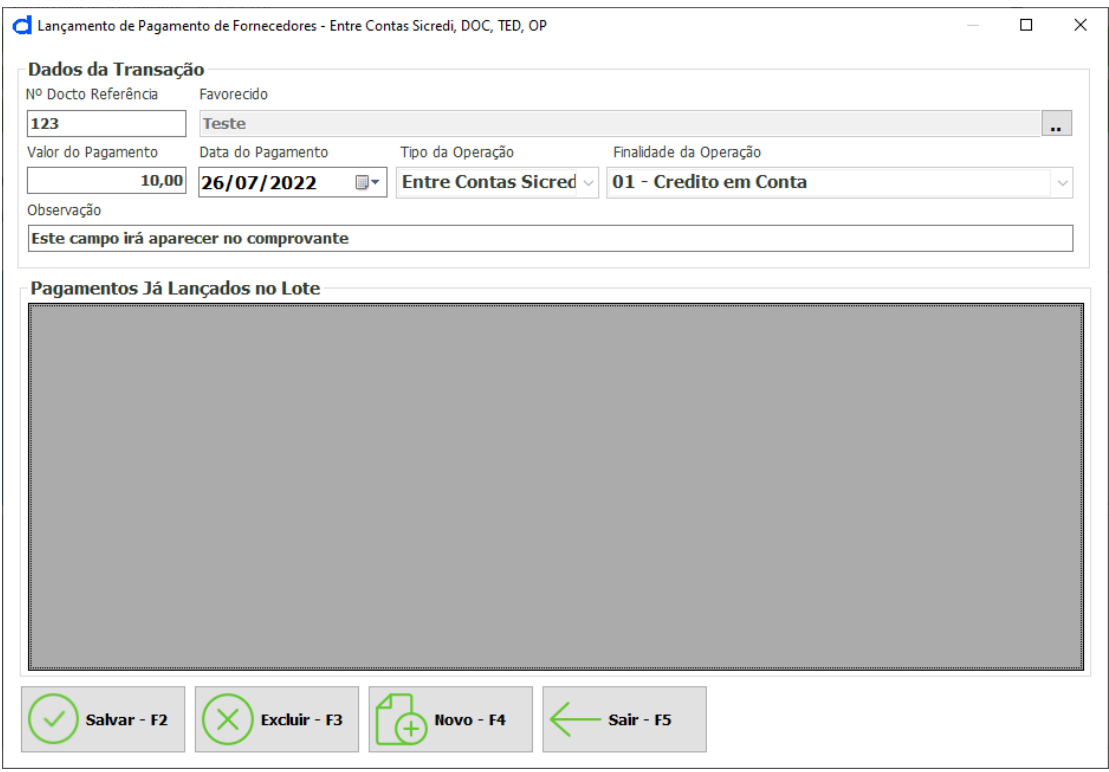

 *Figura 31 Pagamento de fornecedores*

Após salvar o lançamento realizado é possível efetuar um novo lançamento clicando em 'Novo' ou pressionando a tecla de atalho F4. Após informar o novo lançamento, a tela exibirá os lançamentos que estão sendo incluídos no lote, permitindo assim que você altere ou até mesmo exclua um lançamento que não desejar.

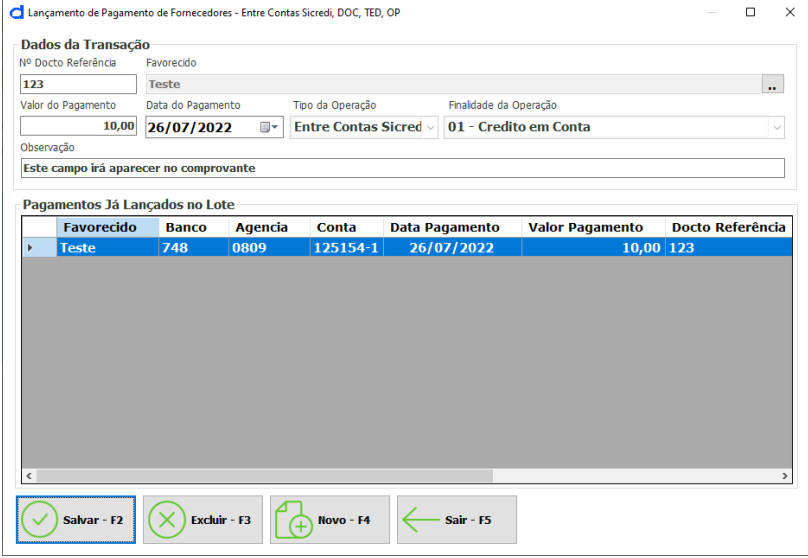

 *Figura 32 Tela com acumulo de lançamentos*

**Atenção:** Para funcionalidade PIX, quando escolher o favorecido no cadastro, alguns campos já vão vir preenchidos e o processo de preenchimento continuará semelhante ao informado anteriormente.

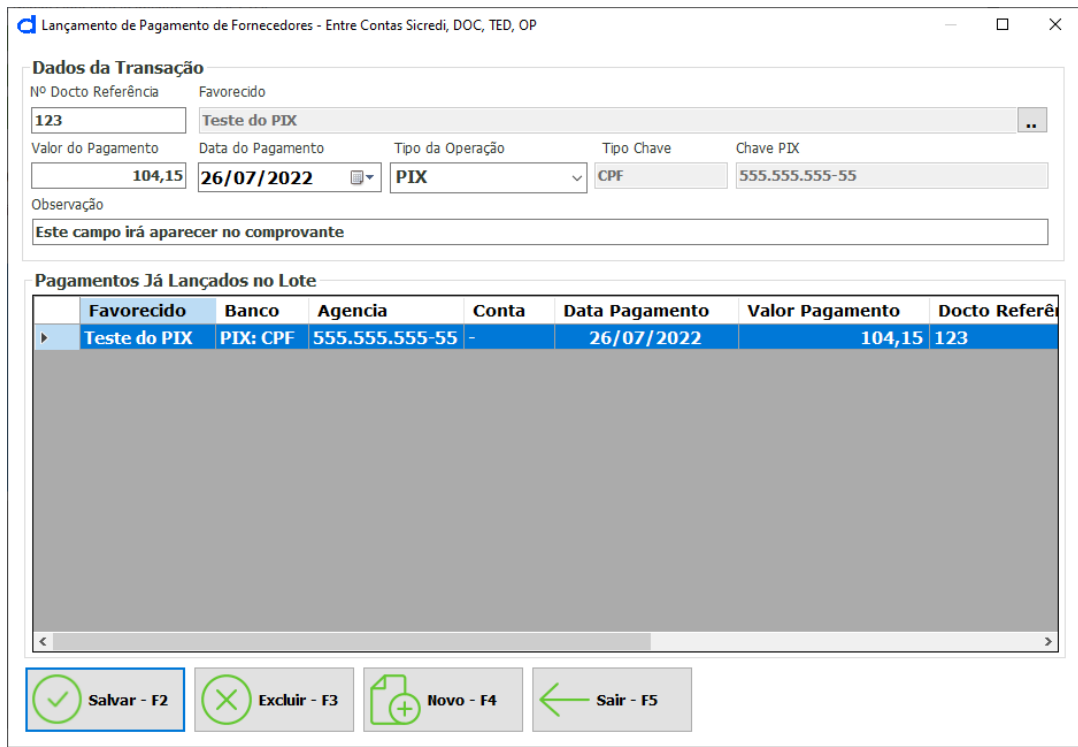

*Figura 33 Pagamento Fornecedor - PIX*

Depois de informar todos os lançamentos para o lote, basta clicar em 'salvar' e depois em 'sair'. Será exibida a tela abaixo, onde estarão todos os lotes criados, basta marcar os lotes que deseja incluir na remessa, em seguida liberar (Atalho F8). Com os lotes liberados você já pode gerar o seu arquivo de remessa no botão 'Gerar Remessa' ou no atalho F6, conforme explica a marcação na figura abaixo:

# dizz

## **Manual do Usuário**

| Lotes de Pagamentos - Dizz AG:0809-5 CC: 123-4 (Pag Fornecedor: 123A, Pag Salário: 456B) |                                     |                    |                                                                  |              | 2º Passo                                   | ×           |
|------------------------------------------------------------------------------------------|-------------------------------------|--------------------|------------------------------------------------------------------|--------------|--------------------------------------------|-------------|
|                                                                                          |                                     |                    |                                                                  |              |                                            |             |
| Novo - F2<br>Abrir - F3                                                                  | Pesquisar - F4<br>Excluir Lote - F5 | Gerar Remessa - F6 | Importar Retorno - F                                             | Liberar - F8 | Bloquear - F9<br>Imprimir Lista - F10      |             |
| $\Box$ Todos                                                                             |                                     |                    |                                                                  |              | Remessas Geradas sem Importação de Retorno |             |
| <b>Sequencial</b>                                                                        | <b>Tipo Serviço</b>                 | Qtde Registros     | Valor Total R\$                                                  | Data Criação | <b>Usuário Criou</b>                       | <b>Data</b> |
| $\mathbf{Z}$ 1<br>K                                                                      | <b>Boleto Eletrônico</b>            | $\mathbf{1}$       | 11,11                                                            | 26/07/2022   | <b>Admin</b>                               |             |
|                                                                                          |                                     | 3º Passo           |                                                                  |              |                                            |             |
| 1º Passo                                                                                 |                                     |                    |                                                                  |              |                                            |             |
|                                                                                          |                                     |                    |                                                                  |              |                                            |             |
|                                                                                          |                                     |                    |                                                                  |              |                                            |             |
|                                                                                          |                                     |                    |                                                                  |              |                                            |             |
|                                                                                          |                                     |                    |                                                                  |              |                                            |             |
|                                                                                          |                                     |                    |                                                                  |              |                                            |             |
|                                                                                          |                                     |                    |                                                                  |              |                                            |             |
|                                                                                          |                                     |                    |                                                                  |              |                                            |             |
|                                                                                          |                                     |                    |                                                                  |              |                                            |             |
|                                                                                          |                                     |                    |                                                                  |              |                                            |             |
| $\checkmark$                                                                             |                                     |                    |                                                                  |              |                                            | $\,$        |
| Totais:                                                                                  |                                     |                    |                                                                  |              |                                            |             |
| Total Pagamento Salário                                                                  |                                     | 0,00               | <b>Total Pagamento Fornecedor</b>                                |              |                                            | 0,00        |
| Total Bloqueto Eletrônico                                                                |                                     | 11,11              | Total Pagamento Contas, Tibutos e Impostos<br><b>Total Geral</b> |              |                                            | 0,00        |
|                                                                                          |                                     |                    |                                                                  |              |                                            | 11,11       |

*Figura 34 Processo de geração de remessa*

## <span id="page-27-0"></span>8.3 Pagamento de contas, tributos e impostos

Escolha o tipo de serviço "Pagamento Contas, Tributos e Impostos e clique no botão Iniciar-F2.

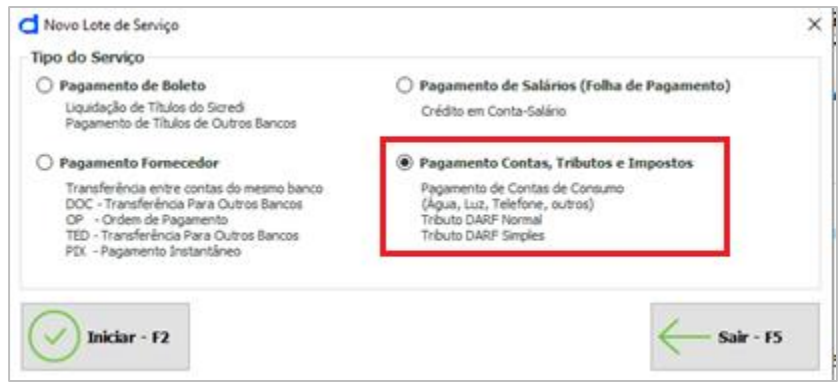

*Figura 27 Tela Pagamento contas, tributos e impostos*

#### <span id="page-28-0"></span>8.3.1 Com código de barras

Escolha o tipo de documento "Com código de Barras" (pagamento de Contas de consumo – água, luz, telefone, outros / Tributos DARF Normal e Tributos DARF Simples).

Insira no campo Linha Digitável o seu código de barras, ou passe o seu leitor de código de barras. (Atenção: O código de barras apenas traz informações de data de vencimento e valor do título, devido ao sistema ser offline e não realizar buscas externas).

Os campos obrigatórios são: Nº Docto Referencia – Informe qualquer número (data, nota fiscal, número do boleto, etc), Nome da Concessionária ou Órgão Público, valor do pagamento e data do pagamento. Campos opcionais: Observação (essa informação aparecerá no comprovante).

Para finalizar o lançamento basta clicar no botão Salvar-F2, isso fará com que seu lançamento seja adicionado nos "Pagamentos já lançados no Lote"

Caso deseja realizar um novo lançamento de outro boleto, basta clicar no botão novo-F4, isso fará com que limpe a tela superior para um novo preenchimento.

Repita os passos anteriores para ir adicionando novos boletos. Veja abaixo:

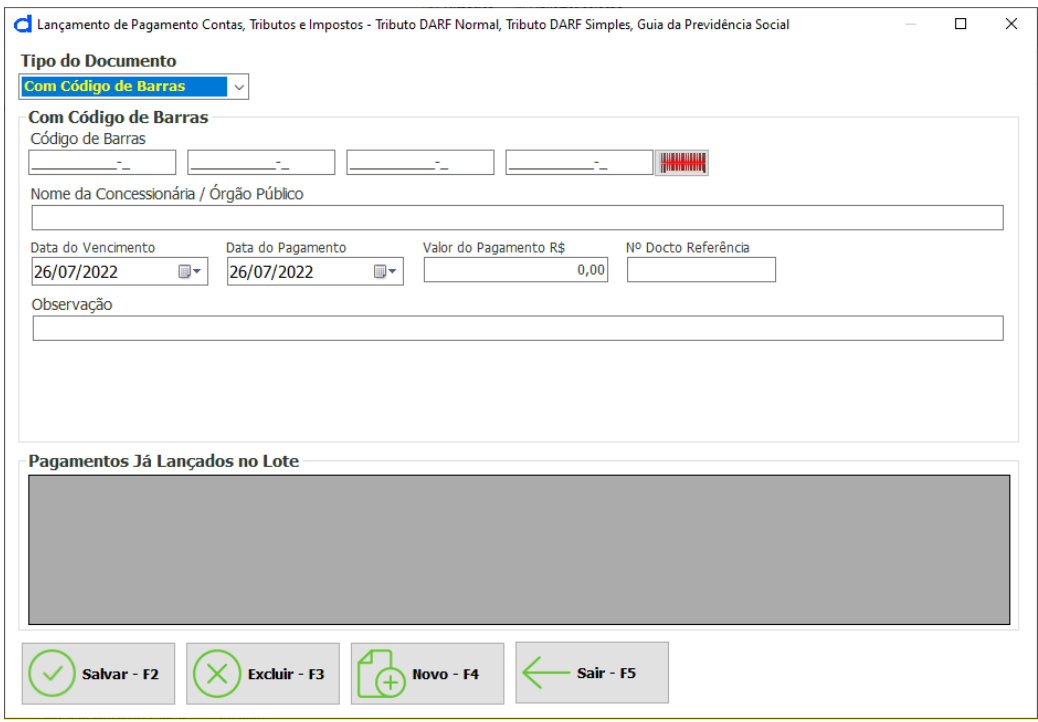

*Figura 28 Tela lançamento de Pagamento contas, tributos e impostos com código de barras*

Para fechar o lote, basta clicar no botão Sair-F5, isso fará com que o lote seja fechado.

Na tela, irá aparecer informações sobre o seu lote como: Sequencial, tipo de serviço, quantidade de registros, valor total do lote, etc. Se ainda precisar conferir ou necessitar de um relatório, basta marcar o lote, e clicar no botão Imprimir lista-F10 (esse relatório pode ser impresso ou apenas visualizado ou até mesmo convertido para PDF), feche-o. Com o lote selecionado, clique no botão Liberar-F8, e depois clique no botão Gerar remessa-F6, leia atentamente as mensagens que forem aparecendo.

Ao final, o sistema irá orientá-lo sobre o envio do arquivo de remessa gerado para o seu internet banking.

|                       |                           |                           | Lotes de Pagamentos - Dizz AG:0809-5 CC: 123-4 (Pag Fornecedor: 123A, Pag Salário: 456B) |                       |                    |                                            |       |              |               | 2º Passo                                   | $\times$      |
|-----------------------|---------------------------|---------------------------|------------------------------------------------------------------------------------------|-----------------------|--------------------|--------------------------------------------|-------|--------------|---------------|--------------------------------------------|---------------|
| $Novo - F2$           |                           | Abrir - F3 Pesquisar - F4 | Excluir Lote - F5                                                                        |                       | Gerar Remessa - F6 | Importar Retorno - F7                      |       | Liberar - F8 | Bloquear - F9 | Imprimir Lista - F10                       |               |
|                       | $\Box$ Todos              |                           |                                                                                          |                       |                    |                                            |       |              |               | Remessas Geradas sem Importação de Retorno |               |
|                       | <b>Sequencial</b>         |                           | <b>Tipo Serviço</b>                                                                      | <b>Qtde Registros</b> |                    | <b>Valor Total R\$</b>                     |       | Data Criação |               | <b>Usuário Criou</b>                       | <b>Data</b>   |
| $\blacksquare$ 1<br>Þ |                           |                           | <b>Boleto Eletrônico</b>                                                                 | $\mathbf{1}$          |                    |                                            | 11,11 | 26/07/2022   | <b>Admin</b>  |                                            |               |
|                       | 1º Passo                  |                           |                                                                                          |                       | 3º Passo           |                                            |       |              |               |                                            |               |
|                       |                           |                           |                                                                                          |                       |                    |                                            |       |              |               |                                            |               |
|                       |                           |                           |                                                                                          |                       |                    |                                            |       |              |               |                                            |               |
|                       |                           |                           |                                                                                          |                       |                    |                                            |       |              |               |                                            |               |
|                       |                           |                           |                                                                                          |                       |                    |                                            |       |              |               |                                            |               |
| $\hat{}$              |                           |                           |                                                                                          |                       |                    |                                            |       |              |               |                                            | $\rightarrow$ |
| Totais:               |                           |                           |                                                                                          |                       |                    |                                            |       |              |               |                                            |               |
|                       | Total Pagamento Salário   |                           |                                                                                          | 0,00                  |                    | <b>Total Pagamento Fornecedor</b>          |       |              |               |                                            | 0,00          |
|                       | Total Bloqueto Eletrônico |                           |                                                                                          | 11,11                 |                    | Total Pagamento Contas, Tibutos e Impostos |       |              |               |                                            | 0,00          |
|                       |                           |                           |                                                                                          |                       |                    | <b>Total Geral</b>                         |       |              |               |                                            | 11,11         |

*Figura 29 Processo de geração de remessa*

#### <span id="page-29-0"></span>8.3.2 Sem código de barras (DARF e GPS)

Escolha o tipo de documento "Sem código de Barras" e selecione o tipo de tributo (DARF ou GPS), insira nos campos abaixo todas as informações necessárias para o correto lançamento, atenção a todos os campos para serem preenchidos.

Para finalizar o lançamento basta clicar no botão Salvar-F2, isso fará com que seu lançamento seja adicionado nos "Pagamentos já lançados no Lote"

Caso deseja realizar um novo lançamento de outro boleto, basta clicar no botão novo-F4, isso fará com que limpe a tela superior para um novo preenchimento.

Repita os passos anteriores para ir adicionando novos boletos. Veja abaixo:

# dizz

## **Manual do Usuário**

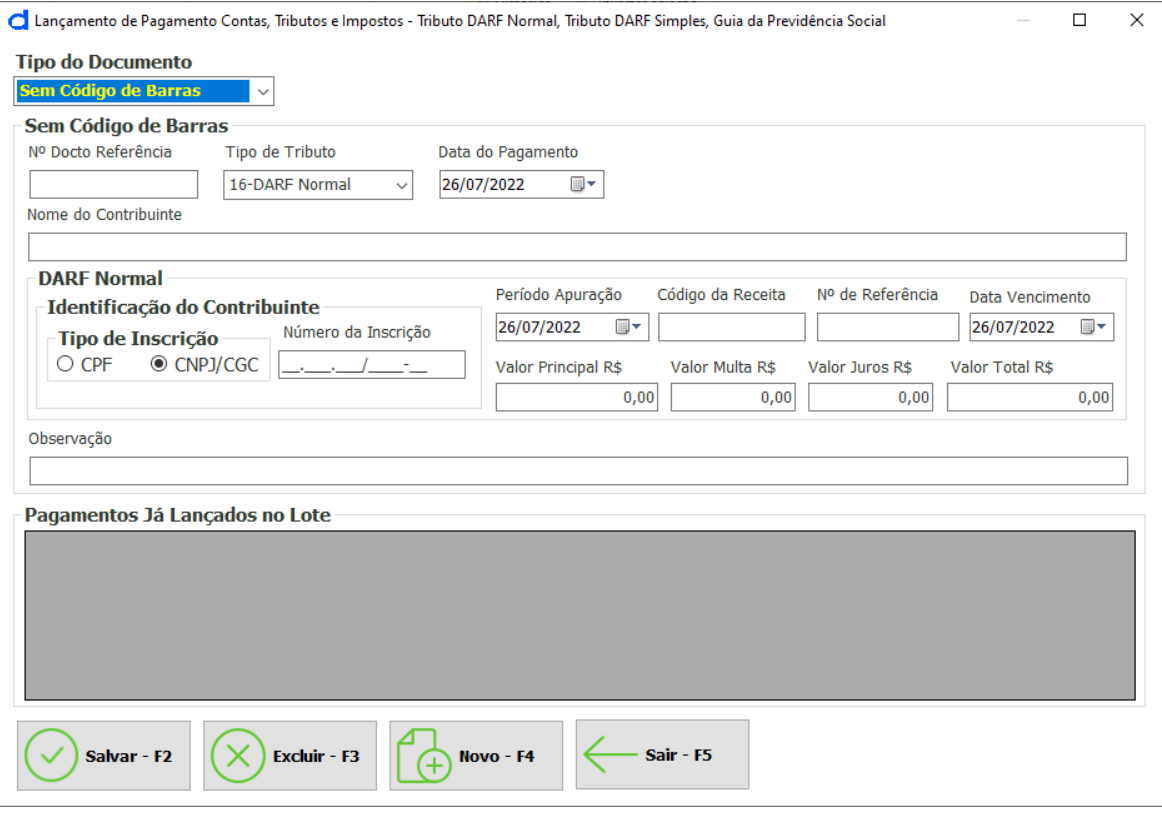

*Figura 30 Tela lançamento de Pagamento contas, tributos e impostos sem código de barras*

Para fechar o lote, basta clicar no botão Sair-F5, isso fará com que o lote seja fechado. Na tela, irá aparecer informações sobre o seu lote como: Sequencial, tipo de serviço, quantidade de registros, valor total do lote, etc.

Se ainda precisar conferir ou necessitar de um relatório, basta marcar o lote, e clicar no botão Imprimir lista-F10 (esse relatório pode ser impresso ou apenas visualizado ou até mesmo convertido para PDF), feche-o.

Com o lote selecionado, clique no botão Liberar-F8, e depois clique no botão Gerar remessa-F6, leia atentamente as mensagens que forem aparecendo.

Ao final, o sistema irá orientá-lo sobre o envio do arquivo de remessa gerado para o seu internet banking.

# dizz

## **Manual do Usuário**

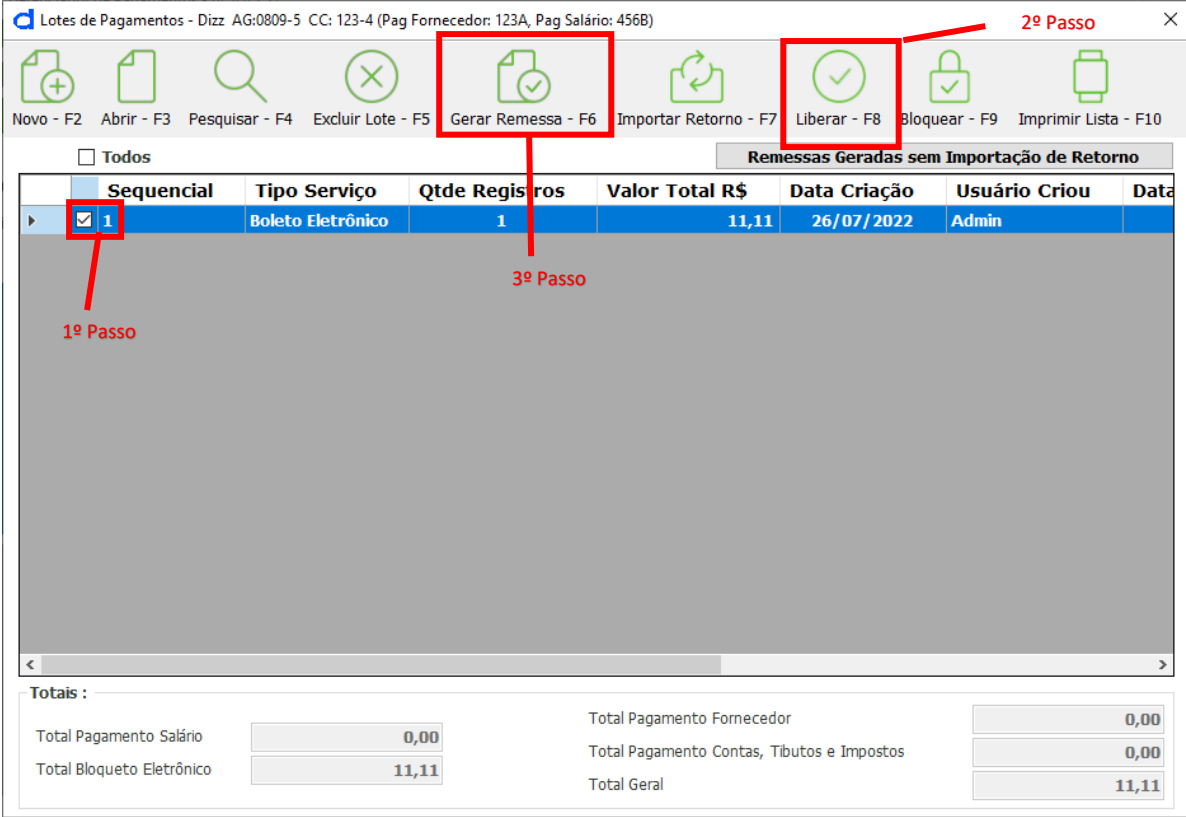

*Figura 31 Processo de geração de remessa*

## <span id="page-31-0"></span>8.4 Pagamento de Salários

Para montar lotes de Pagamentos de Salários marque a opção 'Pagamento de Salários', conforme mostra a figura abaixo:

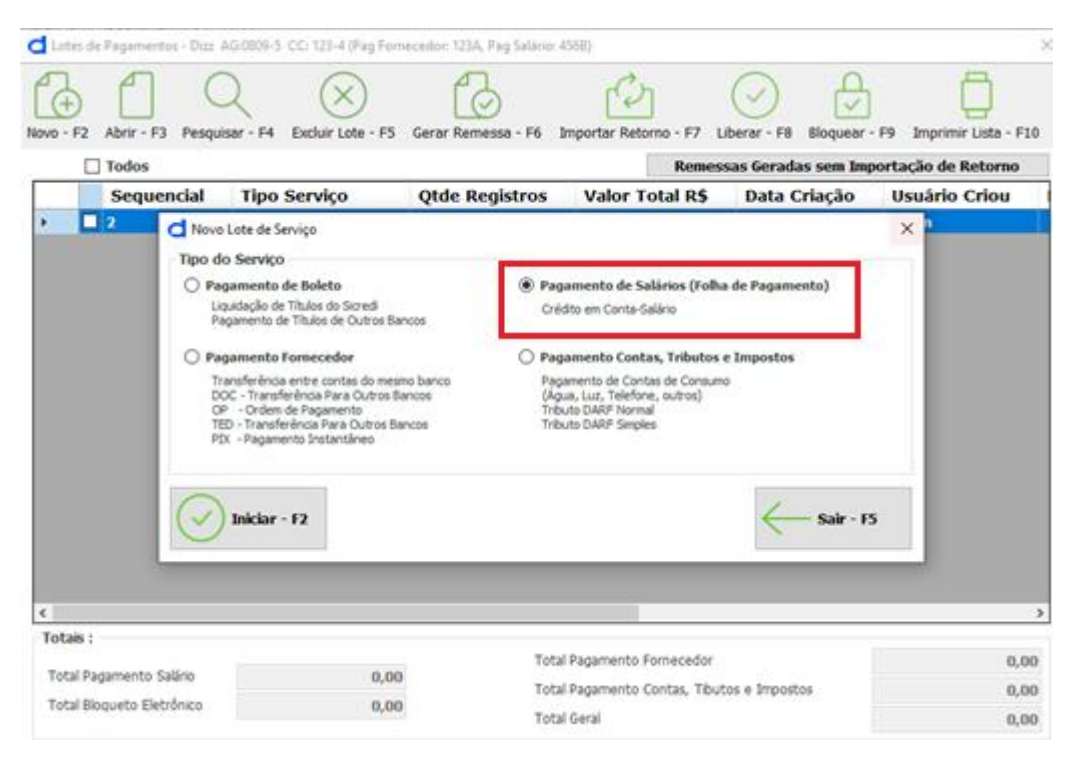

*Figura 32 Pagamento de salário*

Na próxima tela clique no botão 'Funcionários' para que sejam pesquisados e listados todos os funcionários já cadastrados no sistema.

![](_page_32_Picture_85.jpeg)

*Figura 41 Lançamento de salário para funcionários*

![](_page_33_Picture_0.jpeg)

Ao retornar a lista de funcionários cadastrados o sistema apresentará as seguintes opções, conforme ilustração:

![](_page_33_Picture_103.jpeg)

*Figura 33 Tela de lançamento de salário*

#### **Tipo de Pagamento:**

- **Pagamento Mensal**  marque esta opção para pagamento mensal do valor total de cada funcionário.
- **Adiantamento Salarial - marque** essa opção caso queira pagar somente o valor do adiantamento salarial cadastrado. Importante: Para que essa opção seja selecionada é necessário que o campo "adiantamento salarial" esteja preenchido no cadastro do funcionário.

**Cálculo Automático Salário** – marque esta opção caso deseje que o sistema calcule automaticamente o valor do salário descontando o valor do adiantamento já cadastrado.

**Observação - preencha** esse campo com as informações que julgar necessárias para o seu controle.

**Data de pagamento**–data para serem efetuados os pagamentos lançados, para todos os funcionários. Caso você deseje alterar a data ou o valor de pagamento para um (ou mais) funcionário específico, basta dar 2 cliques no valor do salário ou da data de pagamento e os campos serão habilitados para edição.

Após marcar os funcionários clique em confirmar. Após a confirmação, você já pode gerar a remessa da mesma forma explicitada nos processos anteriores de pagamentos.

#### <span id="page-34-0"></span>8.5 Botões e Funcionalidades da tela Lotes de Pagamentos

Segue os demais botões e suas funções disponíveis na tela lotes de pagamento:

![](_page_34_Picture_5.jpeg)

Selecione um lote listado e depois clique em abrir. Serão listados todos os lançamentos contidos naquele lote, os quais você poderá alterar ou até mesmo excluir. **Os lotes liberados para geração de remessas não mais poderão ser abertos para alterações**. Para efetuar alguma alteração nos lançamentos, o lote deve ser bloqueado e somente após o bloqueio será permitida a alteração ou exclusão de algum item ou mesmo do lote inteiro.

![](_page_34_Picture_7.jpeg)

Será exibida uma tela com campos de filtros para pesquisa dos tipos de lotes que desejar, após selecionar os filtros basta clicar em Pesquisar (Atalho F6) pesquisar, conforme mostra a imagem abaixo:

| Tipo do Lote     | <b>Boleto Eletrônico</b>      |                        | $\checkmark$                 | Nosso Número             |                                                                    | Seu Número                      |                          | Valor do Pagamento               | 0,00 | Valor do Documento                  | 0,00      |
|------------------|-------------------------------|------------------------|------------------------------|--------------------------|--------------------------------------------------------------------|---------------------------------|--------------------------|----------------------------------|------|-------------------------------------|-----------|
|                  | □ Criação do Lote             |                        |                              | Vencimento               |                                                                    | Pagamento                       |                          |                                  |      |                                     |           |
| Inicial<br>Final | 26/07/2022<br>26/07/2022      | $\boxed{11}$<br>$\Box$ | Inicial<br>Final             | 26/07/2022<br>26/07/2022 | $\begin{array}{ c } \hline \cdots \\ \hline \end{array}$<br>$\Box$ | Inicial<br>Final                | 01/02/2022<br>26/07/2022 | $\blacksquare$<br>⊞∽             |      | Pesquisar - F6                      | Sair - F5 |
|                  | <b>Documentos Encontrados</b> |                        |                              |                          |                                                                    |                                 |                          |                                  |      |                                     |           |
|                  | <b>Nosso Número</b>           |                        | <b>Seu Número</b><br>07/2022 |                          | <b>Favorecido</b>                                                  | <b>Vencimento</b><br>26/07/2022 |                          | <b>Valor Docto R\$</b><br>11, 11 |      | <b>Data Pagamento</b><br>26/07/2022 |           |
|                  |                               |                        |                              |                          |                                                                    |                                 |                          |                                  |      |                                     |           |
|                  |                               |                        |                              |                          |                                                                    |                                 |                          |                                  |      |                                     |           |
|                  | Histórico do Documento        |                        |                              |                          |                                                                    |                                 |                          |                                  |      |                                     |           |

*Figura 34 Pesquisa de lotes*

**Nesta tela não é permitido nenhum tipo de alteração nos lotes, é apenas uma listagem para consulta.**

![](_page_35_Picture_2.jpeg)

Exclusão de Lote de Serviço, basta selecionar o lote e todos seus registros inclusos serão excluídos.

![](_page_35_Picture_4.jpeg)

Ao clicar neste botão, será aberta uma tela para pesquisar o local do arquivo de importação, após localizado basta selecionar e clicar em abrir para que o mesmo possa ser importado.

**Importante:** Para que o arquivo de retorno possa ser importado no Gerenciador de Pagamentos é necessário antes, realizar o download do arquivo no Internet Banking do seu banco. Os arquivos aceitáveis são os que possuem extensão ".RET".

![](_page_35_Picture_7.jpeg)

O lote fica bloqueado para geração de remessa podendo ser alterado. Após bloqueá-lo será necessário clicar em liberar para conseguir gerar o arquivo de remessa para o banco.

![](_page_35_Picture_9.jpeg)

Este botão imprime o relatório dos lotes marcados na caixa de seleção, com detalhes de cada lançamento e valores do lote.

#### <span id="page-35-0"></span>8.6 Lista de Remessas geradas sem importação de retorno

Esta é uma opção na tela de lotes de pagamentos, onde você pode visualizar os arquivos de remessa gerados sem importação de retorno.
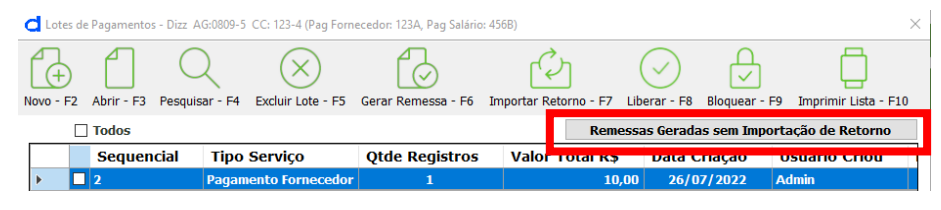

*Figura 44 Acesso a lotes sem retorno*

Ao clicar no botão serão listados os arquivos de remessa gerados, mas que os respectivos retornos não foram importados no sistema.

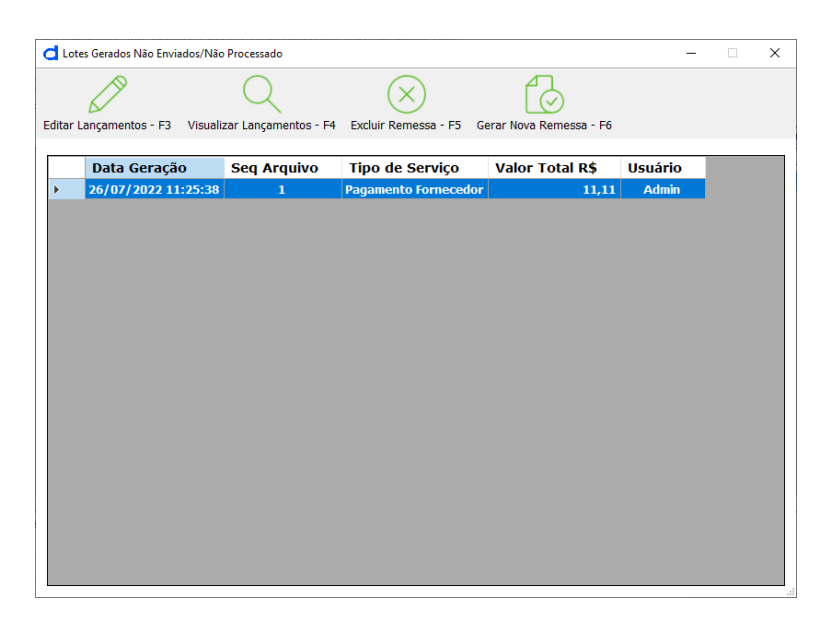

*Figura 35 Lista de remessas sem importação de retorno*

Na tela com a lista de remessas sem importação de retorno são exibidos 4 (quatro) botões com as seguintes funções:

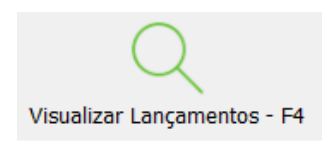

Este botão dá a opção de visualizar a remessa e os lançamentos dentro, sem importação de retorno a fim de identificá-los antes mesmo de gerar uma nova remessa.

|   | <b>Sequencial</b>    | <b>Tipo Serviço</b>      | <b>Qtde Registros</b>                             | <b>Valor Total R\$</b> |       | Data Criação          | Usuári       |  |
|---|----------------------|--------------------------|---------------------------------------------------|------------------------|-------|-----------------------|--------------|--|
| 1 |                      | <b>Boleto Eletrônico</b> | 1                                                 |                        | 11,11 | 26/07/2022            | <b>Admin</b> |  |
|   |                      |                          |                                                   |                        |       |                       |              |  |
|   |                      |                          |                                                   |                        |       |                       |              |  |
|   |                      |                          |                                                   |                        |       |                       |              |  |
|   |                      |                          |                                                   |                        |       |                       |              |  |
|   |                      |                          | Pagamentos pertencentes ao lote selecionado acima |                        |       |                       |              |  |
|   | <b>Nro Documento</b> | <b>Favorecido</b>        | <b>Vencimento</b>                                 | Valor R\$              |       | <b>Data Pagamento</b> | Instrução    |  |
|   |                      |                          |                                                   |                        |       |                       |              |  |
|   | 07/2022              | teste                    | 26/07/2022                                        | 11,11                  |       | 26/07/2022            | Inclusão de  |  |
|   |                      |                          |                                                   |                        |       |                       |              |  |
|   |                      |                          |                                                   |                        |       |                       |              |  |
|   |                      |                          |                                                   |                        |       |                       |              |  |
|   |                      |                          |                                                   |                        |       |                       |              |  |
|   |                      |                          |                                                   |                        |       |                       |              |  |
|   |                      |                          |                                                   |                        |       |                       |              |  |
|   |                      |                          |                                                   |                        |       |                       |              |  |
|   |                      |                          |                                                   |                        |       |                       |              |  |
|   |                      |                          |                                                   |                        |       |                       |              |  |
|   |                      |                          |                                                   |                        |       |                       |              |  |
|   |                      |                          |                                                   |                        |       |                       |              |  |
|   |                      |                          |                                                   |                        |       |                       |              |  |
|   |                      |                          |                                                   |                        |       |                       |              |  |
|   |                      |                          |                                                   |                        |       |                       |              |  |

*Figura 36 Detalhe da remessa sem importação de retorno*

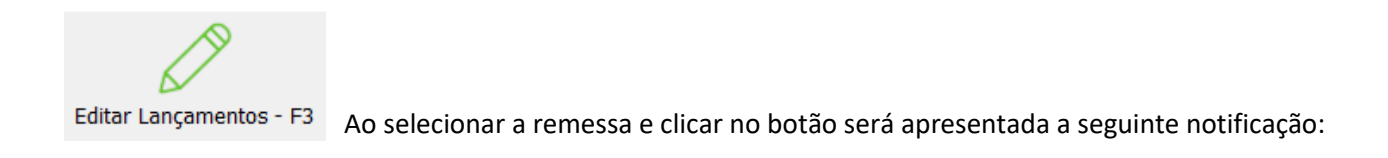

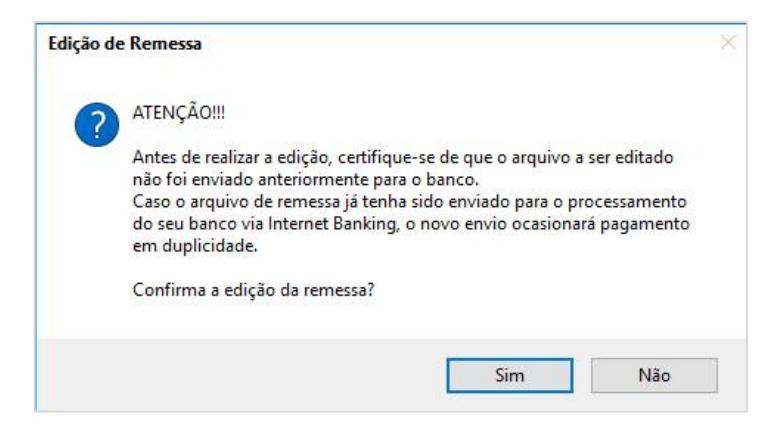

*Figura 37 Notificação de edição de remessa*

Ao confirmar a edição serão exibidos todos os lotes contidos no arquivo de remessa com todos lançamentos (já lançados anteriormente) habilitados para edição.

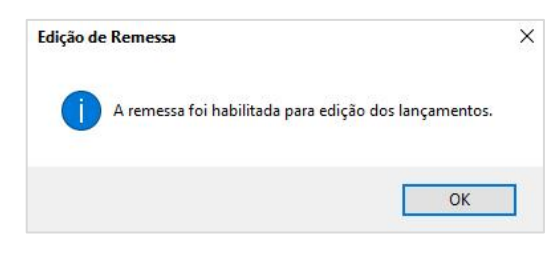

*Figura 38 Confirmação de remessa habilitada para edição*

Ao clicar em **OK** você será direcionado para tela de geração das remessas, onde poderá abrir a remessa selecionada para edição e realizar as operações: exclusão de lançamento, edição ou inclusão de novo lançamento. Após isso basta liberar a remessa no botão 'Liberar Remessa' ou na tecla de atalho F8 e gerar uma nova remessa no botão 'Gerar Remessa' ou na tecla de atalho F6. Veja a figura a seguir:

| $\times$<br>Lotes de Pagamentos - Dizz AG:0809-5 CC: 123-4 (Pag Fornecedor: 123A, Pag Salário: 456B) |                         |  |                                               |                   |                                            |                                   |                        |       |                                            |               |                      |                      |             |
|----------------------------------------------------------------------------------------------------|-------------------------|--|-----------------------------------------------|-------------------|--------------------------------------------|-----------------------------------|------------------------|-------|--------------------------------------------|---------------|----------------------|----------------------|-------------|
| $Novo - F2$                                                                                          | Abrir - F3              |  | Pesquisar - F4                                | Excluir Lote - F5 | Gerar Remessa - F6                         |                                   | Importar Retorno - F7  |       | Liberar - F8                               | Bloquear - F9 |                      | Imprimir Lista - F10 |             |
| <b>Todos</b>                                                                                         |                         |  |                                               |                   | Remessas Geradas sem Importação de Retorno |                                   |                        |       |                                            |               |                      |                      |             |
|                                                                                                    | <b>Sequencial</b>       |  | <b>Tipo Serviço</b>                           |                   | <b>Otde Registros</b>                      |                                   | <b>Valor Total R\$</b> |       | Data Criação                               |               | <b>Usuário Criou</b> |                      | <b>Data</b> |
| $\blacksquare$<br>Þ                                                                                  |                         |  | <b>Boleto Eletrônico</b>                      |                   | 1                                          |                                   |                        | 11,11 | 26/07/2022                                 |               | <b>Admin</b>         |                      |             |
| $\,<$<br><b>Totais:</b>                                                                              |                         |  | Dê 2 cliques<br>para editar os<br>lançamentos |                   |                                            |                                   |                        |       |                                            |               |                      |                      | $\,$        |
|                                                                                                    |                         |  |                                               |                   |                                            | <b>Total Pagamento Fornecedor</b> |                        |       |                                            |               |                      |                      | 0,00        |
|                                                                                                    | Total Pagamento Salário |  |                                               | 0,00              |                                            |                                   |                        |       | Total Pagamento Contas, Tibutos e Impostos |               |                      |                      | 0,00        |
| Total Bloqueto Eletrônico<br>11,11                                                                   |                         |  |                                               |                   | <b>Total Geral</b>                         |                                   |                        |       |                                            |               |                      | 11,11                |             |

*Figura 39 Tela principal de lotes de pagamentos*

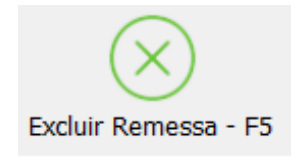

Ao selecionar a remessa sem retorno e clicar neste botão você poderá excluí-la, lembrando que o mesmo não poderá mais ser recuperado.

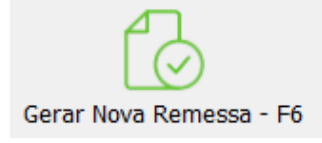

Ao clicar no botão gerar nova remessa será apresentada uma notificação solicitando a confirmação ou não da geração da nova remessa.

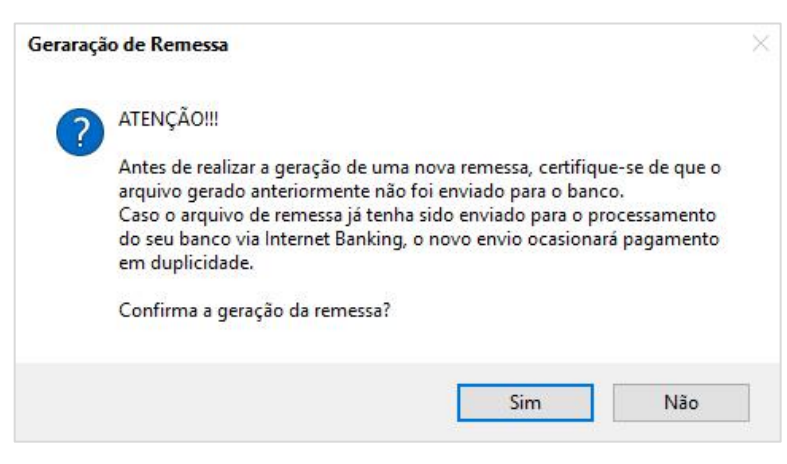

*Figura 50 Confirmação de geração de remessa*

Caso haja confirmação, será gerada uma nova remessa sem possibilidade de edição dos lotes e lançamentos nela contidos.

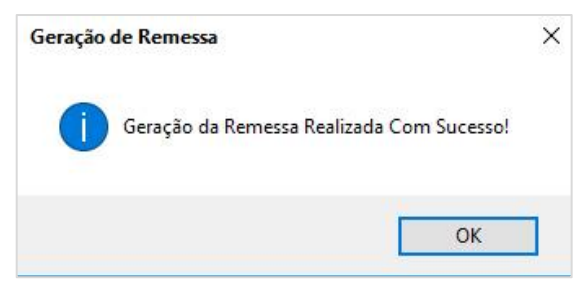

*Figura 40 Notificação de Geração de Remessa*

Após clicar em OK será exibida a seguinte tela:

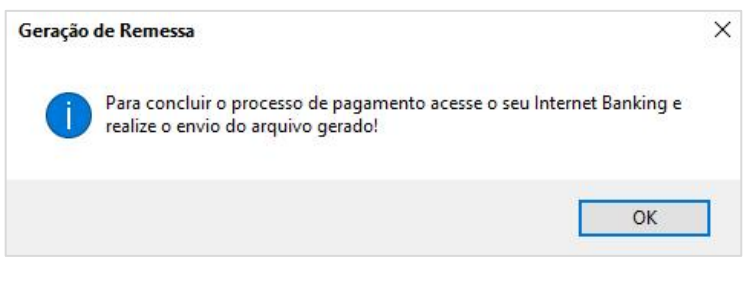

*Figura 41 Notificação de orientação após geração de remessa*

Após a geração da nova remessa você será redirecionado para tela principal de Lotes de Pagamentos onde os lotes não estarão disponíveis para visualização, pois a remessa em que eles estão contidos já foi gerada.

#### 8.7 Solicitação de Exclusão de Pagamento

É permitido enviar através do arquivo de remessa, solicitação de exclusão para pagamentos agendados, onde esta opção só é possível após a importação do arquivo de retorno com a ocorrência de inclusão dos pagamentos para processamento.

Na tela principal do sistema clique no botão pagamentos, na tela de lotes clique no botão Pesquisar – F4. Será exibida a tela com um quadro para preencher os dados da pesquisa que deseja. Veja a imagem abaixo:

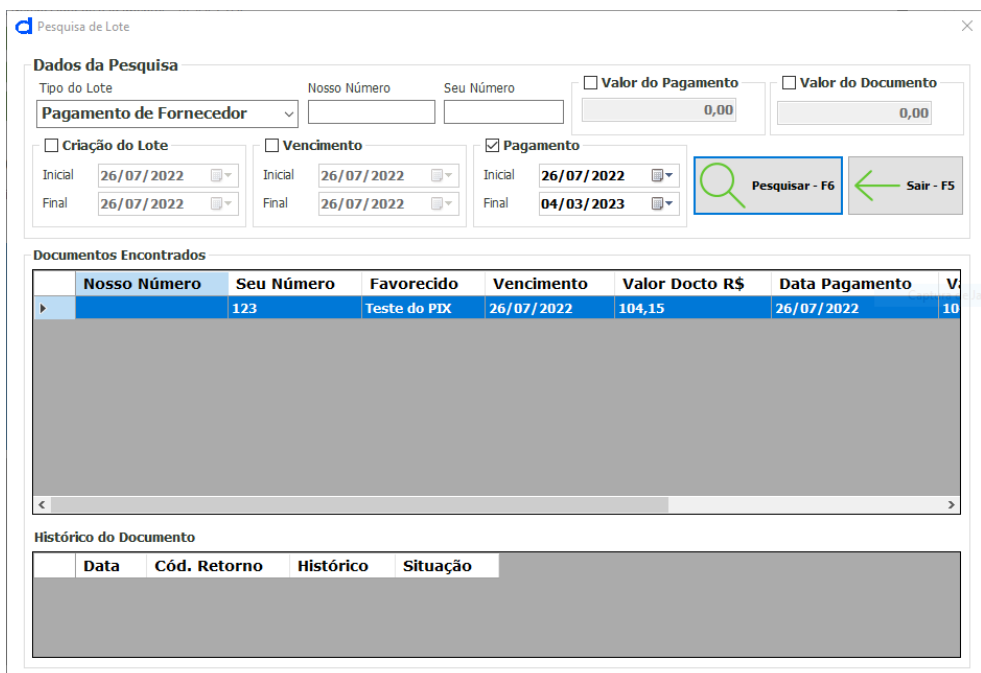

*Figura 42 Pesquisa de Lote*

Ao clicar em pesquisar será apresentado os pagamentos no quadro de documentos encontrados, verifique se os pagamentos enviados estão com a coluna **Situação** preenchido com a descrição de **Instrução aceita**. Com isso podemos então selecionar o pagamento na lista e clicar com o botão direito do mouse onde será mostrado a opção de solicitar exclusão. Basta selecionar e confirmar como mostra a figura abaixo.

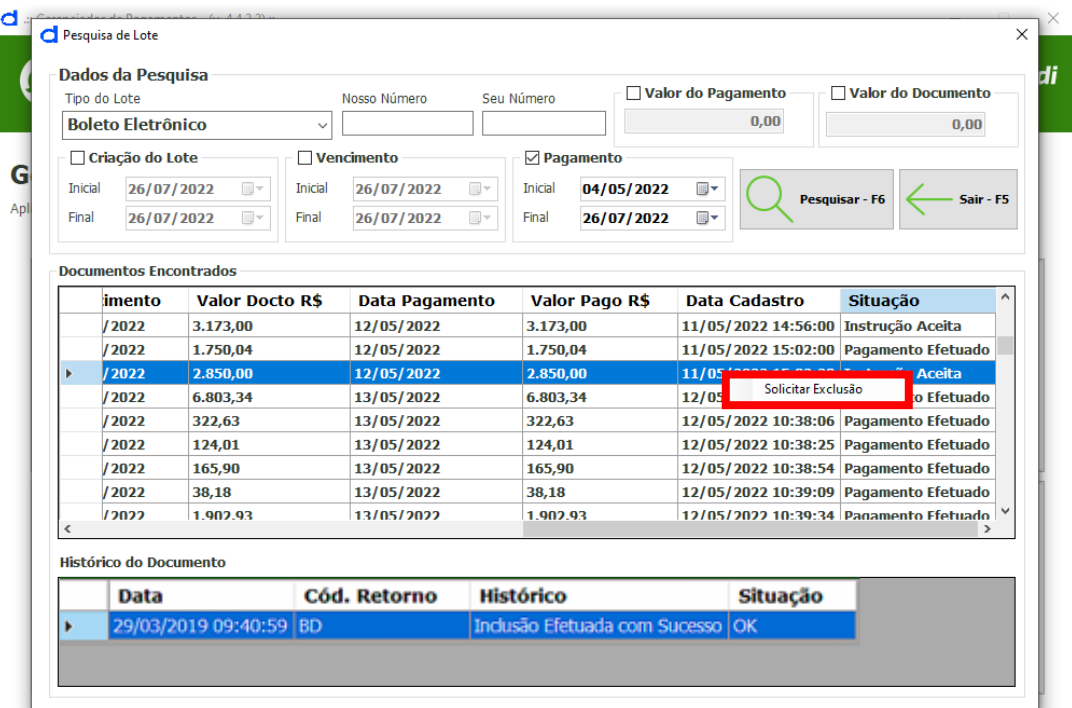

#### *Figura 43 Solicitar exclusão*

Após selecionar a opção de solicitar exclusão será criado um lote de pagamento com a solicitação, basta clicar em sair da tela de pesquisa e na tela de lotes de pagamentos já estará visível o lote com a instrução de exclusão do pagamento. Gere o arquivo de remessa e envie para o banco através do internet banking, seguindo o mesmo processo de envio de arquivos.

Após o envio do arquivo e processamento por parte do banco, será disponibilizado o arquivo de retorno com a validação do processo.

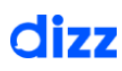

### 9 – Favorecidos

Através do Menu Favorecidos você pode cadastrar ou importar fornecedores, funcionários ou outros. Clique na Aba "Pagamentos" > Favorecidos e selecione a opção desejada conforme é ilustrado na figura abaixo:

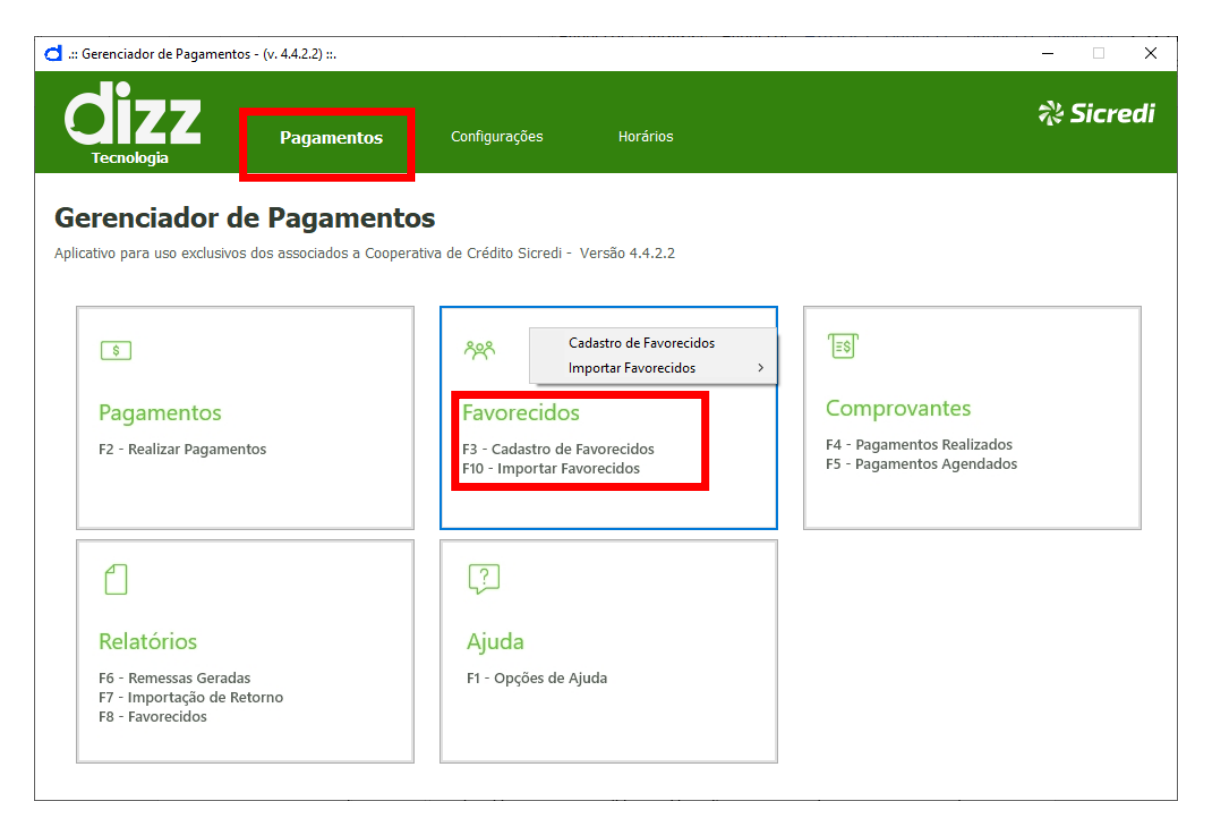

*Figura 55 Botão Cadastro de Favorecidos*

#### 9.1 Cadastro de Favorecidos (Fornecedor)

Para cadastrar um novo fornecedor você deve preencher os campos solicitados, lembrando que apenas os campos que possuírem o símbolo (\*) são de preenchimento obrigatório, como mostra a ilustração em vermelho na figura. Caso o seu fornecedor seja uma pessoa física, você pode utilizar o campo 'Razão Social' para preencher com o nome do fornecedor e repetir no campo fantasia.

Ao escolher o tipo de favorecido certifique-se de que este será cadastrado com o tipo 'FORNECEDOR', além do status ATIVO.

Atenção: **Foi realizado melhoria na busca de instituições financeiras no cadastro de favorecidos.**

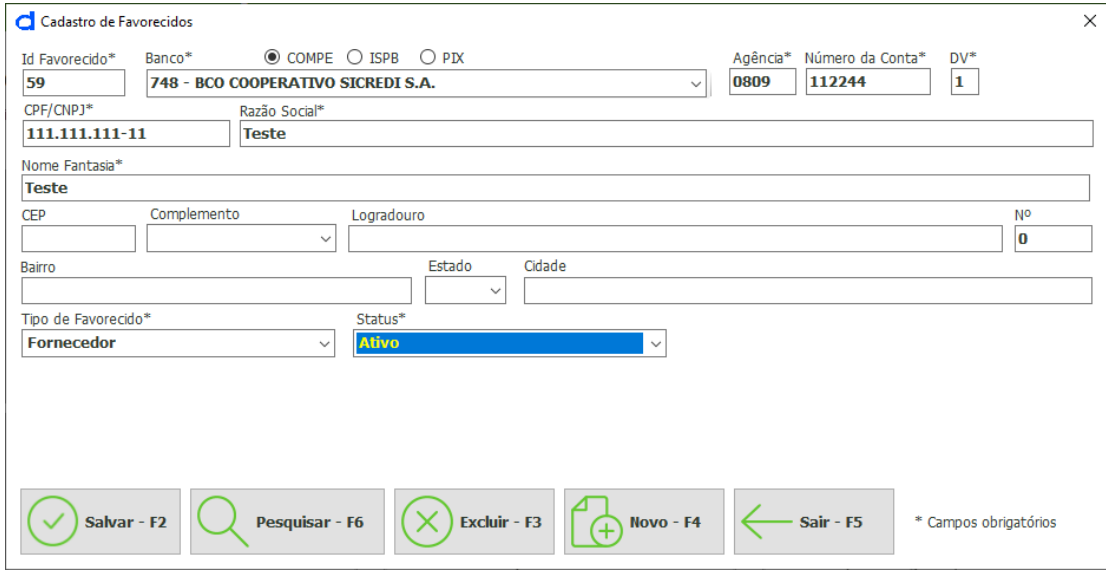

*Figura 44 Formulário de cadastro de favorecido*

#### 9.2 Cadastro de Favorecidos (Funcionários)

O cadastro de funcionários será realizado da mesma forma, porém no tipo de favorecido deverá ser selecionado 'funcionário'. Ao realizar a seleção do tipo de favorecido, o sistema habilitará um quadro logo abaixo para configurações com os campos: salário, adiantamento, o campo dia do adiantamento salarial e o dia do pagamento, e por fim o Convênio Salário. Veja abaixo a figura demonstrativa do cadastro de um funcionário.

| Salário R\$<br>Adiantamento Salárial R\$ Adiantamento Salárial (%) Dia do Adiantamento Dia do Pagamento Convênio Salário<br>456B - 123-4-Dizz<br>0,00<br>30 <sup>1</sup><br>0,00<br>0,00<br>15 <sup>1</sup><br>*Campos não são obrigatórios, somente para facilitar os lançamentos para funcionários. |  |                                                                                 |  |  |              |                       |  |  |  |  |
|----------------------------------------------------------------------------------------------------|--|---------------------------------------------------------------------------------|--|--|--------------|-----------------------|--|--|--|--|
| Salvar - F2                                                                                                    |  | <b>Q</b> Pesquisar - F6 $(\times)$ Excluir - F3 $\uparrow$ $\uparrow$ Novo - F4 |  |  | $-Sair - F5$ | * Campos obrigatórios |  |  |  |  |

*Figura 57 Configuração para funcionários*

# dizz

### **Manual do Usuário**

O usuário poderá também pesquisar um funcionário cadastrado para alteração clicando no botão Pesquisar ou na tecla de atalho F6, que retornará a tela abaixo:

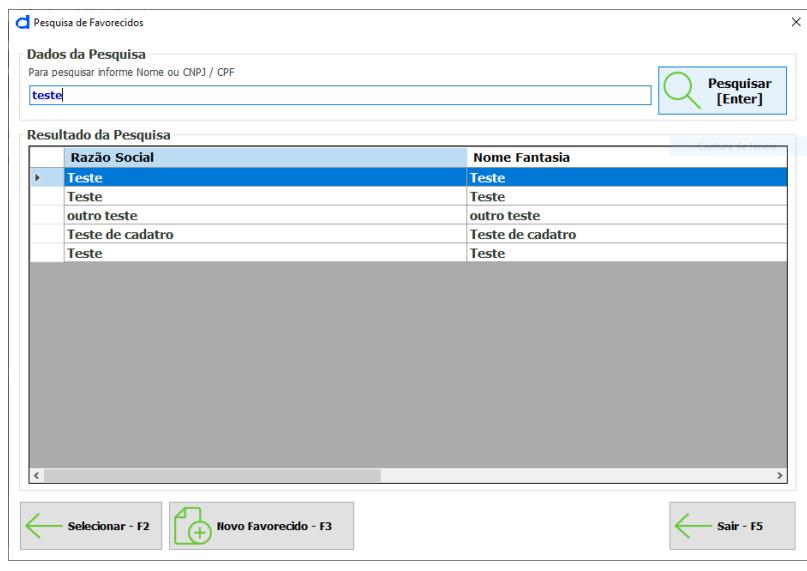

*Figura 45 Lista de favorecidos*

Nesta tela é possível selecionar o funcionário ou favorecido para visualizar seu cadastro podendo realizar alterações ou cadastrando um novo favorecido.

#### 9.3 Cadastro de Favorecidos para funcionalidade PIX

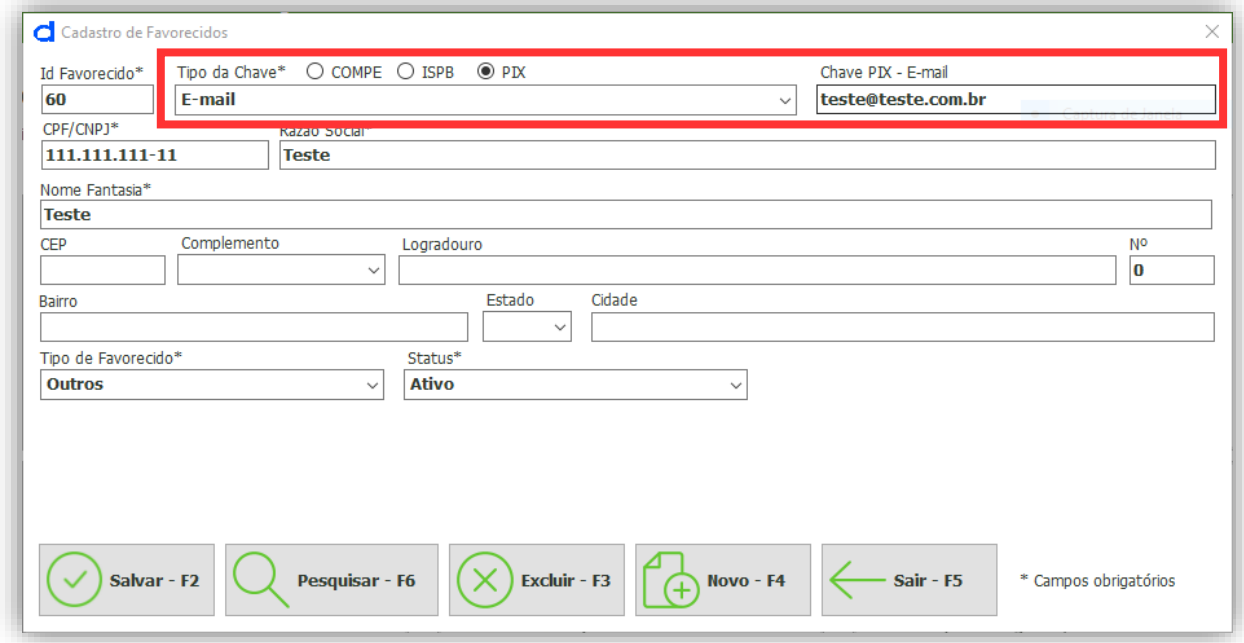

*Figura 46 Tela do cadastro de favorecidos - função PIX*

Na tela acima é possível ver os campos adicionais da funcionalidade PIX, escolha inicialmente a opção PIX, depois escolha o tipo da chave e descreva os dados da chave do recebedor. Além de informar os dados da chave PIX, preencha todos os demais campos obrigatórios que contenham símbolo (\*) asterisco.

**Atenção:** Para utilizar a modalidade PIX, a mesma tem que estar habilitada no Sicredi.

#### 9.4 Importar Favorecidos

Se você possuir uma lista em Excel com o cadastro dos seus fornecedores e ou funcionários e desejar importar, basta selecionar a aba Pagamentos menu Favorecidos > Importar Favorecidos > Planilha do Excel', como mostra a imagem:

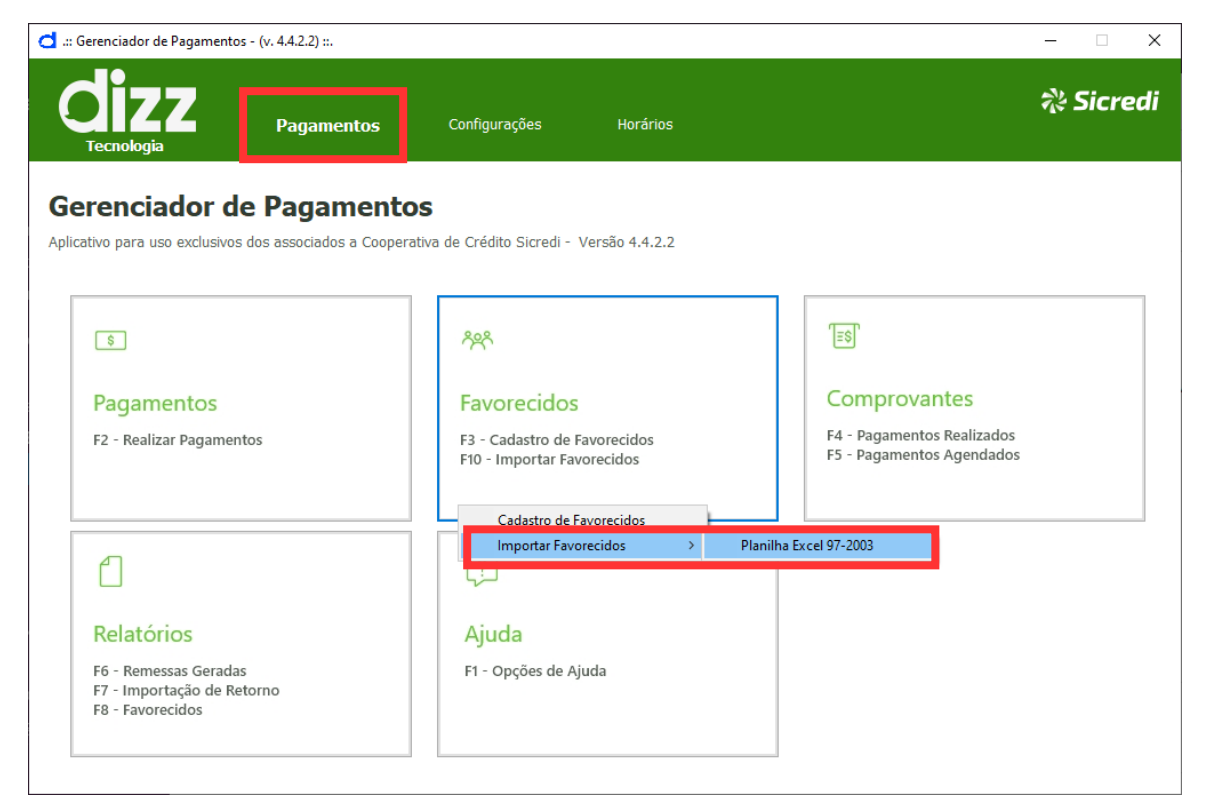

*Figura 47 Sub menu de importação de favorecidos*

Será exibida a tela para selecionar o caminho do arquivo a ser importado. Após carregamento do arquivo deverá ser feito o procedimento em etapas: primeiro você deve clicar sob a coluna do seu arquivo que contenha o Nome do seu fornecedor, ou o nome do seu funcionário (neste exemplo é a coluna 'nome').

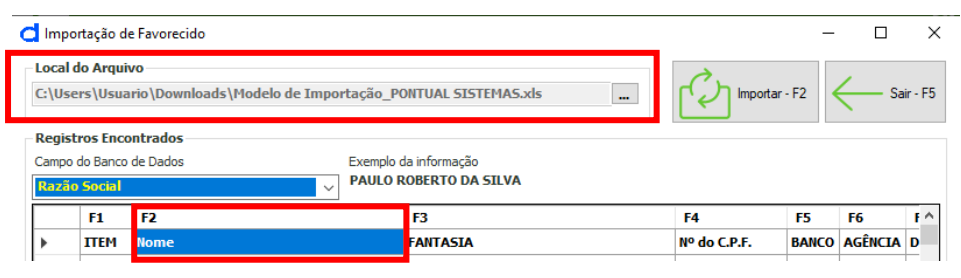

*Figura 48 Passo 1 de importação de favorecidos*

Agora clique no campo de Banco de Dados e selecione a coluna que foi clicada anteriormente, como na figura a seguir:

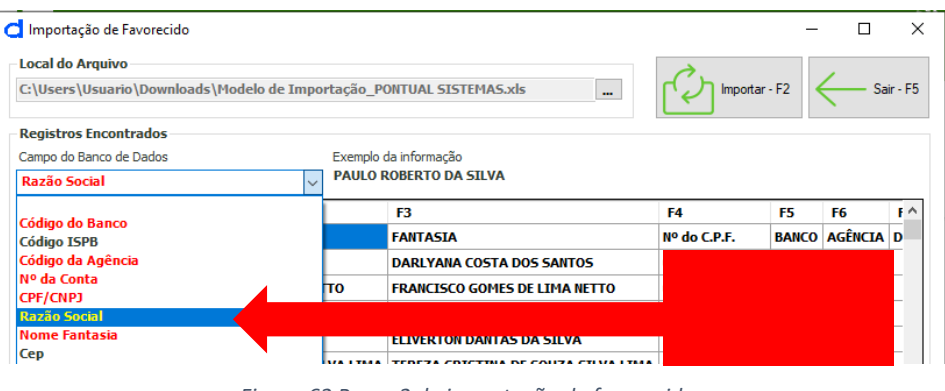

*Figura 62 Passo 2 de importação de favorecidos*

O procedimento citado acima deverá ser realizado para todas as colunas necessárias para importação do arquivo, clicando primeiro na coluna e depois no campo de banco de dados selecionando a coluna correspondente. As colunas em vermelho no campo do Banco de Dados são obrigatórias para importação correta do arquivo. Ou seja, o seu arquivo Excel obrigatoriamente deve ter as colunas com informação de: banco, agência, conta CPF/CNPJ, razão social e nome fantasia.

Após realizar os passos para todas as colunas clique no botão importar ou na tecla de atalho F2, para que sejam importados todos os favorecidos. O sistema não substituirá aqueles já cadastros, apenas importará os novos. Caso tenha a necessidade de alterar algum, basta abrir o cadastro deste e alterá-lo manualmente.

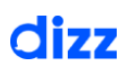

### 10 - Comprovantes

É possível imprimir os comprovantes e agendamentos através do botão "Comprovantes" (atalhos F4 ou F5) como mostra a figura abaixo. Há duas opções de impressão como é demonstrado a seguir.

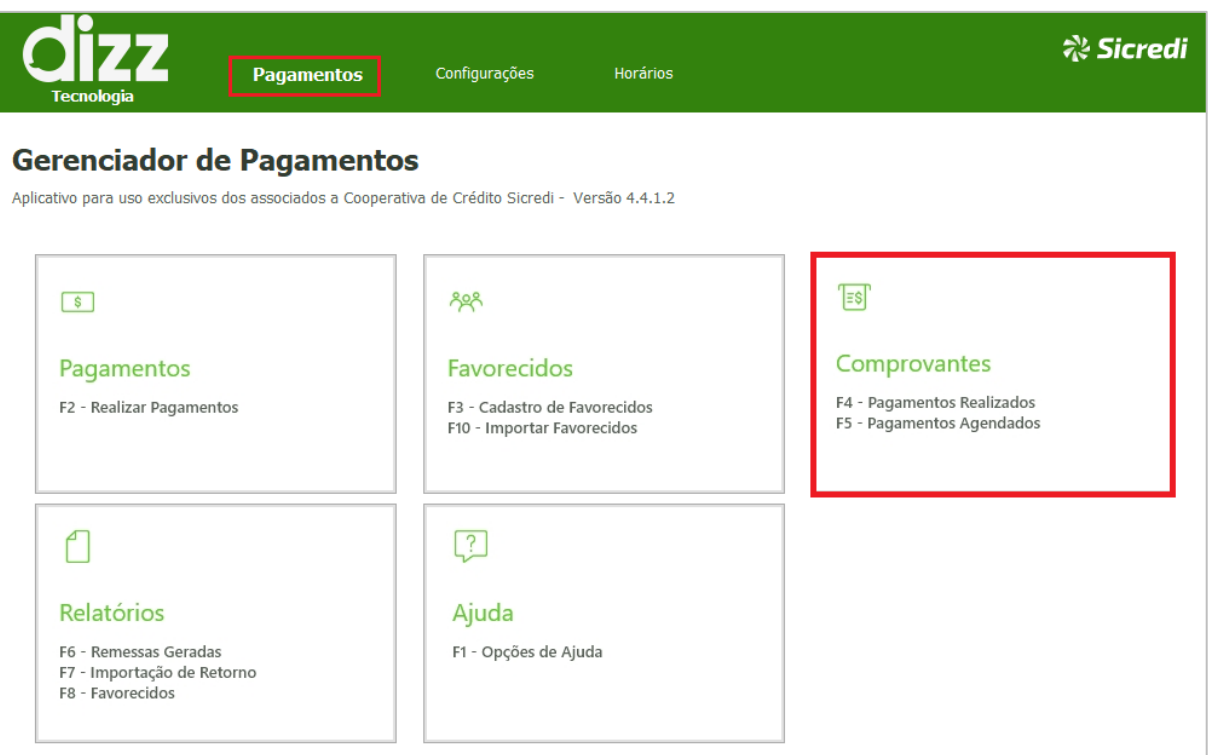

*Figura 49 Botão Comprovantes*

#### 10.1 Comprovante Pagamentos Realizados

Para impressão do comprovante de pagamento você deve clicar no botão e escolher a opção 'Comprovante de Pagamentos' ou acessar a funcionalidade pela tecla de atalho F4. Os filtros de data devem ser preenchidos, desse modo, automaticamente o sistema trará os pagamentos realizados no período. Pode especificar o tipo de serviço e após selecionar qual pagamento você deseja imprimir o respectivo comprovante é só selecionar o favorecido específico ou deixar selecionado 'todos' e clicar em 'Gerar', ou teclar F2 para que o comprovante seja gerado.

**IMPORTANTE:** Os comprovantes só podem ser gerados mediante importação do arquivo de retorno, disponibilizado pelo seu banco no Internet Banking. Caso você tenha realizado o envio de uma remessa e não tenha importado o arquivo de retorno, estes pagamentos não terão possibilidade de impressão de comprovante. Portanto, lembre-se sempre de importar o arquivo de retorno após enviar uma remessa. Importante lembrar também que somente os pagamentos que foram efetivados estarão passíveis de impressão de comprovantes. Caso você tenha enviado uma remessa com vários pagamentos e um deles não tenha sido efetivado por algum motivo, quando o arquivo de retorno for importado no Gerenciador de Pagamentos, não haverá a possibilidade de imprimir o comprovante desse pagamento, pois ele não foi efetivado em conta.

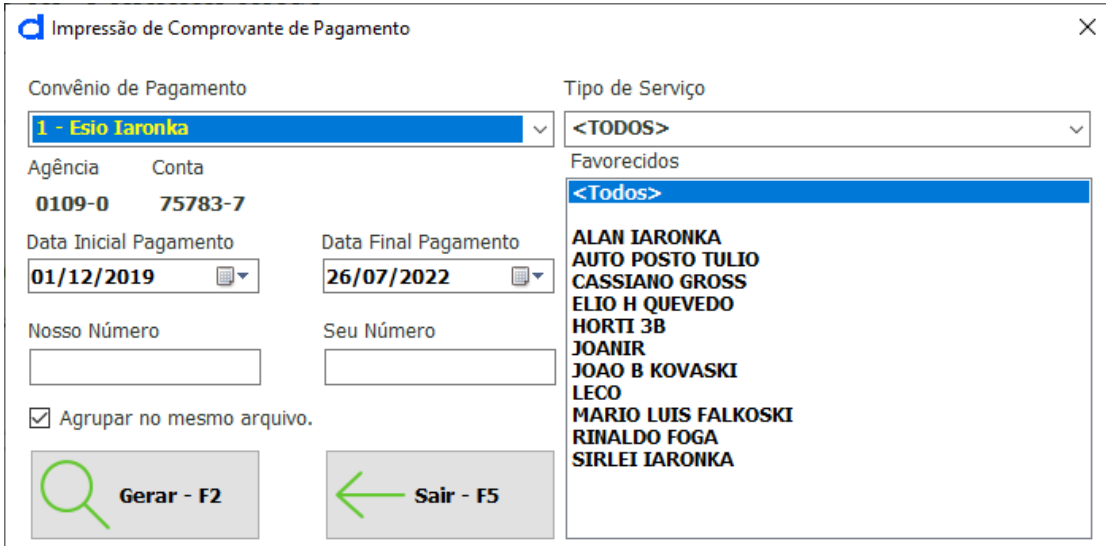

*Figura 64 Impressão de comprovante de pagamentos*

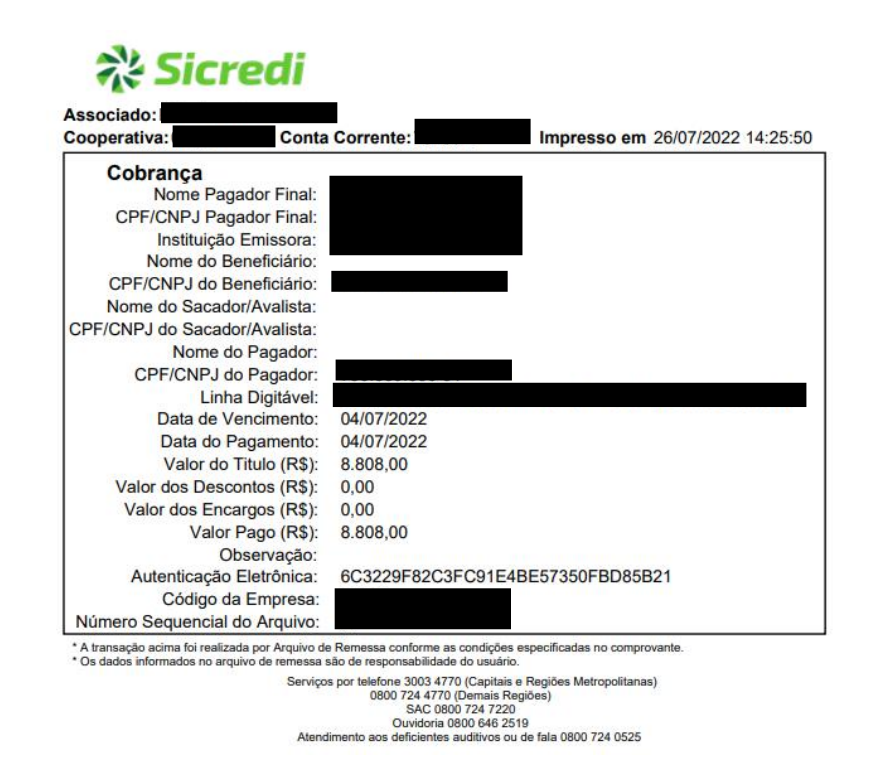

*Figura 50 Exemplo de comprovante gerado*

#### 10.2 Comprovante Pagamentos Agendados

Você pode ter gerado e enviado uma remessa com lançamentos para pagamento em datas futuras, nesse caso você deve acessar esta opção para impressão dos comprovantes de agendamento. Ao clicar no botão impressão é possível selecionar a opção 'Pagamentos Agendados' ou pressionar F5 no teclado, informe os filtros requeridos e depois clique em pesquisar ou na tecla de atalho F2.

Este comprovante assegura que o agendamento foi incluído em sua conta, mas não comprova que o compromisso foi pago efetivamente. A comprovação do pagamento será realizada mediante importação do arquivo de retorno disponibilizado no dia do pagamento de fato. **Portanto é importante atentar para a baixa do arquivo de retorno no dia efetivo do pagamento, a fim de conferir se houve o lançamento na conta ou houve algum erro no lançamento que impediu a sua execução**.

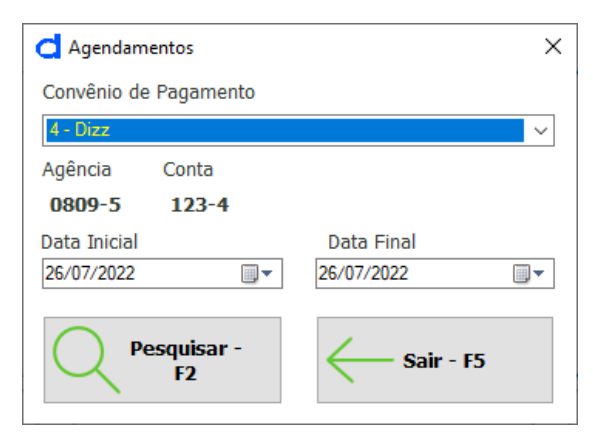

*Figura 66 Impressão de pagamentos agendados*

### 11 - Relatórios

No botão de relatórios na tela principal > Aba "Pagamentos" > Botão Relatórios, você terá acesso aos relatórios de Remessas Geradas, Importação de Retorno e de Favorecidos. (Atalhos F6, F7, F8)

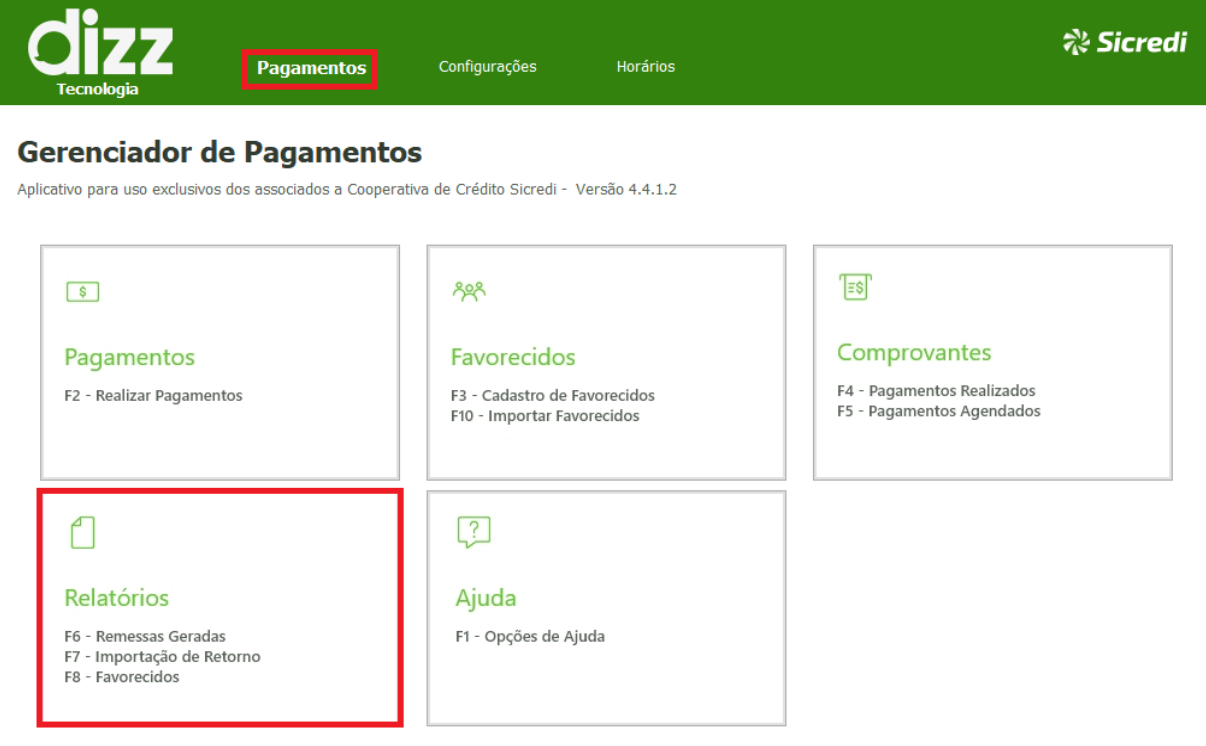

*Figura 51 Botão Relatórios na tela principal*

#### 11.1 Remessas Geradas

Ao clicar no botão ilustrado abaixo você irá selecionar uma das opções do sub-menu para que possa escolher qual relatório deseja visualizar, como mostra a figura a seguir.

Após, você deve selecionar o convênio de pagamento e o período do relatório que você deseja. Em seguida clique em Gerar ou pressione a tecla de atalho F2 para que o relatório seja gerado. Para o sub-menu Geração de Remessa, será gerado em formato PDF e com detalhes adicionais.

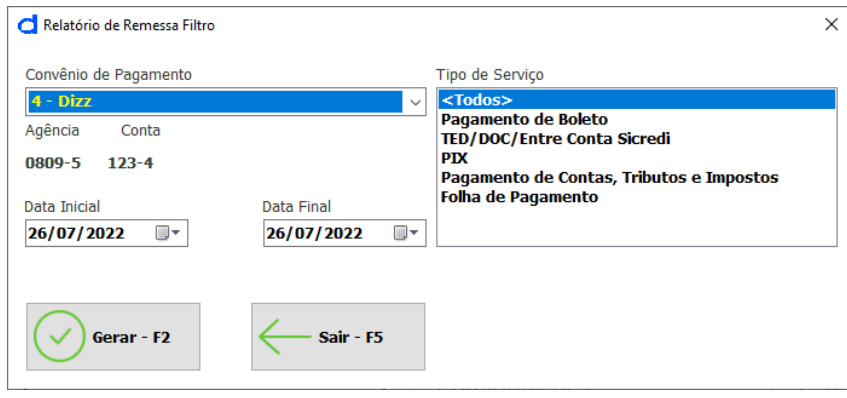

*Figura 52 Relatórios de remessa gerada*

#### 11.2 Importação de Retorno

Para emitir o relatório de importação de retorno, você deverá selecionar o convênio de pagamento e escolher se o relatório será por data de importação ou por data de pagamento. Após selecionada a opção, você deve clicar em 'Gerar' ou pressionar a tecla de atalho F2 para que o relatório seja gerado.

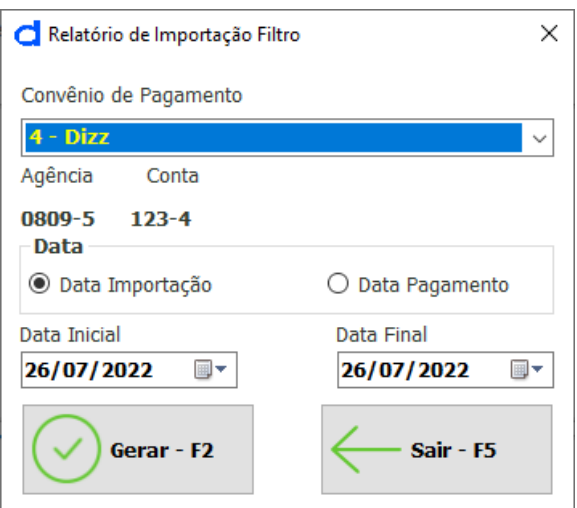

*Figura 69 Relatório de importação de retorno*

#### 11.3 Favorecidos (relatório)

Neste relatório você pode ter uma visão dos favorecidos já cadastrados no Gerenciador. Ao selecionar a opção 'Cadastro de Favorecidos' no sub-menu de Relatórios, você deve escolher qual o tipo de favorecido deve constar no relatório: fornecedores, funcionários ou todos. Também poderá optar em trazer apenas os ativos, só os inativos ou todos. Após selecionar as opções desejadas, clique em 'Gerar' ou pressione a tecla de atalho F2 para gerar o relatório em PDF com detalhes.

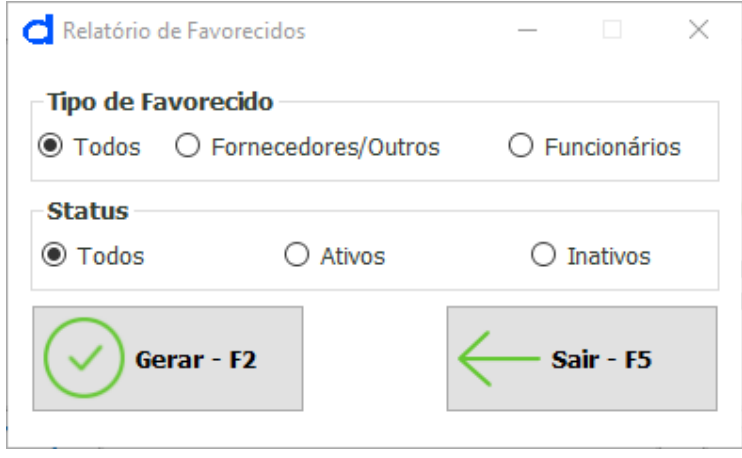

*Figura 53 Relatório de cadastro de favorecidos*

### 12- Ajuda

Veja essa opção na Aba "Pagamentos" > Botão Ajuda (Atalho F1). Nesta opção na tela principal você poderá acessar o Opções de Ajuda, nele você irá encontrar este manual do usuário para auxiliar na utilização sistema, encontrará também o termo de uso do sistema e informações sobre o sistema e nossos contatos para suporte.

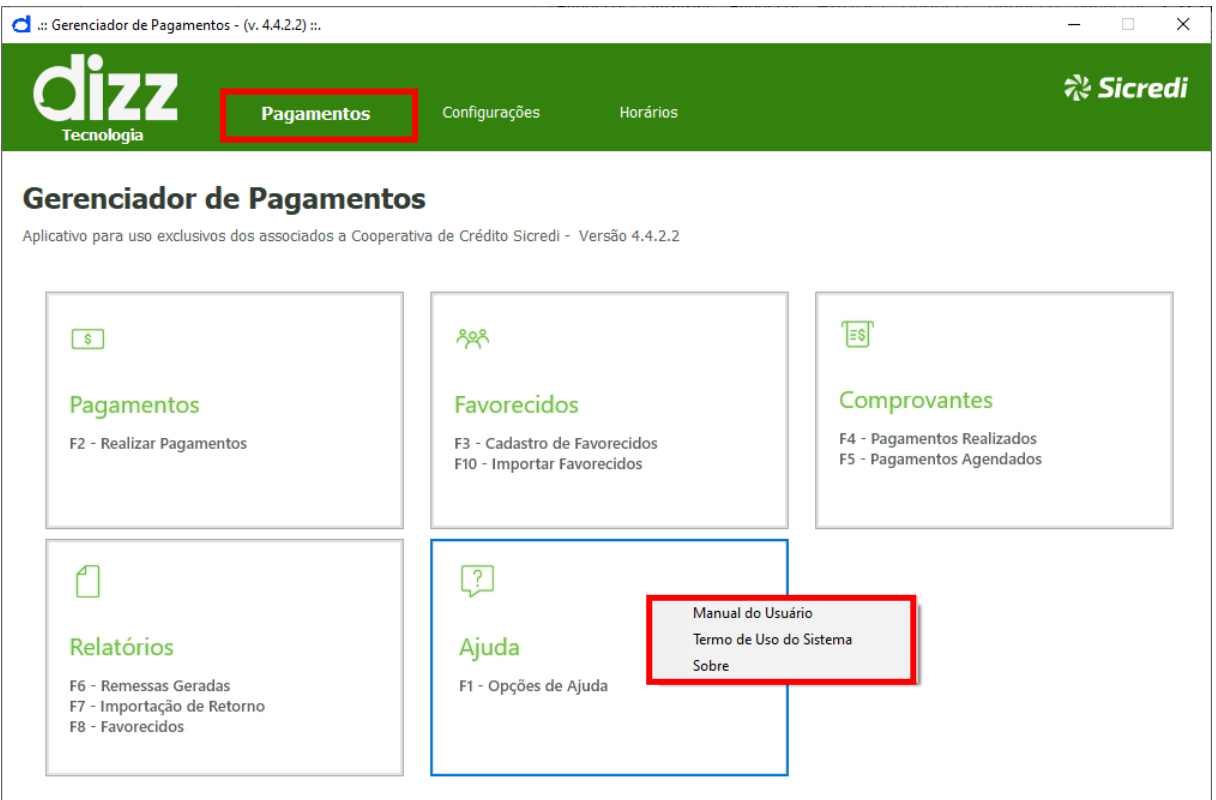

*Figura 54 Tela Ajuda > Opções de Ajuda*

### 13 – Aba Configurações

Através da Aba "Configurações" você pode cadastrar convênios de pagamentos, usuários e realizar ajustes no sistema.

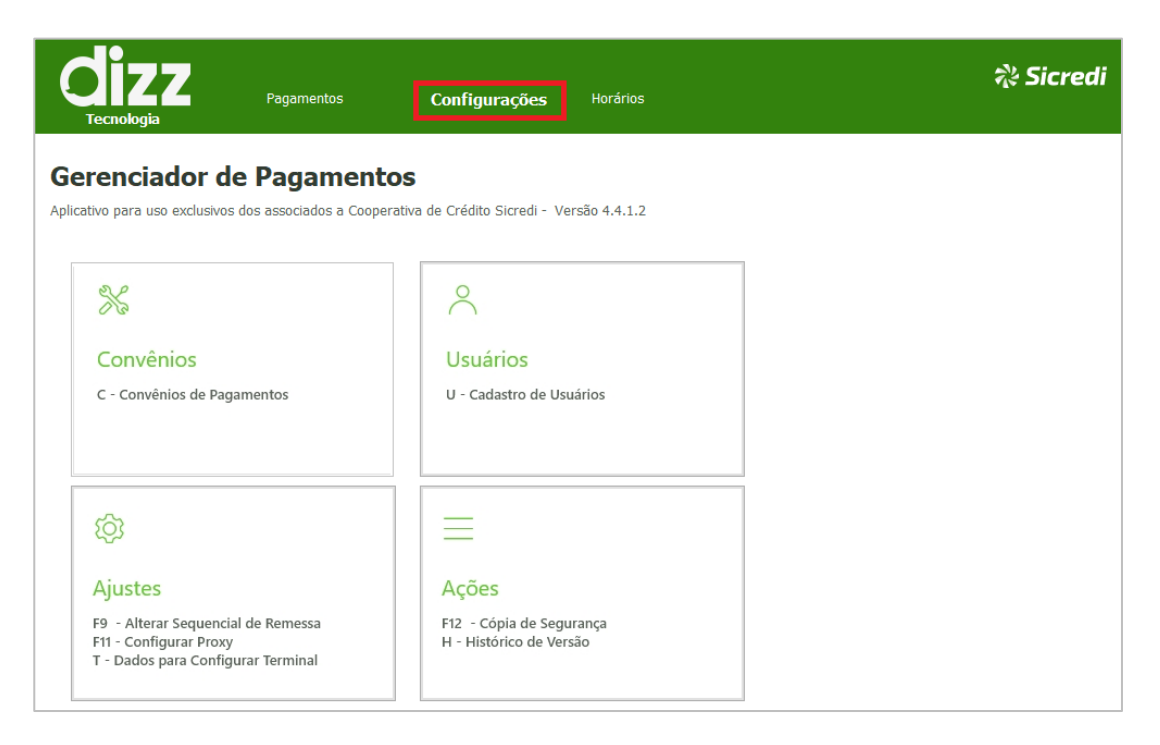

*Figura 55 Tela Aba Configurações*

### 14 - Cadastro de Convênios de Pagamentos

O cadastro de convênios de pagamentos é o primeiro passo a ser realizado após a instalação do sistema. Você pode adicionar/alterar um convênio de forma manual ou através de chave gerada pelo gerente do seu banco (opção recomendada).

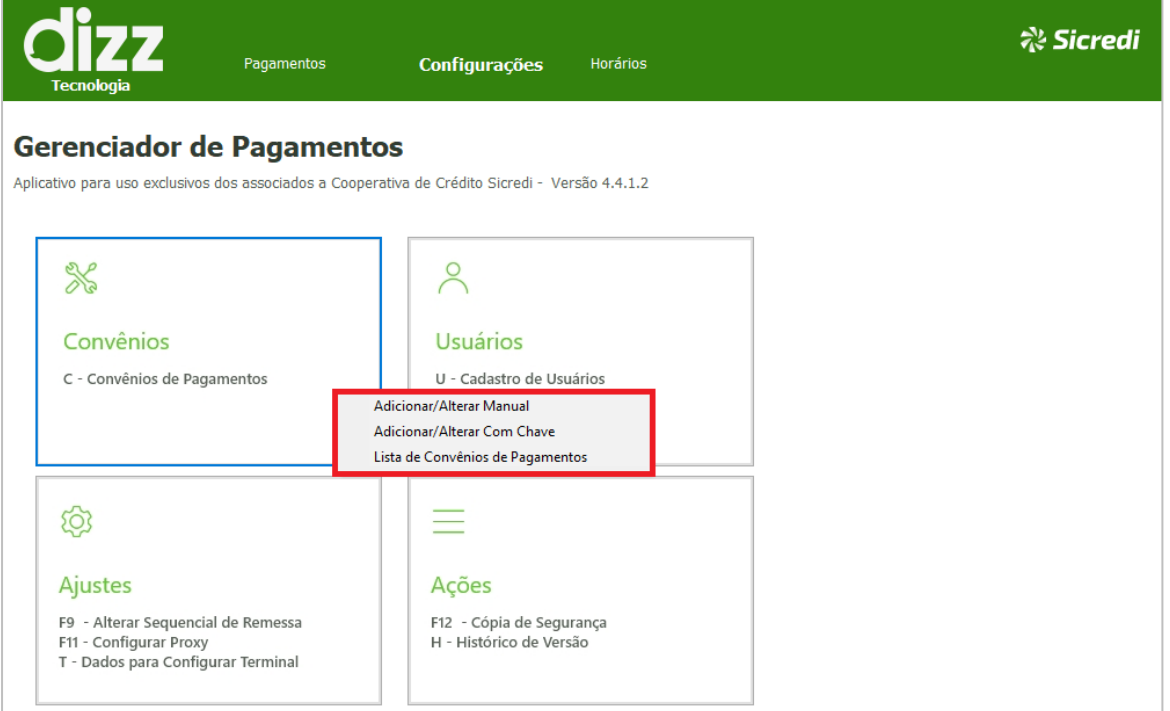

*Figura 73 Cadastro dos Convênios de Pagamentos*

#### 14.1 Adicionar/Alterar Manual

Esta opção consiste no cadastro do convênio no Gerenciador de forma manual. Para realizar o cadastro dessa forma é necessária a geração de uma Contra-senha que pode ser obtida através do Suporte ou diretamente com o gerente do seu banco. *Atenção colaborador do Sicredi*: *"As ferramentas de suporte estão disponíveis em nosso site do suporte, basta solicitar o seu cadastro em um de nossos canais de atendimentos.*

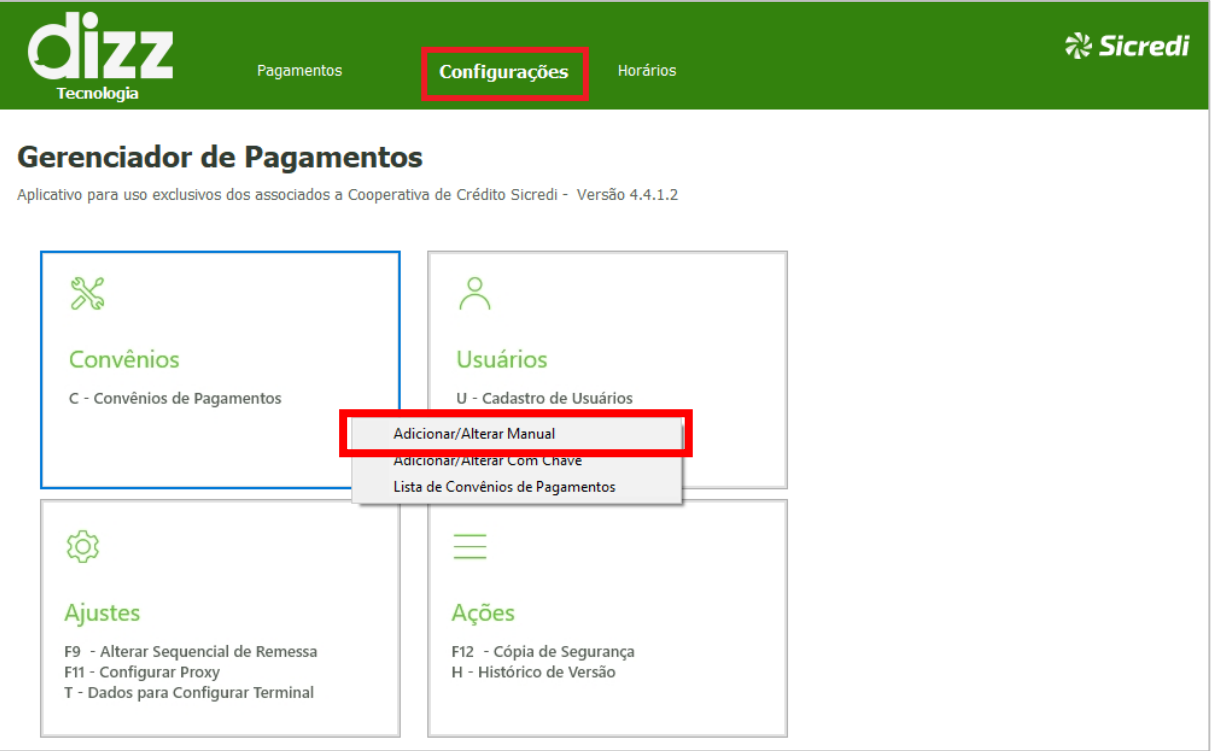

*Figura 56 Aba Configurações > Convênios*

Ao clicar em "Adicionar/Alterar Manual" será exibida uma tela com uma senha, na qual deverá ser inserida em um aplicativo decodificador que irá gerar uma contra-senha para ser inserida no campo em branco de contra-senha como mostra a figura abaixo:

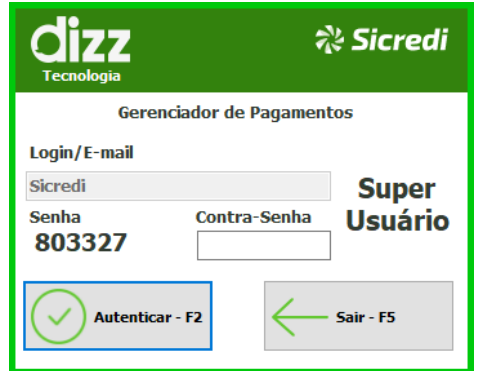

*Figura 75 Tela de Segurança para acesso ao cadastro de Convênios de Pagamentos*

Deverá agora executar o aplicativo Decodificador e inserir a senha que foi nos dada no passo anterior e clicar no botão Gerar. Na tela do decodificador possui um botão para copiar a contra senha para facilitar a inserção no campo Contra-senha.

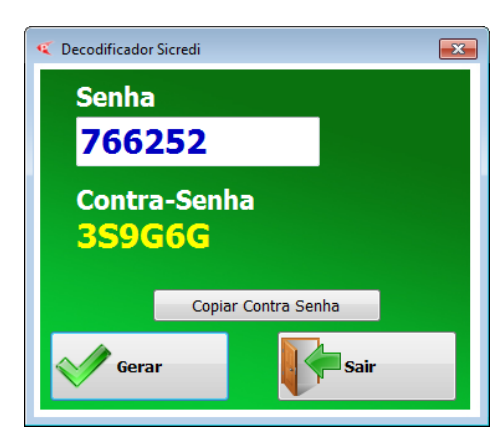

*Figura 57 Decodificador para gerar Contra-senha*

Após informar a contra-senha você terá acesso a tela de cadastro do convênio de pagamentos.

A tela abaixo demonstra todos os dados referente a convênio de pagamento, o campo 'Id' será atribuído automaticamente pelo sistema. O campo 'Cooperativa', neste você poderá selecionar a cooperativa da conta pagadora que já virá cadastrada no sistema bastando apenas selecionar na lista. Em seguida o número da conta e o seu digito verificador (DV), após o CNPJ ou CPF do titular.

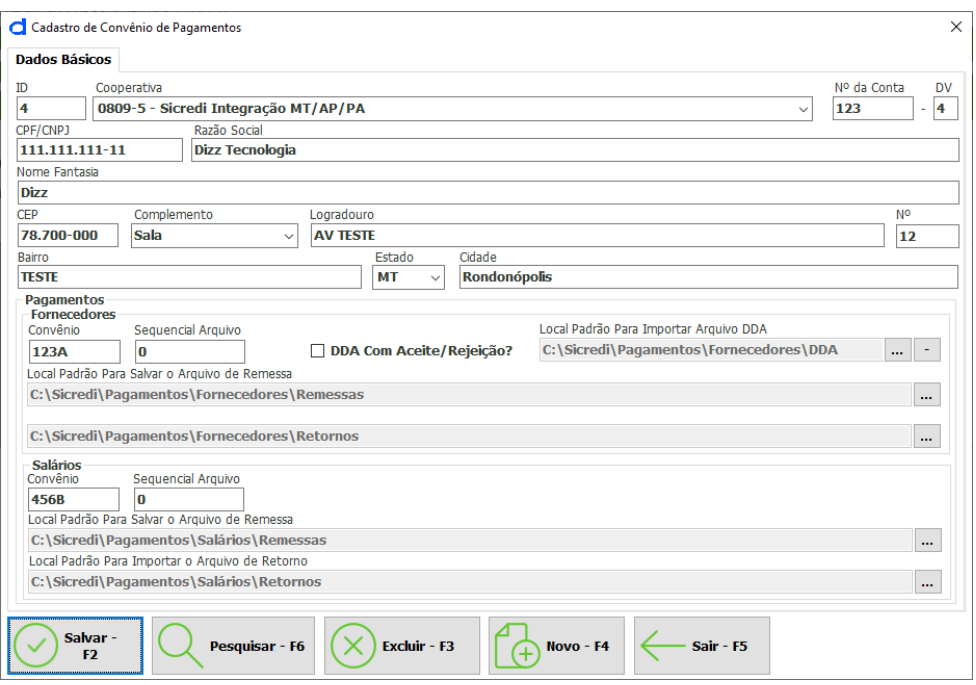

*Figura 77 Cadastro de Convênio de Pagamento*

Dados básicos: preencher os campos de Razão Social, Nome Fantasia e Endereço Completo com os dados da empresa ou pessoa física. Caso seja pessoa física basta apenas informar o nome completo e repeti-lo no campo Fantasia.

Dados de Pagamentos: Preencher o campo "Convênio" com o código do convênio de Pagamentos informado pelo seu Banco. Preencher o campo "Sequencial de Arquivo" com o próximo número de sequencial de arquivo esperado pelo seu banco. Para ter certeza de qual número deve ser preenchido, entre em contato com o gerente da sua conta, ou da conta da sua empresa.

Os locais para gravar os arquivos de Remessa e os arquivos de Retorno já vêm configurados por padrão com nome de pasta chamada "Sicredi", no entanto você pode escolher outro local que julgue mais adequado para gravar essas informações, caso deseje.

O campo Local Para Importar o Arquivo de Retorno, é informado o caminho para salvar os arquivos de retorno que serão importados para o sistema.

**IMPORTANTE**: O cadastro de convênio de pagamentos no Gerenciador de Pagamentos segue os mesmos passos tanto para convênios de Pagamentos a Fornecedores quanto de Folha de Pagamentos. Lembramos apenas que cada convênio possui o seu próprio código e o seu número de sequencial respectivo.

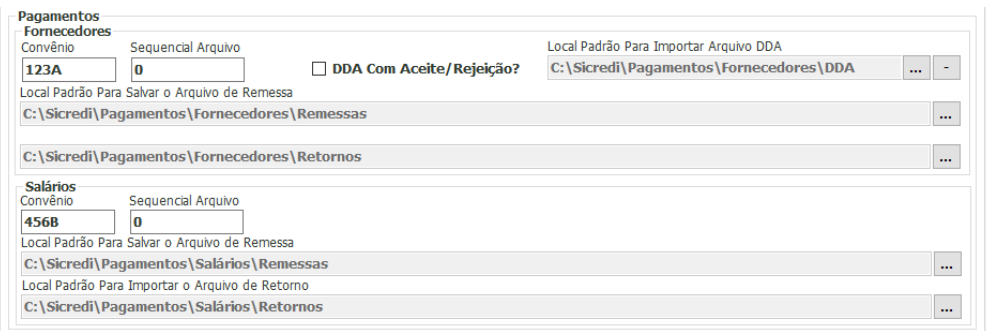

*Figura 58 Configuração de Convênio e sequencial*

#### 14. 2 Adicionar/Alterar com chave (Recomendado)

Nessa opção o cadastro de convênios de pagamentos é realizado através da inclusão de uma chave de convênio gerada pela sua cooperativa. Para acessar essa opção clique na Aba "Configurações" > C – Convênios e selecione a opção Adicionar/Alterar com Chave (Atalho C).

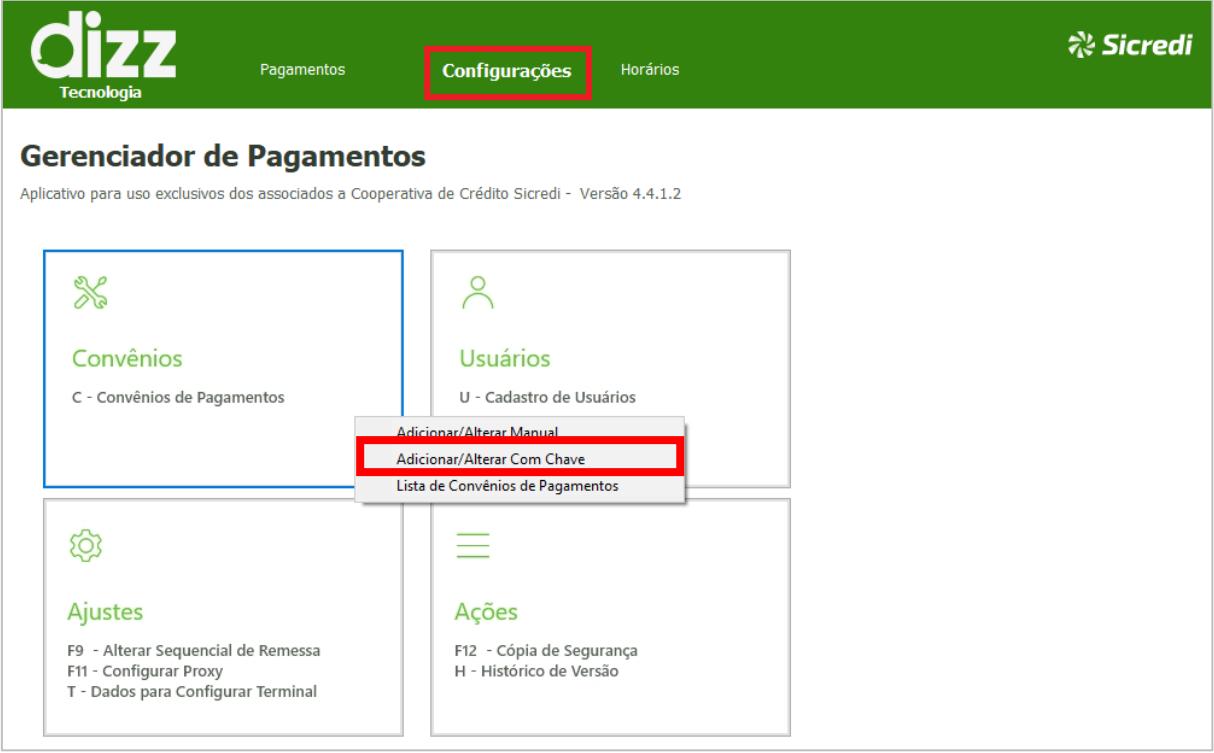

*Figura 79 Acesso Adicionar convênio de pagamento com chave*

Será exibida a tela onde o usuário deverá inserir, ou seja, colar a chave repassada pelo Banco. Veja a figura abaixo:

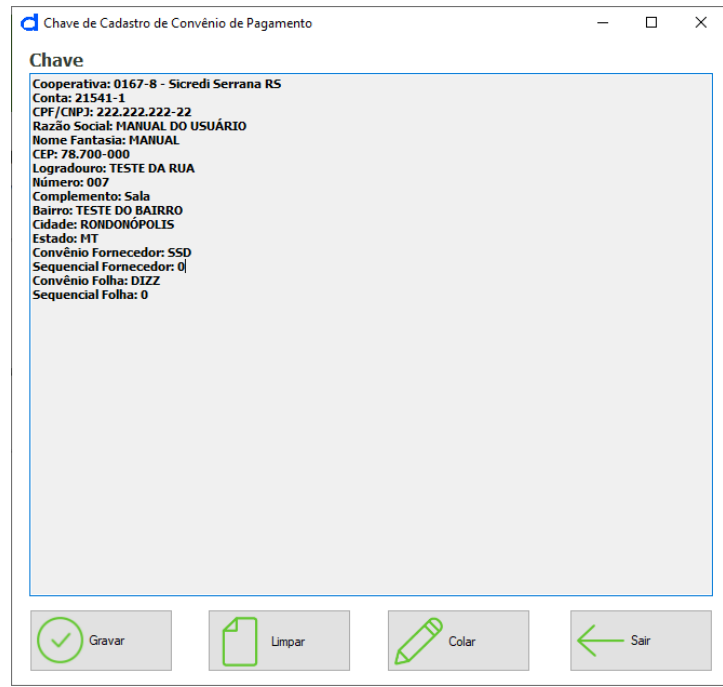

*Figura 59 Tela para gravação da chave de cadastro do convênio de pagamentos*

Após colar a chave basta clicar em gravar para inserir os dados do convênio de pagamento no sistema, algumas chaves vão pedir para informar estado e município, vá confirmando e então o pagador será adicionado com sucesso.

#### 14.3 Lista de Convênios de Pagamentos

Você poderá visualizar todos os convênios de pagamentos cadastrados. Nesta função será permitida a visualização dos convênios cadastrados, possibilitando apenas alteração dos caminhos dos arquivos de geração e importação de remessas. Para acessar essa opção clique na Aba Configurações > C – Convênios e selecione a opção Lista de Convênios de Pagamentos. Veja a figura abaixo:

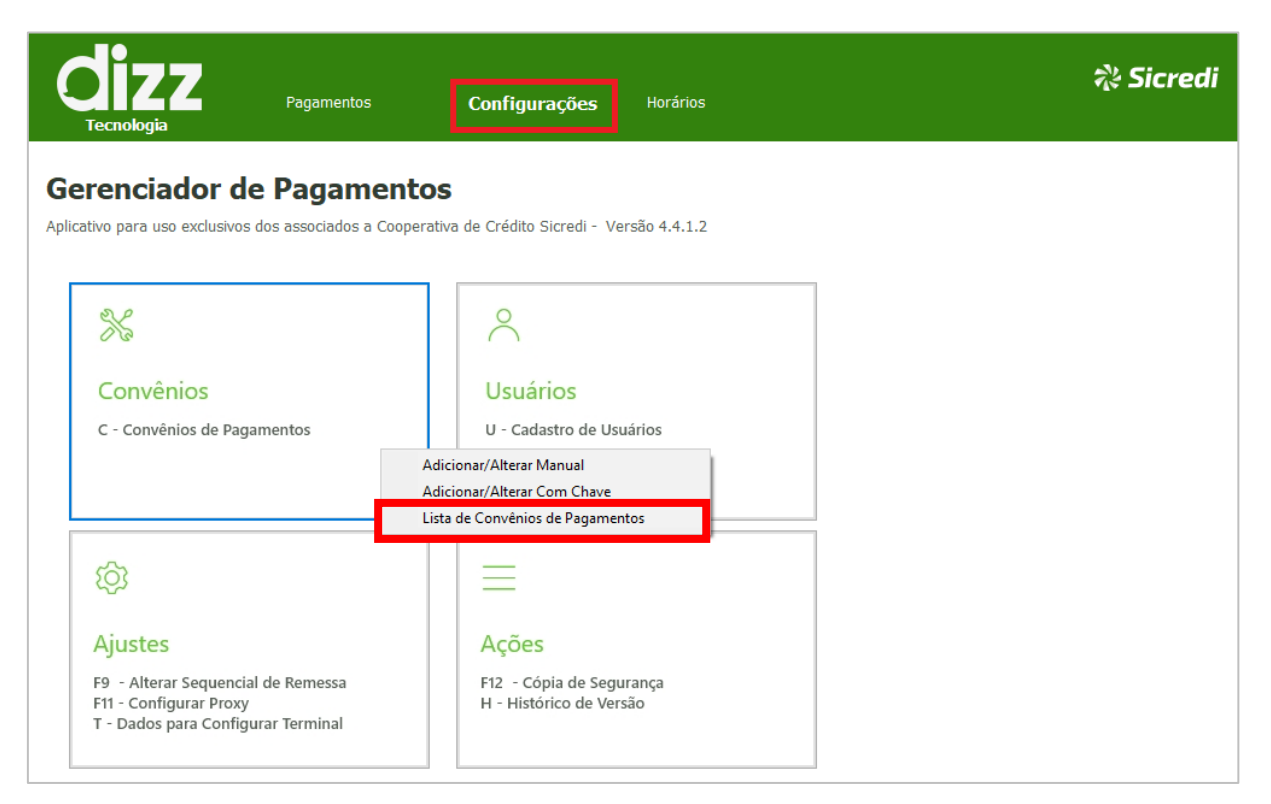

*Figura 81 Botão Convênio Lista de Convênios de Pagamentos*

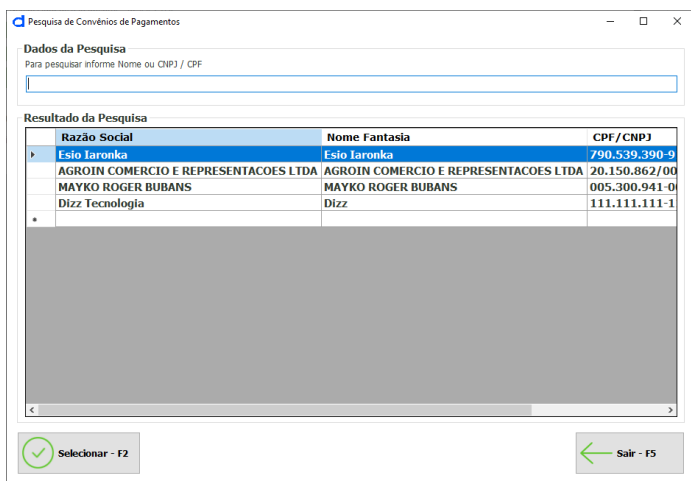

*Figura 60 Lista de convênios de pagamentos*

Depois de escolher o convenio basta clicar em selecionar e será exibido o cadastro do convênio de pagamento como mostra a figura abaixo:

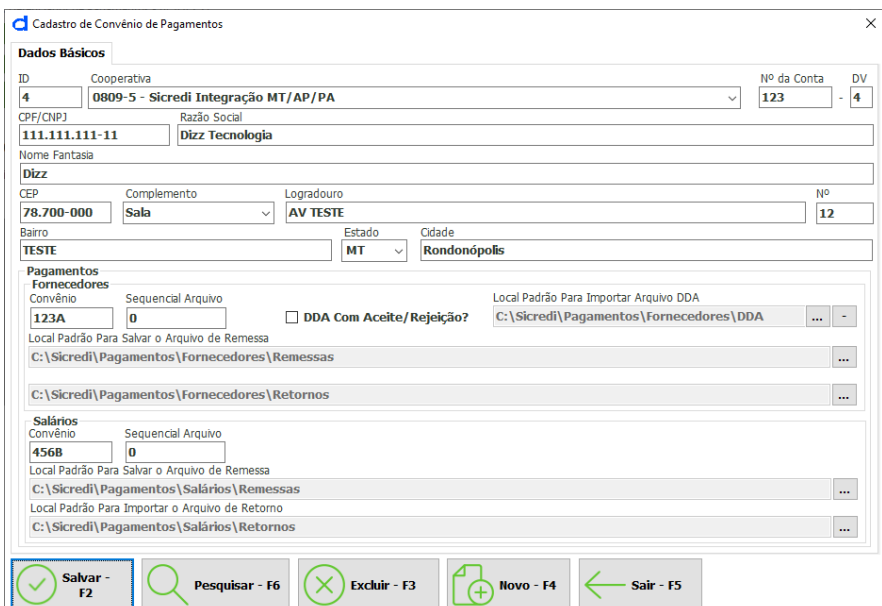

*Figura 61 Visualização do cadastro de convênio de pagamento*

O convênio que estiver selecionado pode ser excluído, mas atenção, é necessário seguir os passos do item 5.1, e o mesmo não deverá ter sido feito nenhum lançamento, e clicando no Botão EXCLUIR ou a tecla de atalho F3, onde será apresentada uma tela de confirmação de exclusão a fim de evitar exclusão incorreta, e temos ainda os seguintes botões:

- Pesquisar F6 onde poderá buscar por cadastro de convênios de pagamentos para consulta ou edição.
- Botão NOVO F4 limpará a tela de cadastro para ser cadastrado um novo convênio de pagamento.
- Botão SAIR -F5 retornará para a tela principal do sistema.

### 15 - Usuários

Através do botão "Usuários" é possível cadastrar/alterar usuários do sistema e realizar a alteração de senha.

### 15.1 Novo Usuário/Alterar

Para cadastrar um novo usuário ou alterar clique no botão "Configurações" e depois no botão Usuários > Novo Usuário/Alterar como mostra a figura abaixo:

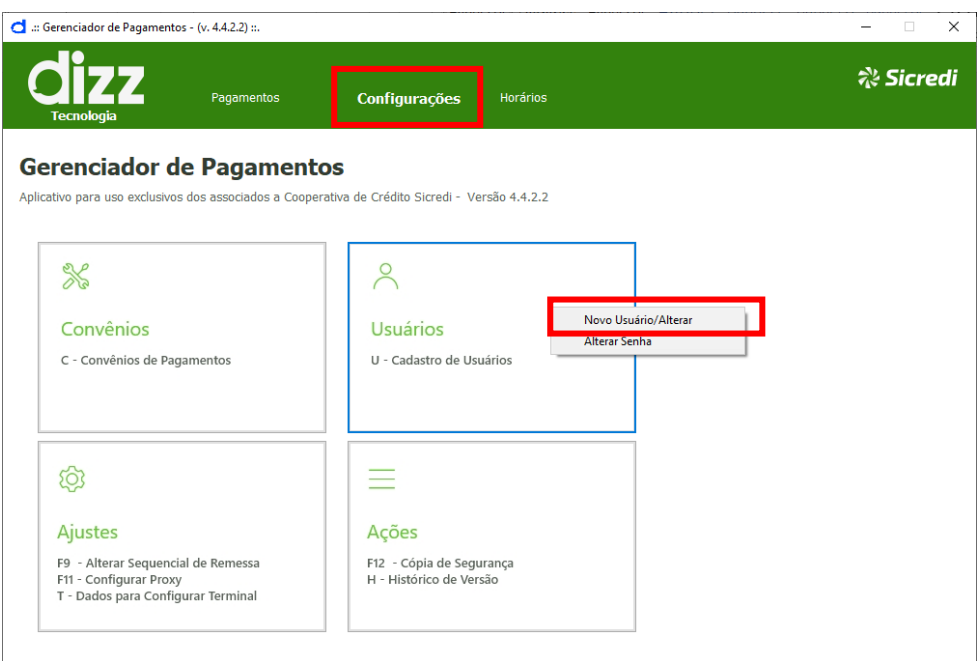

*Figura 84 Usuários*

O sistema já traz o código do próximo usuário a ser cadastrado, você deve informar o nome do usuário, o login e vinculá-lo ao convênio.

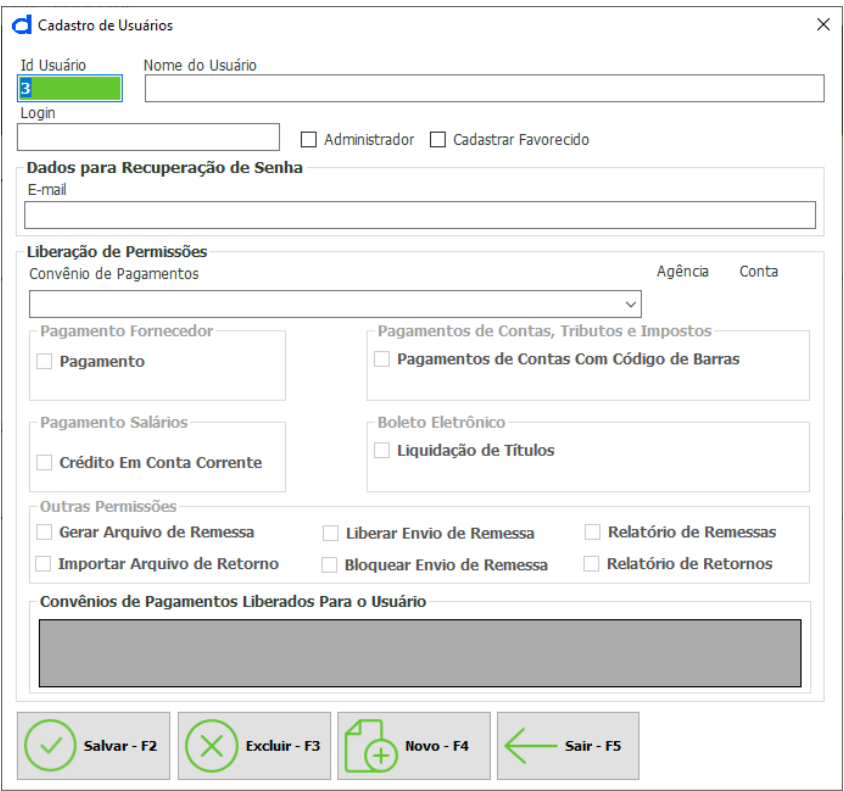

*Figura 62 Cadastro de Usuários*

No campo a frente do login existe uma caixa de seleção para marcar a opção Administrador e Cadastro de Favorecido, se não, você pode deixá-la desmarcada. A opção 'Administrador' dará todas as permissões de acesso ao usuário e também de alterações assim como a opção de Cadastro de Favorecidos para inclusão, edição de favorecidos.

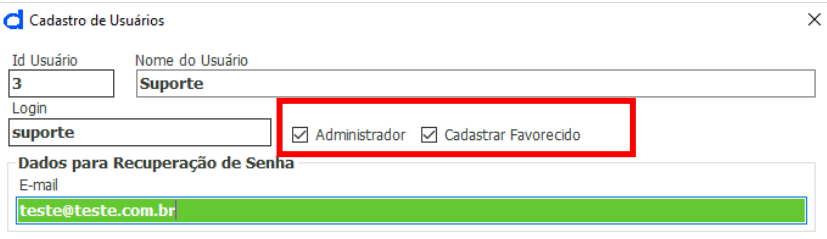

*Figura 86 Usuário configuração de administrador*

Logo abaixo deve ser informado o e-mail para recuperação de senha do sistema, este campo é obrigatório. Nesta mesma tela é possível configurar o quadro de Liberação de permissão, onde você poderá atribuir permissões diferentes para cada usuário de um determinado convênio de pagamento marcando apenas as caixas de seleção.

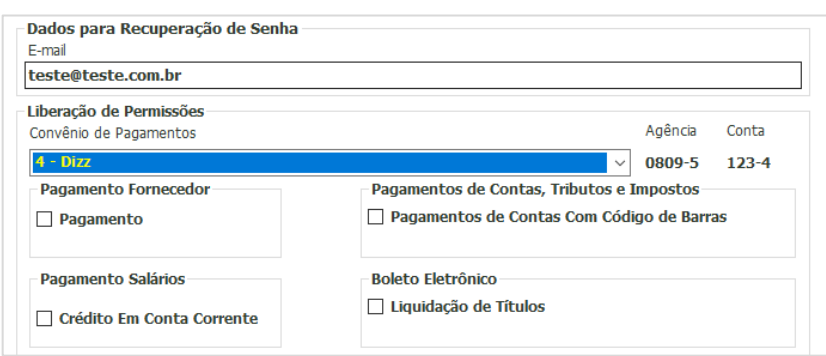

*Figura 63 Quadro na tela de cadastro de usuário*

No próximo quadro caso tem deixado a opção de administrador desmarcada, você poderá configurar as outras permissões para geração, importação, bloqueio e liberação das remessas e seus relatórios. Na mesma tela na parte inferior será exibida a lista dos convênios de pagamento habilitados para aquele usuário, após configurar as permissões, basta clicar em salvar.

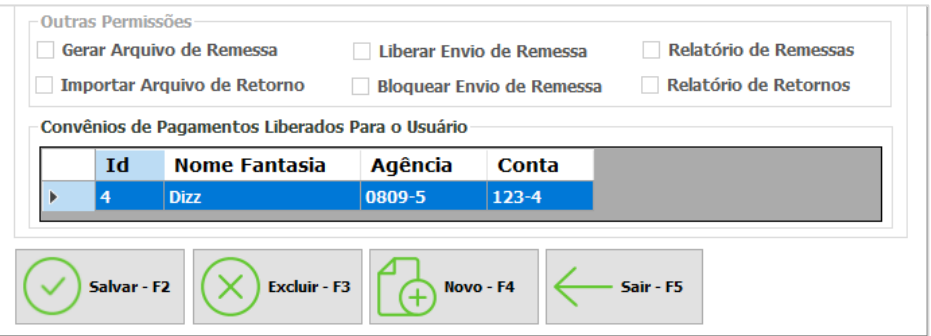

*Figura 64 Formulário de cadastro de usuários*

#### 15.2 Trocar Senha

Para alterar a senha basta clicar na Aba "Configurações" e depois no botão Usuários > Alterar Senha, selecionando esta opção o sistema apresentará a tela onde deverá ser informada a senha antiga e a nova senha, após confirmar a nova senha basta clicar no botão 'trocar' ou pressionar a tecla de atalho F2.

Veja a imagem abaixo:

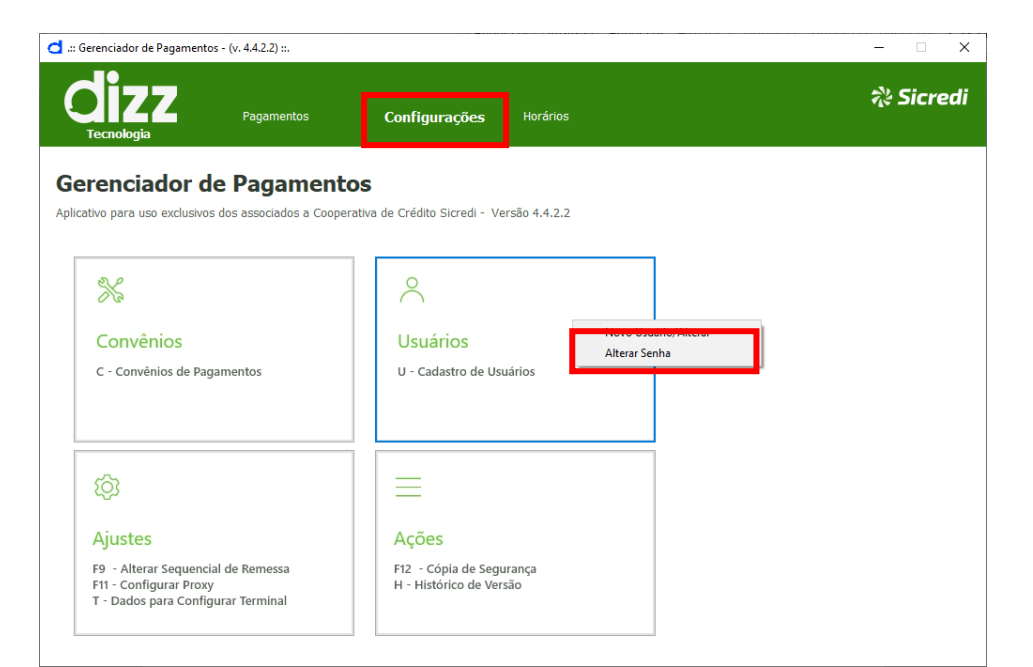

*Figura 89 Alteração de senha*

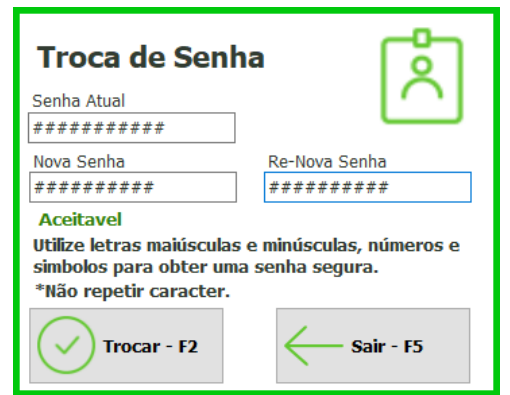

*Figura 65 Troca de Senha*

### 16 - Ajustes

Através do menu Ajustes é possível alterar o sequencial de remessa, realizar configuração de proxy e localizar os dados para configurar terminal. Clique na Aba Configurações > C – Ajustes e selecione a opção desejada conforme é ilustrado na figura abaixo.

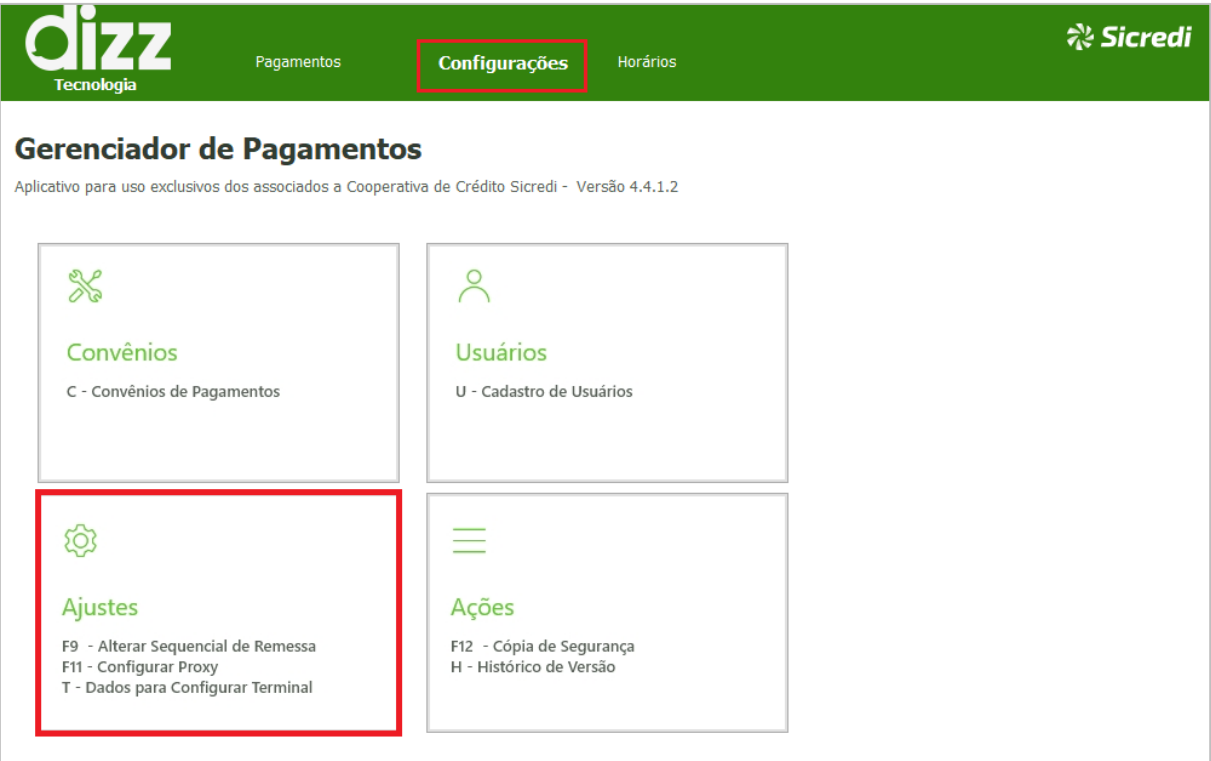

#### *Figura 91 Botão de Ajustes*

#### 16.1 Alterar Sequencial de Remessa

O número de Sequencial do arquivo de Remessa é de suma importância para identificação do próximo arquivo a ser recepcionado pelo seu banco. Caso você tenha gerado uma remessa que não foi enviada ao banco e queira substituí-la sem editá-la, você pode criar uma nova remessa, entretanto ela será criada com próximo número de sequencial que o sistema espera e não com o número esperado pelo banco (número anterior à gerada remessa que foi descartada antes do envio).

Para esses casos em que é necessário ajustar o sequencial da remessa para envio, você deve clicar no botão de configurações e selecionar a opção Alterar Sequencial de Remessa como ilustra a figura abaixo:

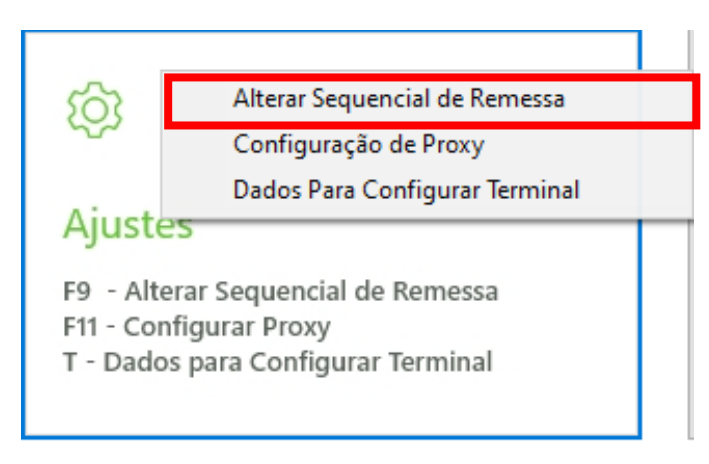

*Figura 66 Configurações de sequencial, importação e proxy*

Na tela que será exibida você deverá selecionar o convênio de pagamento e inserir no campo 'Novo Sequencial' o número correto, após clique em 'Salvar' ou na tecla de atalho F2.

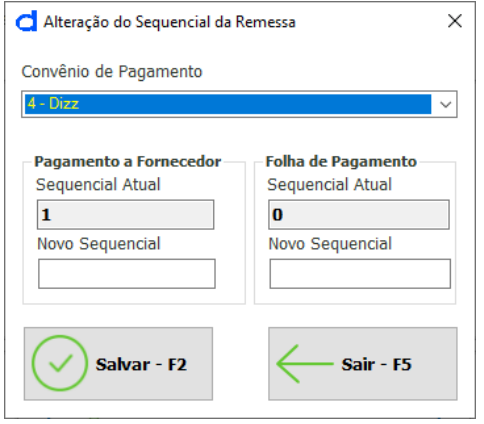

*Figura 67 Alteração de sequencial*

#### 16.2 Configuração de Proxy

A opção de configuração de proxy (Atalho F11) é utilizada por algumas empresas para controle de acessos, arquivos, conexão e web. As informações para preenchimento desta tela serão repassadas pelo técnico de informática (TI) da empresa onde será instalado o sistema.

Após informar os dados basta salvar e o terminal estará configurado. Retorne ao item 2.1 e 3.1 deste manual para obter orientações de instalação e tipos de instalação.

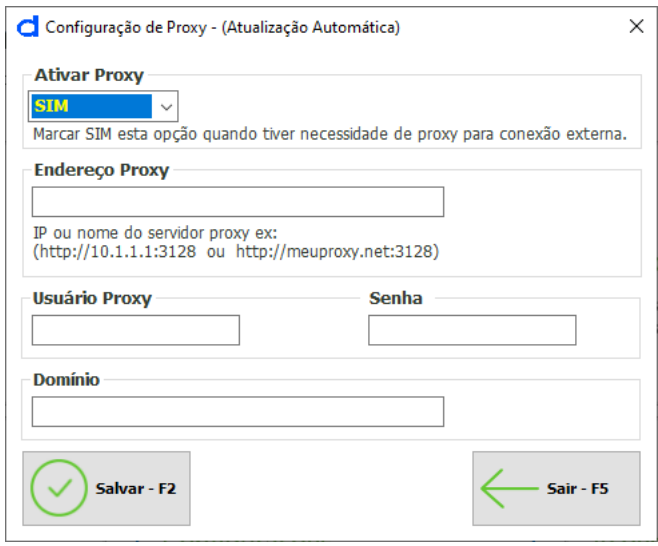

*Figura 68 Configuração de proxy*

#### 16.3 Dados Para Configurar Terminal

Veja essa opção na Aba "Configurações > Botão Ajustes (Atalho T). O terminal será utilizado quando houver a necessidade de mais máquinas acessarem o Gerenciador de Pagamentos, onde estas serão maquinas clientes que acessarão o servidor que terá o sistema instalado com a base de dados.

Nesta opção teremos as informações necessárias para configuração de backups e terminais. Para acessar basta clicar na opção 'Dados para configurar Terminal'.

Onde for instalado o terminal precisará dos dados do sistema onde está instalado o servidor. Veja a figura com os dados:

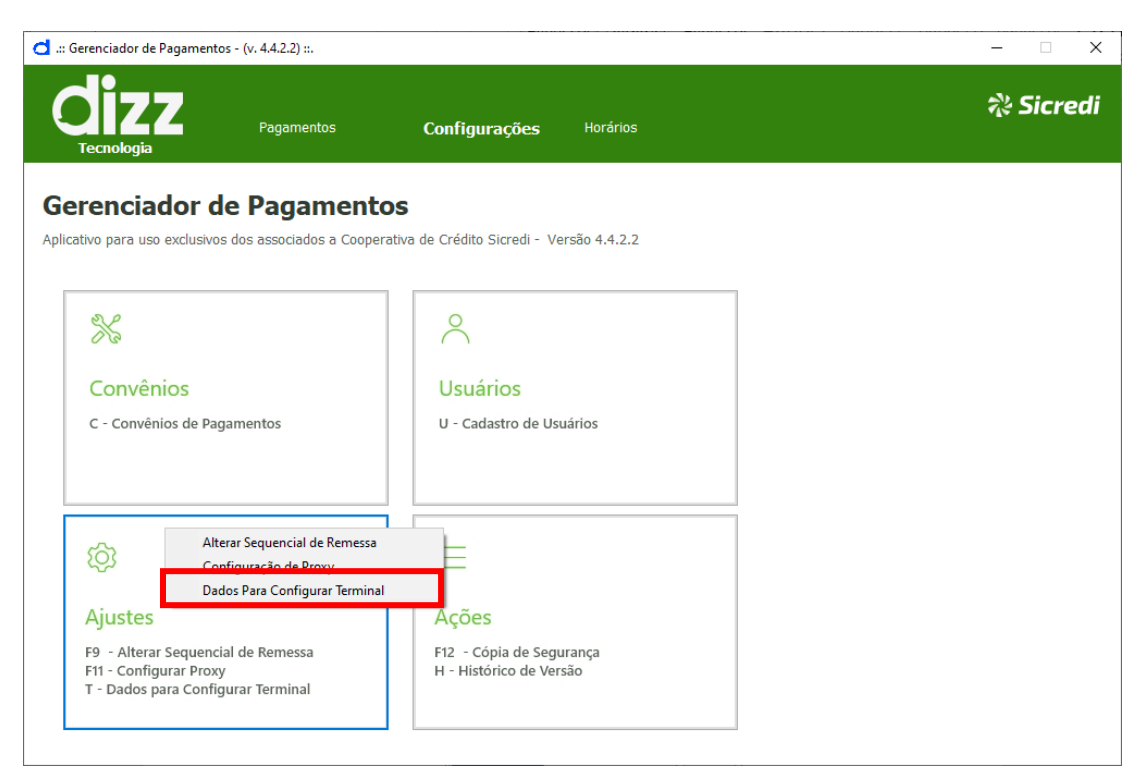

*Figura 69 Dados para configurar terminal*

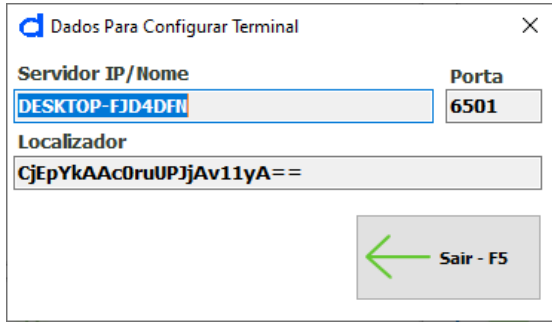

*Figura 70 Dados para configuração de terminal*

Os dados da tela acima serão copiados e inseridos na tela no terminal que será apresentada ao executar o sistema, como mostra a figura abaixo:

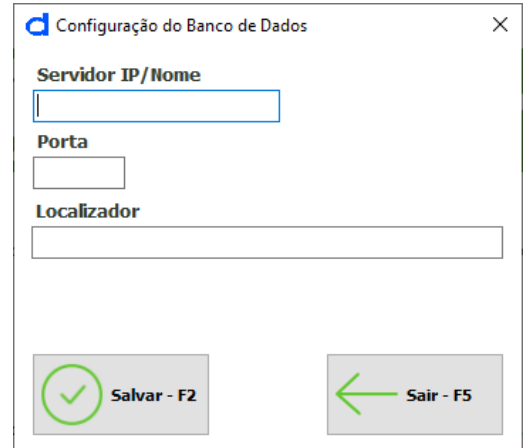

*Figura 71 Tela de configuração de terminal*

### 17 – Ações

Através do botão "Ações" você poderá realizar a cópia de segurança de sua base de dados e consultar os históricos de versão do sistema. Basta clicar na Aba "Configurações" > > Ações (Atalho F12).

### 17.1 Cópia de Segurança (Backup e Restauração)

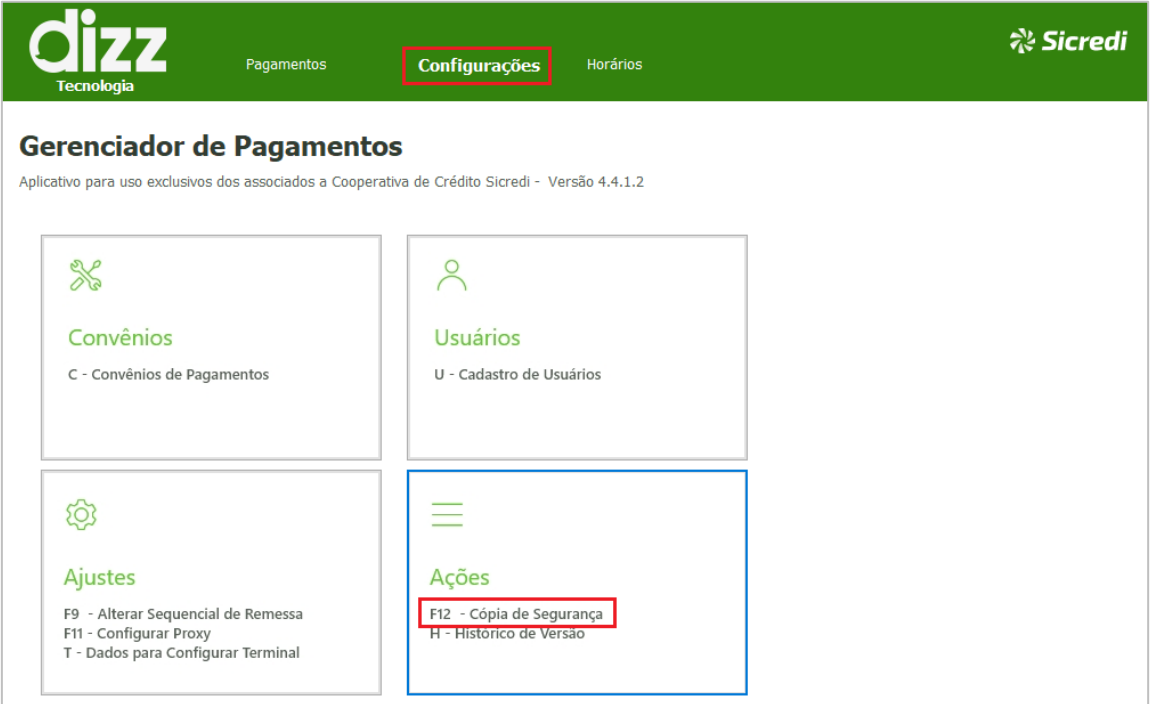

*Figura 72 Cópia de segurança (Backup)*

# dizz

### **Manual do Usuário**

Para realizar a Cópia de Segurança basta clicar em "Salva Cópia de Segurança", em seguida, escolha um local para salvar o arquivo.

A Cópia de segurança será gerada no formato abaixo:

Exemplo: BKP\_GP\_19\_11\_2019-16\_21\_58.pss (Nomenclatura do arquivo)

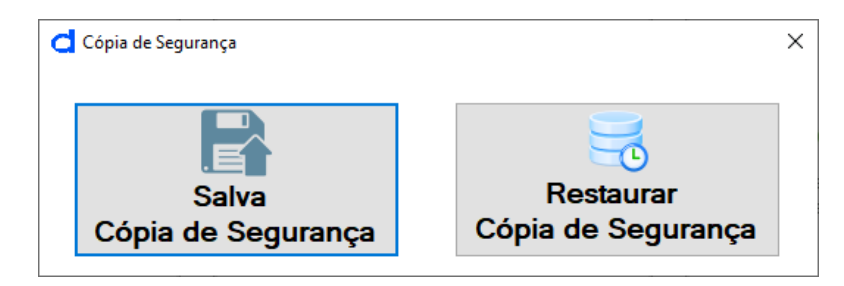

*Figura 73 Tela F12 Cópia de Segurança*

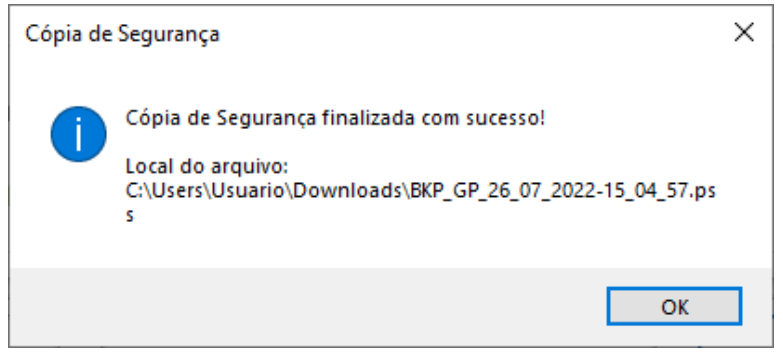

*Figura 74 Tela de Cópia de Segurança Finalizada*

Depois basta clicar em OK na notificação do backup realizado.

Para realizar a restauração do backup, cliquem em "Restaurar Cópia de Segurança. Atenção! A mensagem abaixo informa que qualquer dado anterior será substituído por novos dados. Clique em sim, caso deseja restaurar cópia de segurança atual.

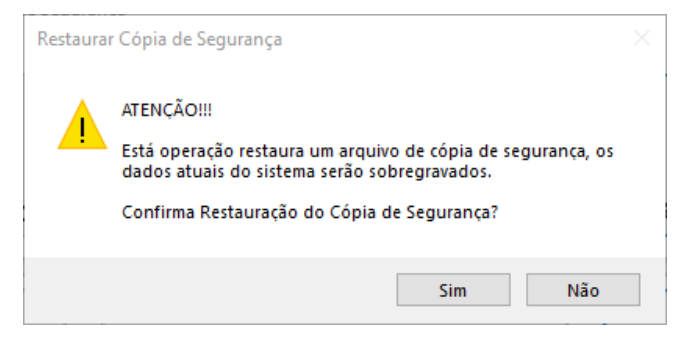

*Figura 751 Tela Restaurar Cópia de Segurança*
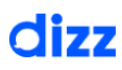

## **Manual do Usuário**

Busque o local na qual salvou a cópia de segurança anteriormente. A mesma poderá ser advinda de Pendrives, Redes, HD's, qualquer dispositivo de armazenamento de arquivos.

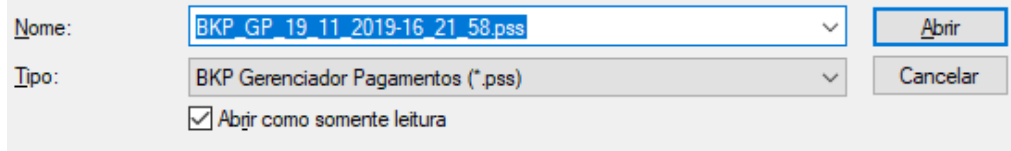

#### *Figura 102 Configuração de backup*

Após encontrar a cópia de segurança o sistema irá realizar a restauração do backup. Abaixo segue a mensagem de confirmação:

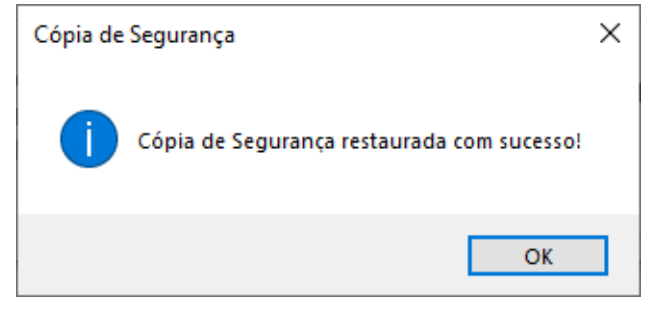

*Figura 103 Tela de Restauração de Backup com sucesso*

Depois basta clicar em OK na notificação da Restauração backup finalizado.

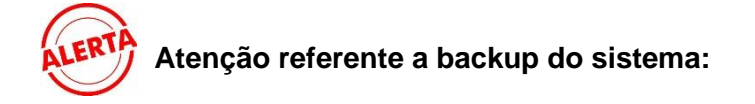

Sempre que realizar alterações no sistema, o mesmo apresentará uma mensagem para que possa estar fazendo uma cópia de segurança, assim você garantirá que seus dados e informações fiquem salvos. O processo será o mesmo do explicado anteriormente.

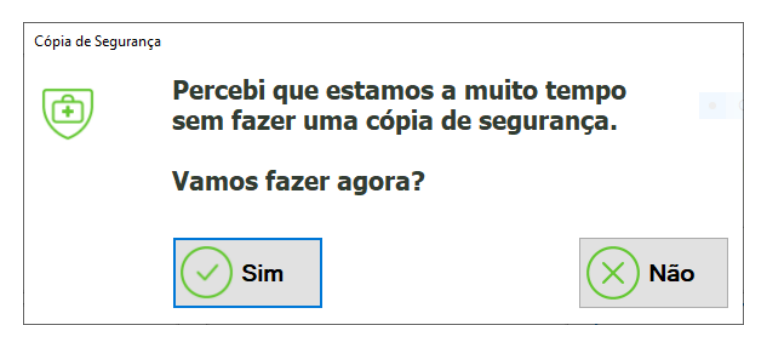

*Figura 76 Tela de alerta pra cópia de segurança*

### 17.2 Histórico de Versão

No histórico de versão você pode visualizar todas as alterações e melhorias do sistema a cada versão de atualização. Veja essa opção na Aba "Configurações" > Botão Ações (atalho H).

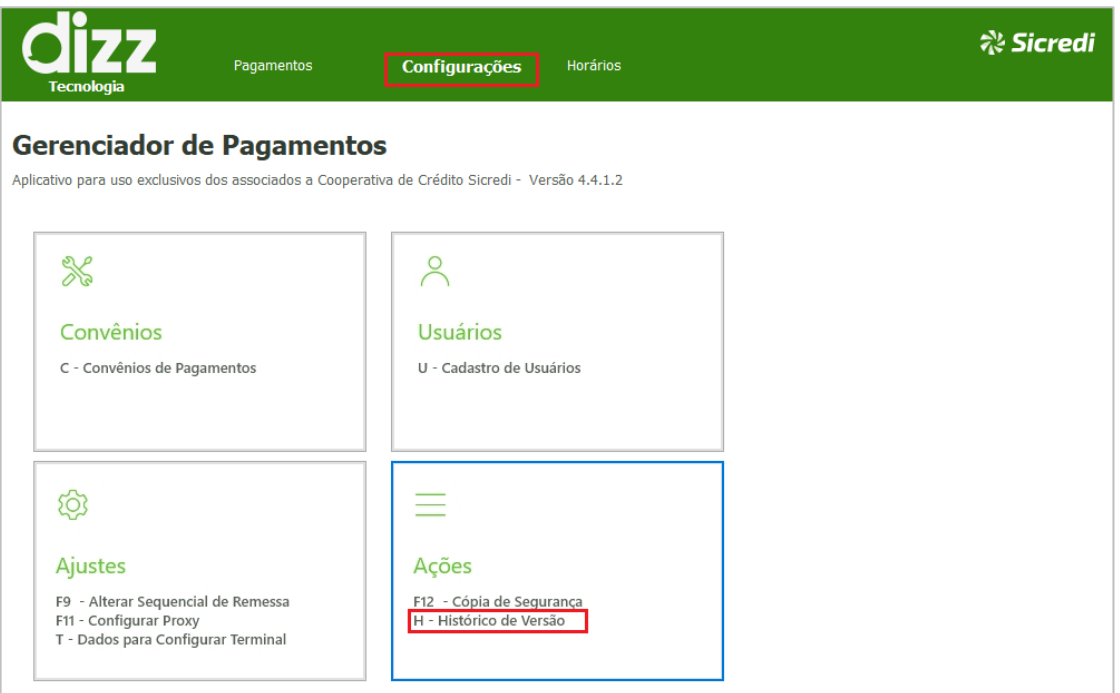

*Figura 775 Histórico de Atualização*

# dizz

## **Manual do Usuário**

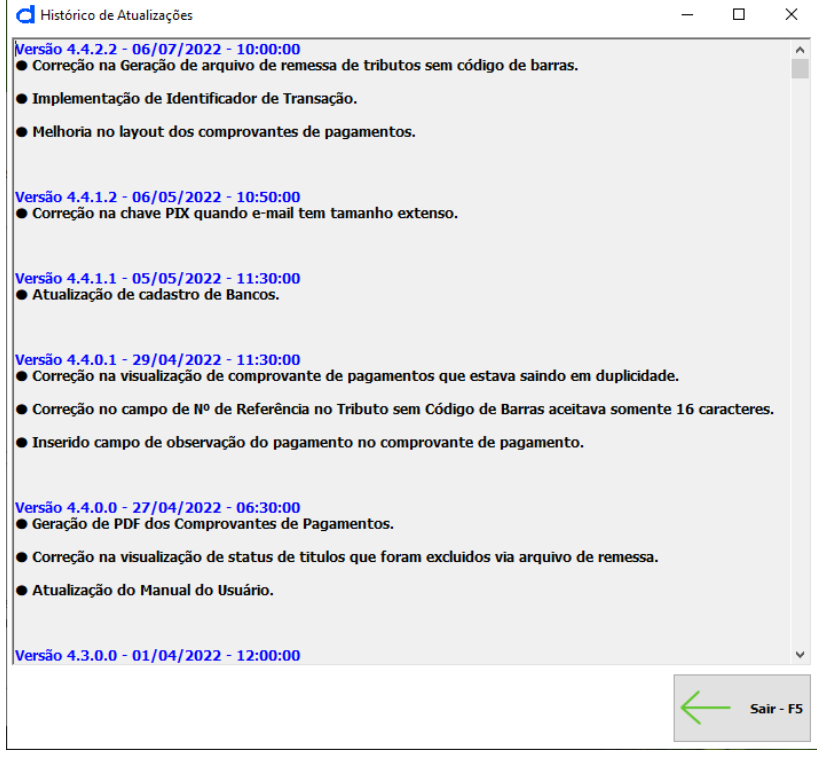

*Figura 106 Acesso ao Histórico de Atualizações*

## 18 – Horários

Através da Aba Horários você pode consultar os horários permitidos para o envio dos arquivos a serem efetivados no mesmo dia, com base no horário de Brasília. Veja a ilustração da figura abaixo.

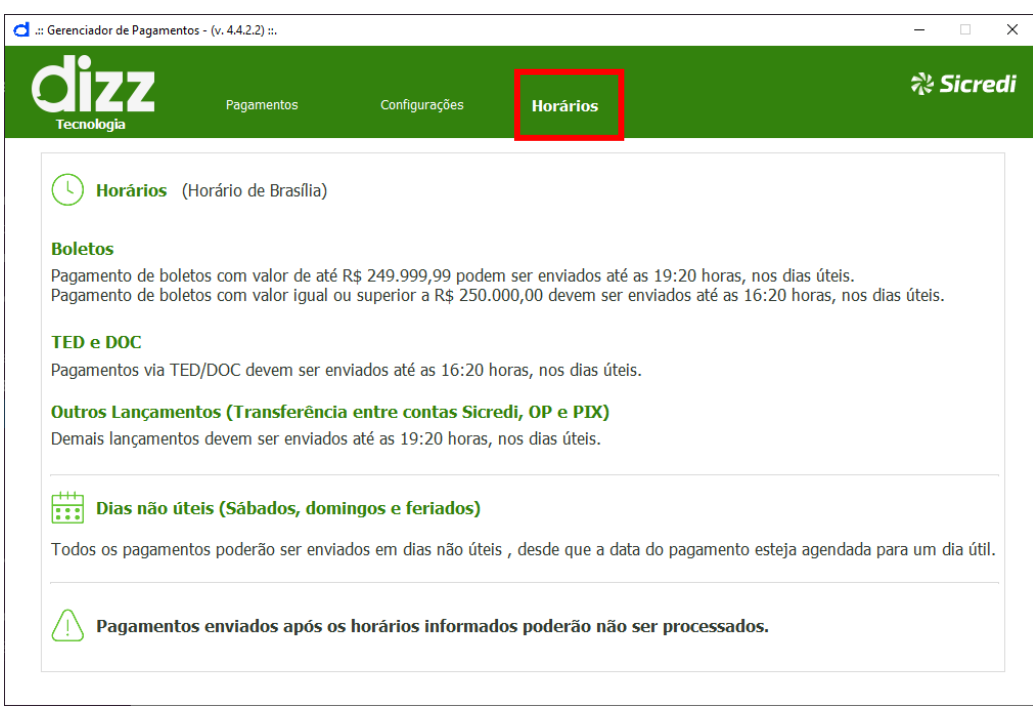

*Figura 78 Botão Horários*

Após clicar no Aba "Horários" será apresentado uma tela com horários específicos de envio para cada tipo de pagamento. Veja a figura:

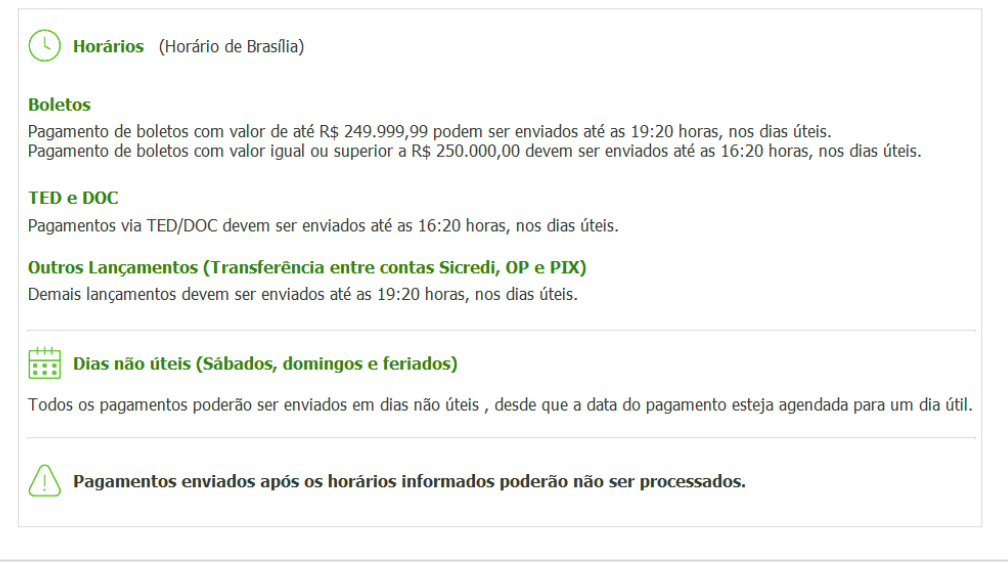

*Figura 79 Horários*